# **SGH-i627 Series**

# **PORTABLE Quad-BAND**

# **MOBILE PHONE**

**User Manual Please read this manual before operating your phone, and keep it for future reference.**

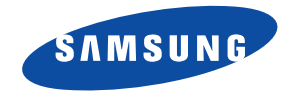

# Intellectual Property

All Intellectual Property, as defined below, owned by or which is otherwise the property of Samsung or its respective suppliers relating to the SAMSUNG Phone, including but not limited to, accessories, parts, or software relating there to (the "Phone System"), is proprietary to Samsung and protected under federal laws, state laws, and international treaty provisions. Intellectual Property includes, but is not limited to, inventions (patentable or unpatentable), patents, trade secrets, copyrights, software, computer programs, and related documentation and other works of authorship. You may not infringe or otherwise violate the rights secured by the Intellectual Property. Moreover, you agree that you will not (and will not attempt to) modify, prepare derivative works of, reverse engineer, decompile, disassemble, or otherwise attempt to create source code from the software. No title to or ownership in the Intellectual Property is transferred to you. All applicable rights of the Intellectual Property shall remain with SAMSUNG and its suppliers.

# Samsung Telecommunications America (STA), LLC

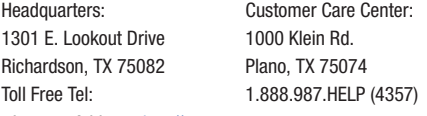

Internet Address: http://www.samsungusa.com

© 2009 Samsung Telecommunications America, LLC is a registered trademark of Samsung Electronics America, Inc. and its related entities.

Do you have questions about your Samsung Mobile Phone?

For 24 hour information and assistance, we offer a new FAQ/ARS System (Automated Response System) at:

[www.samsungtelecom.com/support](http://www.samsungtelecom.com/support)

T9 Text Input is licensed by Tegic Communications and is covered by U.S. Pat. 5,818,437; U.S. Pat. 5,953,541; U.S. Pat. 6,011,554 and other patents pending.

ACCESS<sup>®</sup> and NetFront™ are trademarks or registered trademarks of ACCESS Co., Ltd. in Japan and other countries.

The Bluetooth® word mark, figure mark (stylized "B Design"), and combination mark (Bluetooth word mark and "B Design") are registered trademarks and are wholly owned by the Bluetooth SIG.

microSD™ and the microSD logo are Trademarks of the SD Card Association.

Openwave® is a registered Trademark of Openwave, Inc.

Your phone is designed to make it easy for you to access a wide variety of content. For your protection, we want you to be aware that some applications that you enable may involve the location of your phone being shared. For applications available through AT&T, we offer privacy controls that let you decide how an application may use the location of your phone and other phones on your account. However, the AT&T privacy tools do not apply to applications available outside of AT&T. Please review the terms and conditions and the associated privacy policy for each location-based service to learn how location information will be used and protected. In addition, your AT&T phone may be used to access the Internet and to download, and/or purchase goods, applications, and services from AT&T or elsewhere from third parties. AT&T provides tools for you to control access to the Internet and certain Internet content. These controls may not be available for certain devices which bypass AT&T controls.

#### *Open Source Software*

Some software components of this product incorporate source code covered under GNU General Public License (GPL), GNU Lesser General Public License (LGPL), OpenSSL License, BSD License and other open source licenses. To obtain the source code covered under the open source licenses, please visit:

[http://www.samsungnetwork.com/Home/opensource.](http://www.samsungnetwork.com/Home/opensource)

# Disclaimer of Warranties; Exclusion of Liability

EXCEPT AS SET FORTH IN THE EXPRESS WARRANTY CONTAINED ON THE WARRANTY PAGE ENCLOSED WITH THE PRODUCT, THE PURCHASER TAKES THE PRODUCT "AS IS", AND SAMSUNG MAKES NO EXPRESS OR IMPLIED WARRANTY OF ANY KIND WHATSOEVER WITH RESPECT TO THE PRODUCT, INCLUDING BUT NOT LIMITED TO THE MERCHANTABILITY OF THE PRODUCT OR ITS FITNESS FOR ANY PARTICULAR PURPOSE OR USE; THE DESIGN, CONDITION OR QUALITY OF THE PRODUCT; THE PERFORMANCE OF THE PRODUCT; THE WORKMANSHIP OF THE PRODUCT OR THE COMPONENTS CONTAINED THEREIN; OR COMPLIANCE OF THE PRODUCT WITH THE REQUIREMENTS OF ANY LAW, RULE, SPECIFICATION OR CONTRACT PERTAINING THERETO. NOTHING CONTAINED IN THE INSTRUCTION MANUAL SHALL BE CONSTRUED TO CREATE AN EXPRESS OR IMPLIED WARRANTY OF ANY KIND WHATSOEVER WITH RESPECT TO THE PRODUCT. IN ADDITION, SAMSUNG SHALL NOT BE LIABLE FOR ANY DAMAGES OF ANY KIND RESULTING FROM THE PURCHASE OR USE OF THE PRODUCT OR ARISING FROM THE BREACH OF THE EXPRESS WARRANTY, INCLUDING INCIDENTAL, SPECIAL OR CONSEQUENTIAL DAMAGES, OR LOSS OF ANTICIPATED PROFITS OR BENEFITS.

# Table of Contents

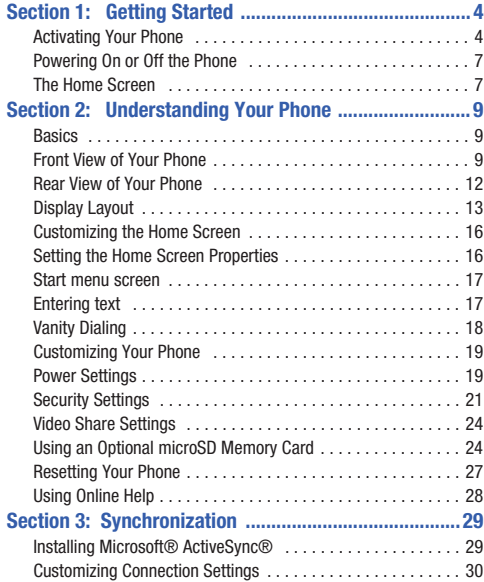

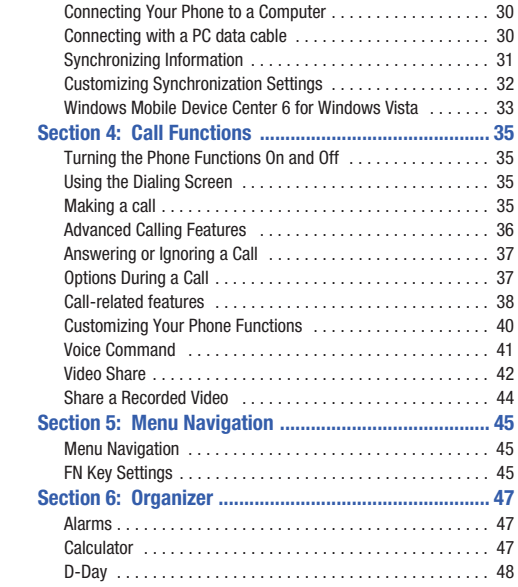

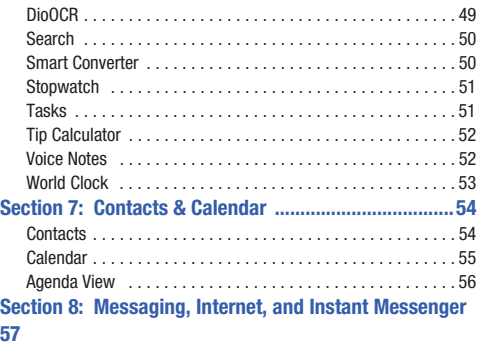

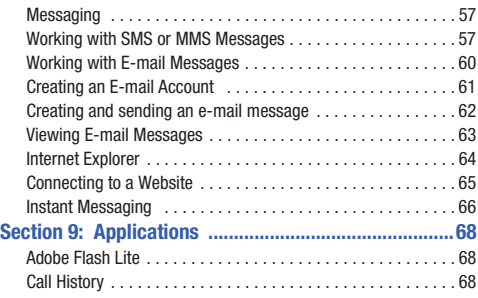

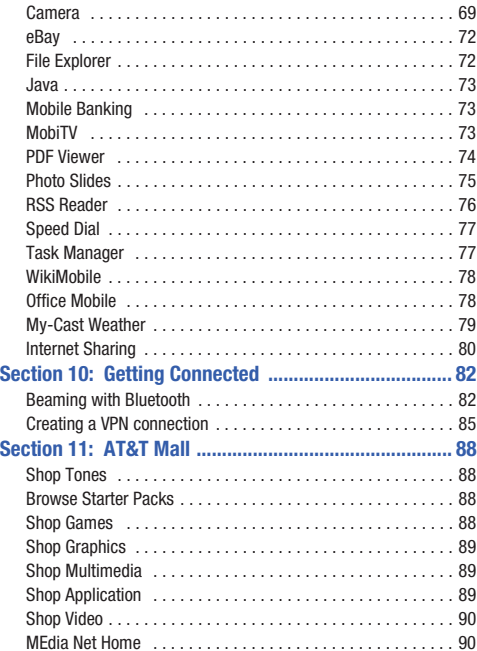

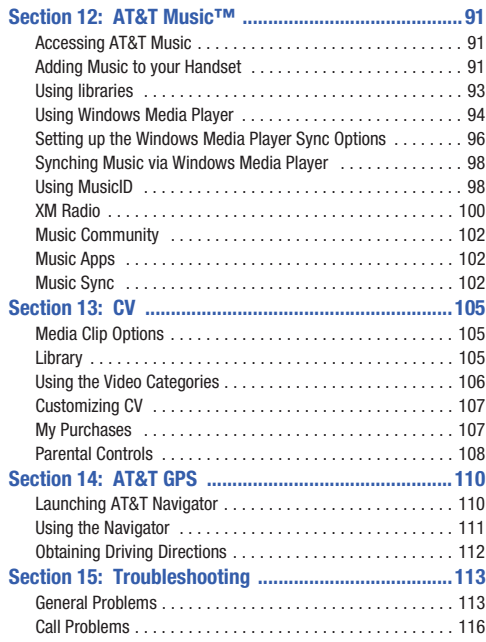

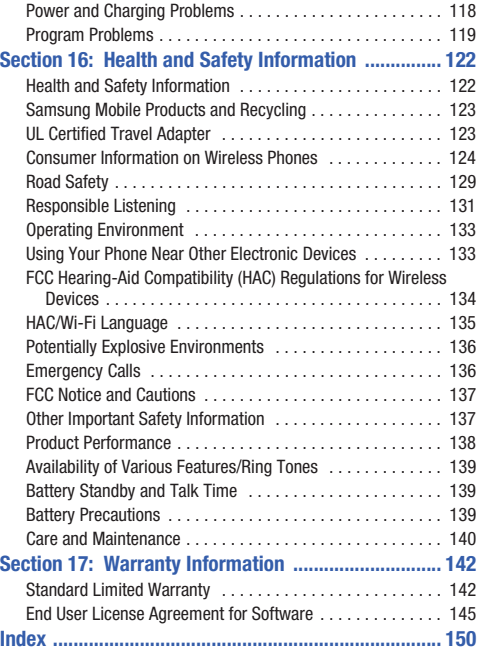

# <span id="page-7-0"></span>Section 1: Getting Started

This section describes how to start using your phone by activating your phone, inserting your SIM card and battery, and navigating from the **Home screen**.

# <span id="page-7-1"></span>Activating Your Phone

When you subscribe to a cellular network, a plug-in Subscriber Identity Module (SIM) card is provided loaded with your subscription details, such as your PIN and other optional services.

#### *Removing the Battery*

• If necessary, power-off the phone by pressing and holding the  $\lceil \overline{\odot} \rceil$ key (located at the top-right of your handset) until the power-off image displays.

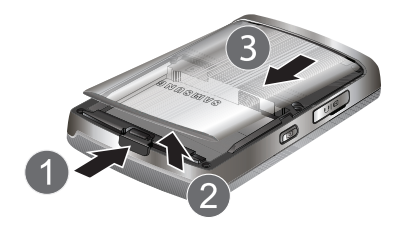

- **1.** Remove the battery cover by pressing the battery lock down, lifting the cover up, and sliding the battery cover away, as shown.
- **2.** Lift the battery from the bottom up and out of the phone.

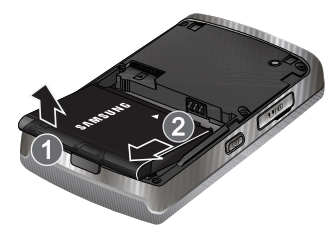

# *Installing the SIM Card*

**Important!:** The plug-in SIM card and its contacts can be easily damaged by scratches or bending. Use caution when inserting or removing the card and keep all SIM cards out of reach of children.

- Make sure the gold contacts of the card face into the phone, then slide the SIM card into the socket.

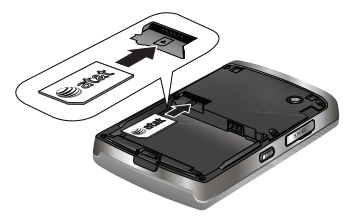

#### *Removing the SIM Card*

 $\blacktriangleright$  To remove the SIM card, slide it away from the socket. See the following illustration.

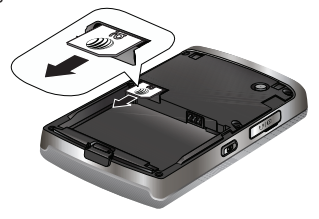

#### *Installing the Battery*

- **1.** Align the battery tabs with the slots at the bottom of the phone.
- **2.** Press the battery down until it clicks into place. Make sure that the battery is properly installed before switching on the phone.

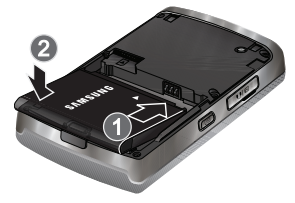

**3.** With the battery in position on the phone, slide the cover back on the handset and press down until it clicks.

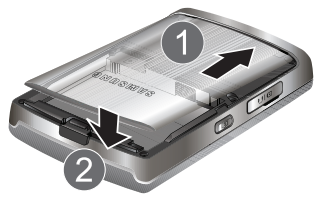

# *Charging a Battery*

Your phone is powered by a rechargeable Li-ion battery. Use the travel adapter to charge the battery, and use only Samsung approved batteries and chargers.

**Note:** You must fully charge the battery before using your phone for the first time. A discharged battery recharges fully in approximately 4 hours.

**Warning!:** For connection to an electrical supply not located in the U.S., you must use an adapter of the proper configuration for the power outlet. Use of the wrong adapter could damage your phone and void your warranty.

**1.** Plug the connector of the travel adapter into the jack on the right side of the phone.

**Note:** The following illustration shows the correct and incorrect method for connecting the charger. Verify the arrow on the adapter is showing and pointing to the handset for a correct connection. If it is not, damage to the accessory port occurs therefore voiding the phones warranty.

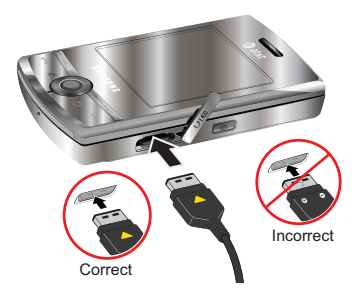

**2.** Plug the adapter into a standard AC wall outlet. When charging is finished, unplug the adapter from the power outlet.

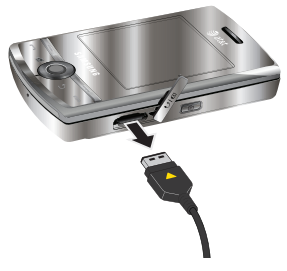

**Warning!:** You must unplug the adapter before removing the battery from the phone during charging to avoid damage.

#### *Low Battery Indicator*

When the battery is weak and only a few minutes of talk time remain, a warning tone sounds and the "Main Battery very low" message repeats at regular intervals on the display and the battery icon  $\Box$  displays. The backlight turns off to conserve the remaining battery power.

When the battery level becomes too low, the phone automatically turns off.

# <span id="page-10-0"></span>Powering On or Off the Phone

- **1.** Press and hold the  $\circledcirc$  key until the phone power-on screen displays. The phone is logged into your home network and receives the signal from the network. You can now make or answer a call and use programs on the phone.
- **2.** To turn off the phone, press and hold the  $\lceil \circ \circ \circ \rceil$  key, or a short press to access the Quick List.
- **3.** Highlight **Power off** and press the

# <span id="page-10-1"></span>The Home Screen

The **Home screen** displays important information, such as upcoming appointments, status indicators, the current date, time, and profile, messages and icons of programs that you recently used. You can open a program directly by selecting its icon and pressing  $(\circledbullet)$ 

- To access the **Home screen** from anywhere, press **.**
- To customize the **Home screen** display, including the background, select **Start** ➔ **More** ➔ **Settings** ➔ **Display** ➔ **Home Screen** and press the  $\textcircled{\scriptsize\bullet}$  key.

# *Home Screen Options*

Move the Navigation key **Up** or **Down** to choose from the options available in the following fields:

- Home screen layout
- Show Recent Programs
- Color scheme
- Background image
- Time out

Press the **Done** soft key to save your settings, or the **Cancel** soft key to return to the previous screen.

# *Start Menu Style*

To customize the **Home screen** display, including the background, select **Start** ➔ **More** ➔ **Settings** ➔ **Display** ➔ **Start Menu Style** and press the  $\circledcirc$  key.

Move the Navigation key **Left** or **Right** to choose from the **Grid** or **List** display options.

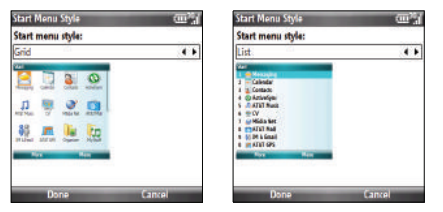

**Note:** You can go to the **Grid** option by pressing **G** and the **List** option by pressing **L**.

# <span id="page-12-0"></span>Section 2: Understanding Your Phone

This section outlines some key features of your phone. It also displays the screen and the icons that will be displayed when the phone is in use.

# <span id="page-12-1"></span>**Basics**

This chapter explains basic information about using your phone, such as customizing your phone and using online help.

#### *Home Screen*

When you turn on your phone, the **Home screen**, the phone's Idle screen, displays. You can also access this screen by pressing  $\bullet$  from any program.

On the **Home screen**, you can view important information for the day or messages at a glance. You can also quickly switch to the programs you recently accessed.

# <span id="page-12-2"></span>Front View of Your Phone

The following illustrations show the main elements of your phone:

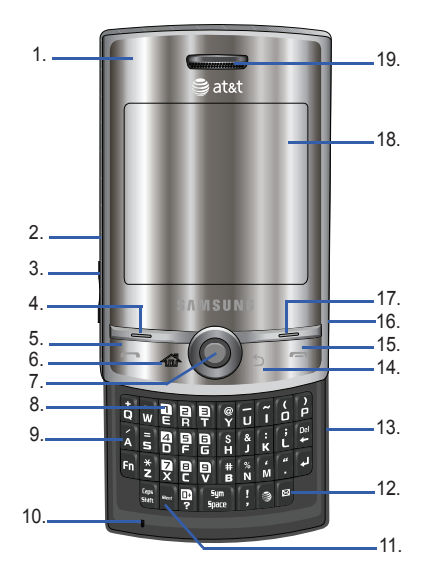

# *Keys*

The following list correlates to the front view illustration.

- **1. Light sensor**: Uses the light levels to adjust the screen's brightness and contrast.
	- **•** In bright light conditions (outdoors) the phone increases keypad brightness and contrast for better viewing.
	- **•** While talking on the phone, if the sensors are blocked the phone locks the keypad to prevent accidental key presses.
- **2. Power ON/OFF Button/Quick List key**: Press and hold to turn the device on or off. When the device is on, a short press displays the Quick List screen. When the device is in standby mode, a short press wakes the device up.
- **3. Volume keys**: Adjusts the earpiece volume, or adjusts the ringer volume in profile mode, or adjusts the voice volume during a call. To mute the ringer during an incoming call, press the volume key up or down. To reject an incoming call, press the **Ignore** soft key or press and hold the up or down volume key. This will send the call to your voicemail.
- **4. Left Soft key**: Allows you to select soft key actions or menu items corresponding to the bottom left line on the display screen.
- **5. Send key**: Short press to open the dialing screen. Press to make or answer a call. In standby mode, press the key once to access the Call History. If you press and hold the key down, you will initiate the most recent call from the Call History. During a call, press and hold will launch the speakerphone option. During a call, a short press will place the call on hold or unhold.
- **6. Home key**: Short press to return to the **Home screen** from any menu, submenu, or application. A long press will launch the Task Manager screen.
- **7. OK key**: Allows you to navigate the menu screens by moving the key to the left, right, up, or down. It also allows you to accept choices when navigating through a menu by pressing down on the key.
- **8. Voicemail key**: Allows you to press and hold to automatically dial your voicemail.
- **9. Built in QWERTY Keypad**: Allows you to enter numbers, letters, and characters using a full Qwerty keypad interface.
- **10. Microphone**: The Microphone allows the other callers to hear you clearly when you are speaking to them.
- **11. Silent mode:** Press and hold the search to place your device in silent mode.
- **12. Messaging**: A short press of the Messaging key allows you to access the SMS/MMS, Microsoft Mobile Outlook<sup>®</sup> Email or other E-mail accounts you have set up.
- **13. Headset/Power adapter jack/USB or data cable**: Allows you to plug in the travel adapter (power), PC connection cable (data transfer), and optional headset for safe, convenient, hands-free conversations.
- **14. Back/Clear key**: Press to close the current menu and return to the previous menu or screen. While in any text edit screen, you can also press to backspace and clear text. Press and hold to clear all text in the field.
- **15. End key**: Ends a call or exits a program. Press and hold this key for two seconds to lock the keypad. While in the main menu, it returns the phone to standby mode and cancels your input.
- **16. Camera key**: In idle mode, press this key to go to Camera mode. Or, in idle mode, press and hold to zoom into the display.
- **17. Right Soft key**: Allows you to select soft key actions or menu items corresponding to the bottom right line on the display screen. When you receive an incoming call, press the **Right** Soft key  $\leq$  to ignore. If you press the **Right** Soft key  $\sqrt{ }$  during a call, you access the Menu options.
- **18. Display**: This screen displays all the information needed to operate your phone.
- **19. Earpiece**: Used to listen to audio from your phone.

# <span id="page-15-0"></span>Rear View of Your Phone

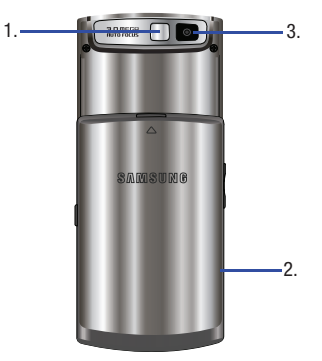

# *Keys*

The following list correlates to the rear view illustration.

- **1. Mirror**: Displays your reflection when taking pictures and videos.
- **2. microSD™ card slot**: Your phone has an external memory port for a microSD card.
- **3. Camera lens**: The camera lens is used for taking pictures and videos.

# *Backlight*

A backlight illuminates the display and the keypad when you press any key. It turns off when no keys are pressed within a given period of time, and/or dims the light, depending on the settings in the **Start** ➔ **More** ➔ **Settings** ➔ **More...** ➔ **Power Management** ➔ **Display time out** options. [For more information,](#page-22-1)  refer to *["Power Settings"](#page-22-1)* on page 19.

# *Backlight When Keypad is Locked*

When the backlight dims and your keypad is locked, you must follow the Unlock the Keypad instructions to display the screen image.

# To Lock the Keypad

To lock your keypad use the following steps.

- **1.** Press and hold the  $\bullet$  key, or press the  $\circledcirc$  key to launch the Quick List. Select the **Lock** option to lock your keypad.
- **2.** Press the  $\boxed{0}$  key to wake-up your handset to unlock the keypad.

# To Unlock the Keypad

To unlock your keypad use the following steps.

**1.** Press the **Left** soft Key  $\sum$  (Unlock).

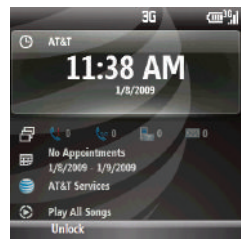

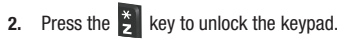

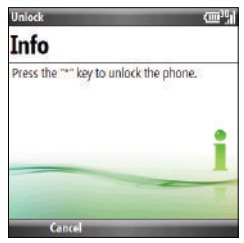

# <span id="page-16-0"></span>Display Layout

#### *Status Bar*

On the top line of the screen, the status bar displays icons to show your phone's current status.

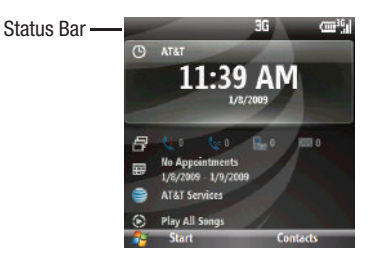

The following icons display:

Yπ

 $\rm Y_x$ 

Displays your current signal strength. The greater the number of bars, the stronger the signal.

# Wireless is turned off.

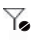

- No wireless coverage.
- 36
- Shows full wireless coverage using data in the 3G coverage.
- Displays when the Silent profile is activated.  $\blacktriangleleft$   $\times$
- $\sum_{i=1}^{n}$ Displays when the Vibrate profile is activated.
- $\left( \frac{1}{2} \right)$ Displays when Bluetooth is activated. [For more](#page-85-2)  [information, refer to](#page-85-2) *"Bluetooth mode"* on page 82.
- $\Box$ Displays when a text (SMS) message, or multimedia (MMS) message was received.
- N Displays when an E-mail was received.
- $\Omega$ Displays when a new voicemail was received.
	- Displays when there is a missed call.
	- Displays when you set incoming calls to forward to another destination.

#### *Quick Launcher/Sliding Panel*

e!

 $\mathcal{C}$ 

Just below the display area, the Quick Launcher or Sliding Panel is displayed. This function allows you to access the messaging programs you have established on your handset. You can move the Navigation key to the **Left** or **Right** to cycle through the Missed Call, Voicemail, Messages, and any E-Mail clients you have setup.

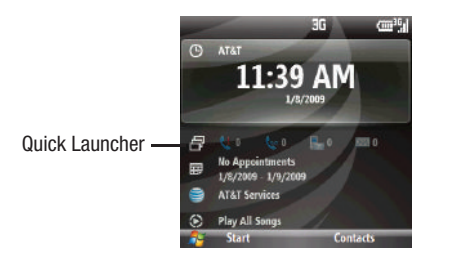

# *Soft Keys*

The Soft key options line allows you to access different options depending upon which screen or program you have selected.

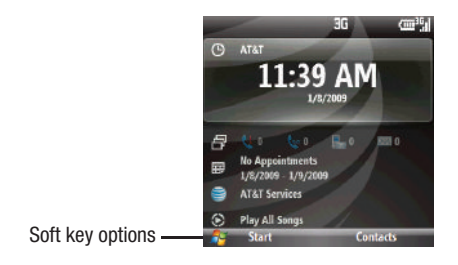

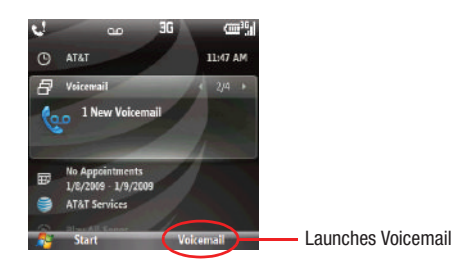

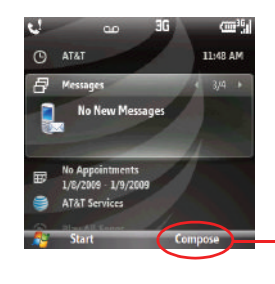

Launches your messaging application (text, multimedia, and e-mail)

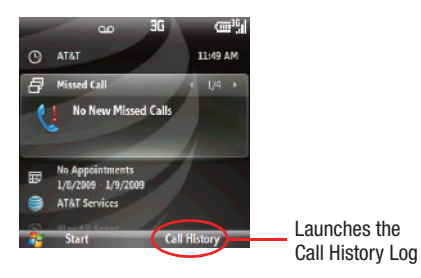

# *Accessing Information from the Home Screen*

From the **Home screen**, you can:

- access your Contact List
- view upcoming appointments
- view unread text (SMS) messages, multimedia (MMS) messages and Email messages
- access the most recently accessed programs
- change the profile option
- view photos
- play songs

To change information on each item:

**1.** From the **Home screen**, scroll to the item you want on the

Quick Launcher by moving the Navigation key **Up** or **Down**  and press  $\circledcirc$  to access appointments or messages, or change the profile setting. For more information on changing these items, see the appropriate instructions for each task in this guide.

**2.** Press **dec** or **the to return to the <b>Home** screen.

**Note:** To ensure that operations, such as moving or saving files, proceed to completion, wait at least 50 seconds before removing the battery.

# <span id="page-19-0"></span>Customizing the Home Screen

You can customize the **Home screen** according to your preferences.

# <span id="page-19-1"></span>Setting the Home Screen Properties

- **1.** On the **Home screen**, select **Start** ➔ **More** ➔ **Settings** ➔ **Display**  $\rightarrow$  **<b>Home Screen** and press  $(\bullet)$
- **2.** Move the Navigation key **Up** or **Down** to scroll to an option.
- **3.** Move the Navigation key **Left** or **Right** to change the setting.The following options are available:
	- **Home screen layout**: Select the layout to be used for the Home screen.
- **Show Recent Programs**: Select this checkbox to show the most recent programs used. When this box is not checked all programs will display.
- **Color scheme**: Select the color scheme to be used for the Home screen.
- **Background image**: Select an image to use as a background image on the Home screen.
- **Time out**: Specify the length of time the phone waits before returning the display to the Home screen if the phone is not used.
- **4.** Press the **Done** soft key when you are finished.
- **Note:** If you delete the default display image, the **Home screen** layout may not work normally.

# <span id="page-20-0"></span>Start menu screen

On the Start menu, you can access the recent programs in your phone. Press the **Left** soft key. Press **More** to display more programs.

#### *Opening programs or folders*

Scroll to a program or a folder by moving the Navigation key and press ( $\odot$ ) to open it. If you selected the **List display** option, you can also press the alphabet key assigned to the program you want.

#### *Switching between programs*

Your phone is a multi-tasking device. You can run multiple programs at the same time and switch from one program to another. From any program, press  $\phi$  or  $\phi$  to switch to the **Home screen**. Then access another program from the Quick Launcher or Start menu.

# *Closing programs*

Using Task Manager, you can end the programs which are currently open.

- **1.** On the **Home screen**, select **Start** ➔ **More** ➔ **Applications** ➔ **Task Manager** and press  $\textcircled{\textcircled{\textcirc}}$  or from the **Home** screen press and hold the  $\sim$  key.
- **2.** Scroll to a program, press the **End Task** soft key. To close all of the running programs, press the **Menu** soft key and select **End All Tasks**.

# <span id="page-20-1"></span>Entering text

Your phone has a QWERTY ( $\frac{1}{10}$   $\frac{1}{10}$   $\frac{10}{10}$   $\frac{10}{10}$   $\frac{10}{10}$   $\frac{10}{10}$   $\frac{10}{10}$   $\frac{10}{10}$   $\frac{10}{10}$   $\frac{10}{10}$   $\frac{10}{10}$   $\frac{10}{10}$   $\frac{10}{10}$   $\frac{10}{10}$   $\frac{10}{10}$   $\frac{10}{10}$   $\frac{10$ to support easy and quick text input. You can enter text as you would when using a computer's keyboard.

The keys are labelled with alphabet on the lower half and numbers and symbols on the upper half. Press the key corresponding to the character you want to enter. To switch between using the upper case characters and lower case characters, press  $\approx$  . You can move the cursor by moving the Navigation key.

**Tip:** To delete a character, press **the key.** 

In addition, you can use the following function keys:

- $\mathbb{P}^{\mathsf{el}}$
- Press to delete characters.
- ⊺⊌

Caps<br>Shift

 $F_{n}$ 

- Press to start a new line.
- Press twice to select CAP LOCK. Press once more to remove CAP LOCK.
- Press twice to select Function lock (press once more to remove Function lock).
- Sym<br>Soace

Short press inserts a space. Press and hold to display the symbols grid.

# <span id="page-21-0"></span>Vanity Dialing

The Vanity Dialing option allows you to dial a number using the letters on the keypad. For example, if you wanted to call the number for Samsung Product Support, you could dial 1-800- SAMSUNG and 1-800-SAMSUNG would actually appear on your display rather than the numeric equivalent. To enable this feature, follow these steps:

- **1.** Select **Start** ➔ **More** ➔ **Settings** ➔ **More** ➔ **Key Settings** and press  $(\circledbullet)$
- **2.** Select **Vanity Dialing**. Move the Navigation key **Left** or **Right** to turn Vanity Dialing **On** or **Off**.
- **3.** Press the **Done** soft key to save your settings.
- **4.** Dial the number you desire and when you come to the first letter in the number (for example, S in 1-800-SAMSUNG), press the  $k_{\text{th}}$  key first. Then all letters you enter will appear as part of the number. In the example above, 1-800-SAMSUNG will appear on your display, although the

number 1-800-726-7864 is actually dialed.

**Important!:** You must turn your phone **Off** and **On** to begin using Vanity Dialing.

# <span id="page-22-0"></span>Customizing Your Phone

You can customize the phone settings to suit the way you work.

# *Regional settings*

Using Regional Settings, you can change number, currency, and time and date formats appropriate to the countries in question.

- **1.** On the **Home screen**, select **Start** ➔ **More** ➔ **Settings** ➔ **More...**  $\rightarrow$  **Regional Settings** and press the  $\circledcirc$  key.
- **2.** Select the option you want in each field.
- **3.** Press the **Done** soft key when you are finished.
- **Note:** If you changed the Language or Locale option, press the **Done** soft key. Then you need to turn the device off and then back on for your changes to take effect.

# *Date and Time settings*

The Date and Time setting enables you to set the date, time, and time zone.

- **1.** On the **Home screen**, select **Start** ➔ **More** ➔ **Settings** ➔ **Date and Time** and press the  $(\circledbullet)$  key.
- **2.** Select your **Time zone** and set the current **Date** and **Time**.
- **3.** You can also enable **Auto update** by moving the Navigation key to the **Left** or **Right**.
- **4.** Press the **Done** soft key when you are finished.
- **Note:** You can change the time and date format to be displayed in Regional Settings.

# <span id="page-22-1"></span>Power Settings

You can conserve battery power by adjusting the time-out settings for the display and the backlight of the keypad and display or adjusting the display brightness.

- **1.** On the **Home screen**, select **Start** ➔ **More** ➔ **Settings** ➔ **More...**  $\rightarrow$  **Power Management** and press the  $(\circledcirc)$  key.
- **2.** Select the power settings:
	- **Main battery**: You can check the remaining battery power.
	- **Backlight time out on battery**: You can select the length of time the display backlight stays on when you do not use the phone. Choose from Never, 5 seconds, 10 seconds, 20 seconds, 30 seconds, 40 seconds or 1 minute.
	- **Backlight time out on AC**: You can select the length of time the display backlight stays on while charging. Choose from Never, 1 minute, 2 minutes, 5 minutes, or 10 minutes.
	- **Display time out**: You can select the length of time the display stays on. During standby, the phone goes to Sleep mode after a specified period of time, so very little power is being consumed. Choose from Never, 10 seconds, 20 seconds, 30 seconds, 40 seconds, 1 minute, 2 minutes, or 5 minutes.
- **Display brightness**: You can adjust the brightness for the display. Choose from Level 1- Level 5.
- **Light sensor**: Uses the light levels to adjust the screen's brightness and contrast. Choose Off or On.
- **Keypad backlight on**: You can select when the keypad backlight is used. Choose from Any time or Custom time. If you selected Custom time, enter the time in the following fields.
	- Start time
	- End time
- **3.** Press the **Done** soft key when you are finished.

# *Checking the Memory*

You can check the memory in use for storing files and running programs in your phone or on a microSD memory card.

- On the **Home screen**, select **Start** ➔ **More** ➔ **Settings** ➔ **More...** 
	- $\rightarrow$  **Memory Info** and press the  $(\bullet)$  key.

The following memory information is displayed.

- **Memory**: Shows the memory used when running programs or applications.
- **Storage**: Shows the memory used when saving data on the phone.
- **Storage Card**: Shows the memory on the Storage Card when the Storage Card is inserted in the phone.

# *Accessibility*

You can change the font size and the time out settings in this menu option.

- **1.** On the **Home screen**, select **Start** ➔ **More** ➔ **Settings** ➔ **More...**  $\rightarrow$  **Accessibility** and press the  $\circledcirc$  key.
- **2.** Select the Accessibility settings and press the **Done** soft key to save your changes.
	- **System font size**: choose the font size (Normal or Large) displayed.
	- **Confirmation time out**: allows you to set the time out period, choose from None, 5 seconds, 10 seconds, or 20 seconds.

# *Changing the Sound Profile*

Using Profiles, you can adjust and customize the phone tones for different events or environments and then apply the settings as a group. The currently selected profile displays on the **Home screen**.

**1.** To change profiles: On the **Home screen**, select **Start** ➔ **More → Settings → Profiles** and press the  $\textcircled{\textcircled{\small{}}}$  key. The list of profiles opens.

**2.** Select the profile you want.

If you select Automatic, the profile automatically switches between Normal and Vibrate according to your calendar items.

**Note:** You can quickly change the profile with a short press of the  $\boxed{\circ}$  key. Press and select the profile you want from the Quick List. You can quickly activate or deactivate the Silent profile by pressing and holding from the **HHome** screen.

To customize profiles:

- **1.** On the **Profiles** screen, scroll to the profile you want.
- **2.** Press the **Menu** soft key and select **Edit**.
- **3.** Change the settings in each field. Available options may differ depending on the selected profile.
- **4.** Press the **Done** soft key when you are finished.

**Note:** To change all profile settings to their factory default, press the **Menu** soft key from the Profile screen and select **Reset to default**.

# *Owner Information*

Owner Information identifies the owner or user of the phone. Set your contact information in case you lose the phone.

**1.** On the **Home screen**, select **Start** ➔ **More** ➔ **Settings** ➔

**More... → Owner Information** and press the (●) key. Fill in each input field.

**2.** Press the **Done** soft key when you are finished.

# *Error Reporting Setting*

Your phone has the Error Reporting function which informs you of errors in a program that can give a crash to the phone system. You can enable or disable this function.

- **1.** On the **Home screen**, select **Start** ➔ **More** ➔ **Settings** ➔
	- **More...**  $\rightarrow$  **More...**  $\rightarrow$  **<b>Error Reporting** and press the  $(\circledbullet)$
- **2.** Select **Enable** or **Disable** and press the **Done** soft key.

# <span id="page-24-0"></span>Security Settings

With options in Security, you can protect your phone and SIM card from unauthorized use.

- **1.** On the **Home screen**, select **Start** ➔ **More** ➔ **Settings** ➔ **Security** and press the  $(\circledbullet)$  key.
- **2.** Select from the options available to protect your SIM card settings.

#### *Locking the Phone*

You can protect your phone using the Device Lock feature. Once the feature is enabled, your phone is automatically locked after the specified period of inactivity.

**Note:** Even if the phone is locked, you are able to receive calls.

To lock the phone:

- **1.** On the **Home screen**, select **Start** ➔ **More** ➔ **Settings** ➔ **Security**  $\rightarrow$  **Device Lock** and press the  $(\bullet)$  key.
- **2.** Select **Prompt if device unused for** and select a length of time the phone waits for before locking itself when it is not in use. Press the  $(\circledast)$  key to mark the checkbox.
- **3.** Scroll to the **Password type** field and select a password type.
	- **Simple PIN**: Use a numeric password. A password must be more than 4 characters.
	- **Strong alphanumeric**: use an alphanumeric password. A password must be more than 7 characters and contain at least 3 of uppercase and lowercase letters, numbers, or punctuation marks.
- **4.** Enter a password in the **Password** field.
- **5.** Re-enter the same password in the **Confirm password** field for confirmation.
- **6.** Press the **Done** soft key.
- **7.** Press the **Yes** soft key to confirm your changes.

# *Locking the SIM Card*

When SIM Lock is enabled, your phone works only with the current SIM card. To use another SIM card, you must enter the SIM lock password.

- **1.** On the **Home screen**, select **Start** ➔ **More** ➔ **Settings** ➔ **Security → Enable SIM Lock** and press the (●) key.
- **2.** Enter a password for your SIM card and press the **Done** soft key.
- **3.** Re-enter the password for confirmation and press the **Done** soft key.

# *Enabling the SIM PIN*

When SIM PIN is enabled, you must enter your PIN supplied with your phone each time you turn the phone on or insert the current SIM card into another device.

Consequently, any person who does not have your PIN cannot use your phone without your approval.

- **1.** On the **Home screen**, select **Start** ➔ **More** ➔ **Settings** ➔ **Security**  $\rightarrow$  **Enable SIM PIN** and press the  $(\bullet)$  key.
- **2.** Enter the PIN and press the **Done** soft key.

# *Changing PIN2*

A PIN 2 is used for certain functions supported by the SIM card. You can change the PIN2 supplied with your SIM card to a new one.

- **1.** On the **Home screen**, select **Start** ➔ **More** ➔ **Settings** ➔ **Security**  $\rightarrow$  **Change PIN2** and press the  $\circledcirc$  key.
- **2.** Enter the current PIN2 in the **Old PIN** field, then a new PIN in the **New PIN** field, and re-enter the new PIN in the **Confirm new PIN** field.
- **3.** Press the **Done** soft key.

# *Key Settings*

You can change the program assigned to the user-defined function key, to your favorite program.

**1.** On the **Home screen**, select **Start** ➔ **More** ➔ **Settings** ➔

**More..** ➔ **Key Settings** ➔ **FN Key Settings** and press the key. A brief description of this function is displayed. Or choose **Text Input Mode**. From this menu you can turn

- the T9 prediction On or Off, and you can set the T9 language.
- **2.** Move the Navigation key **Left** or **Right** to select the program.
- **3.** Press the **Done** soft key.

# *Menu Shortcut Settings*

If you set your **Start menu style** settings to **List**, then you can use alphabet keys as shortcut keys to directly access specific programs that exist in the **Start** menu. For more information, refer to *"Quick Launcher/Sliding Panel"* on page 14.

**Note:** You can also assign phone numbers, e-mail addresses, or web pages in Contacts to the number keys as speed dial entries.

#### Assigning A Shortcut To A Key

- **1.** On the **Home screen**, press the **Start** soft key.
- **2.** Scroll to the program you want to assign to a key.
- **3.** Press the **Menu** soft key and select **Add Speed Dial**.
- **4.** Press the  $(\circledbullet)$  key.
- **5.** Enter a name for the shortcut key in the **Name** field.
- **6.** Select a location in the **Keypad assignment** field by moving the Navigation key **Left** or **Right** to select the numeric assignment and press the **Done** soft key.
- **7.** To access the shortcut from the **Home screen**, press and hold the number that you assigned.

**Note:** Up to 99 locations are available. Locations 0 and 1 are reserved for the international call prefix "+" and the voicemail center number. respectively.

#### Accessing A Menu Using It's Shortcut

On the **Home screen**, use one of the following ways:

- For one-digit shortcut keys, press and hold the number key.
- For two-digit shortcut keys, press the first number key and then press and hold the last number key.

# <span id="page-27-0"></span>Video Share Settings

To enable the Alerts, Auto Record, and Service options for Video Share, use the following steps.

- **1.** On the **Home screen**, select **Start** ➔ **More** ➔ **Settings** ➔ **More... → Video Share** and press (●). Move the Navigation key **Left** or **Right** to adjust settings in each field.
	- **Service**: allows you to turn the Video Share Service On or Off
- **Alerts**: allows you to turn On or Off the Video Share Alerts which displays a message and a tone.
- **Auto record**: allows you to turn On or Off the Auto Record which records the Video Share call.
- **Recording Location**: allows you to set the memory location. Choose from Phone Memory or Storage card if inserted.
- **2.** Press the **Done** soft key to save the option.

# <span id="page-27-1"></span>Using an Optional microSD Memory Card

Your phone has an expansion slot compatible with microSD<sup>TM</sup> memory cards (up to 32 GB), which are primarily used to back up or transfer files and data.

**Warning!:** Use only compatible memory cards with your phone. Using incompatible memory cards, such as Secure Digital (SD) cards, may damage the card, as well as the phone, and data stored on the card.

# *Inserting the microSD memory card*

Push the microSD memory card into the slot, with the arrow pointing toward the handset and with the label side face up until it clicks into place. The card is secure when it is not protruding from the phone.

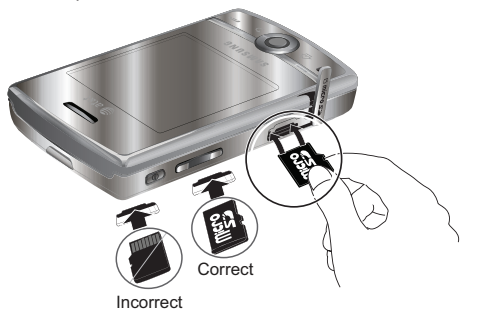

**Warning!:** The following illustration is the incorrect method for inserting the microSD card. If attempted, damage to the accessory port occurs therefore voiding the phone's warranty.

#### *Removing the microSD memory card*

To remove the microSD memory card, push it in and release so that it is disengaged from the slot. Then slide the card out.

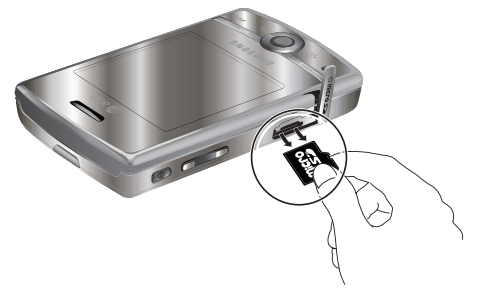

#### *Adding and removing programs*

You can install any program created for your phone, as long as the phone has enough memory. The most popular place to find software for your phone is on the Microsoft web site at http://www.microsoft.com/windowsmobile.

# *Adding Programs Using Microsoft ® ActiveSync®*

You can install programs downloaded from the Internet or included on the Getting Started CD included with your Samsung Propel Pro<sup>TM</sup> by performing synchronization between your phone and your computer.

First you need to determine what your phone and processor type is so that you know which version of the software to install.

- **1.** On the **Home screen**, select **Start** ➔ **More** ➔ **Settings** ➔ **More... → About** and press the (●) key. Check the version of your phone.
- **2.** Download a program to your computer from the Internet or insert the *Getting Started CD* that contains the program into your computer.

Be sure to select the program designed for your phone and the phone's processor type.

- **3.** Read any installation instructions, Read Me files, or documentation that comes with the program.
- **4.** Connect your phone to your computer and make sure that the Microsoft® ActiveSync® is running.

**5.** Double-click the \*.exe file on the computer. If the file is an installer, the installation wizard begins automatically. Follow the instructions on the screen. Once the software is installed, the installer automatically transfers the software to your phone.

If the file is not an installer, you will see an error message. You need to move this file to your phone by using Microsoft® ActiveSync® Explore to copy the program file to the \**Windows\Start Menu** folder on your phone. Once installation is completed, you can view and open the program by accessing the **Start** menu.

#### *Adding a Program Directly from the Internet*

First, you need to determine what your phone and processor type is so that you know which version of the software to install.

**1.** On the **Home screen**, select **Start** ➔ **More** ➔ **Settings** ➔ **More... → About** and press the (●) key. Check the version of your phone.

- **2.** Download the program to your phone straight from the Internet using **Internet Explorer**. Be sure to select the program designed for your phone and the phone's processor type.
- **3.** Read any installation instructions, Read Me files, or documentation that comes with the program.
- **4.** Select the file, such as a \*.zip or \*.exe file. The installation wizard begins.
- **5.** Follow the directions on the screen.

Once installation completes, you can view and open the program by accessing the **Start** menu.

# *Removing Programs*

- **1.** On the **Home screen**, select **Start** ➔ **More** ➔ **Settings** ➔ **More...**  $\rightarrow$  **<b>Remove Programs** and press the  $(\bullet)$  key.
- **2.** Scroll to the program you want to delete.
- **3.** Press the **Menu** soft key and select **Remove**.
- **4.** Press the **Yes** soft key to confirm the deletion.
- **5.** Press the **Ok** soft key when you are finished.

# *Managing Certificates*

On your phone you can add and delete public key certificates. You can store the following three types of certificates on your phone.

- **1.** To access the Certificates options, on the **Home screen**, select **Start** ➔ **More** ➔ **Settings** ➔ **Security** ➔ **Certificates** and press the  $\circled{\bullet}$  key.
	- **Personal**: help to establish your identity, when you log on to a secured network, such as a corporate network.
	- **Intermediate**: Used to identify intermediate certification authorities.
	- **Root**: help to establish the identity of servers with which you connect. This helps to prevent unauthorized users from accessing your phone and information.

# Deleting a Certificate

- **1.** Scroll to the certificate you want on the list.
- **2.** Press the **Menu** soft key and select **Delete**.
- **3.** Press the **Yes** soft key to confirm the deletion.

# <span id="page-30-0"></span>Resetting Your Phone

You can reset your phone's settings and clear all added data from memory.

#### *Resetting the Phone - Power On*

- **1.** On the **Home screen**, select **Start** ➔ **More** ➔ **Settings** ➔ **Security → Master Clear** and press the  $\textcircled{\textcircled{\small{}}}$  key.
- **2.** Press the **Yes** soft key to confirm. The phone resets and reboots itself.

# *Resetting the Phone - Power Off*

- **1.** While the phone is off, power on the phone while holding the  $\boxed{5}$  key.
- **2.** The Format Menu displays.
- **3.** Press one of the following keys:
	- **1 Master Clear**. This option erases user storage.
	- **2 Master Reset**. This option erases the registry.
	- **0 Exit**. This option exits the Format Menu without resetting the phone.

# *Changing the Reset Password*

You can change the reset password to prevent the phone from being reset by unauthorized people.

**1.** On the **Home screen**, select **Start** ➔ **More** ➔ **Settings** ➔ **Security → Change Reset Password** and press the 
(■) key.

- **2.** Enter the old password, then a new password, and reenter the new one for confirmation.
- **3.** Press the **Done** soft key.

# <span id="page-31-0"></span>Using Online Help

Your phone is supported by additional information available online, or on the Getting Started CD that came with your phone.

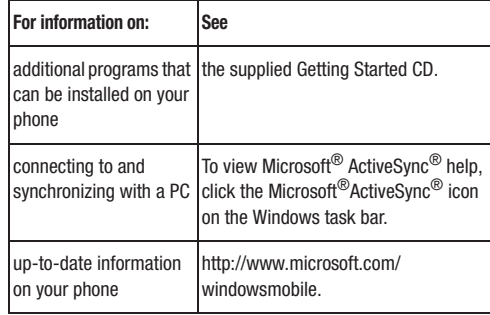

# <span id="page-32-0"></span>Section 3: Synchronization

This section describes Using Microsoft® ActiveSync®, you can synchronize data on your desktop computer with the data on your phone. Synchronization compares the data on your phone with your desktop computer and updates both your phone and computer with the latest data.

#### With ActiveSync, you can:

- Keep Contacts, Calendar, Tasks, or Inbox data up-to-date by synchronizing your phone with Microsoft<sup>®</sup> Outlook data on your desktop computer.
- Copy (rather than synchronize) files between your phone and desktop computer.
- Control the moment when synchronization occurs by selecting a synchronization mode.
- Select data types to be synchronized and control the amount of synchronized data.

**Warning!:** Microsoft® ActiveSync® synchronizes two devices using the latest data.Therefore, if you delete some specific data from the phone after synchronization, and then perform a synchronization again, the corresponding data on the computer is deleted. Be careful not to lose important data.

# <span id="page-32-1"></span>Installing Microsoft® ActiveSync®

Before beginning synchronization, you must install Microsoft®ActiveSync® on your desktop computer using the supplied Getting Started CD. You can also download the latest version of ActiveSync from the Microsoft web site at http://www.microsoft.com

- **1.** Insert the Getting Started CD into the CD-ROM drive of your desktop computer. Alternatively, double-click the downloaded Microsoft® ActiveSync® installer.
- **2.** Follow the instructions on the screen for installing Microsoft® ActiveSync®. When installation completes, the Synchronization Setup Wizard helps you to connect your phone to your desktop computer, to set up a partnership.
- **3.** Follow the instructions on the screen.

**Note:** [See "Connecting with a PC data cable" on page 30.](#page-33-2) for more information on connecting the phone and a computer.

Your first synchronization process will automatically begin when your phone is connected to the computer. After the first synchronization, take a look at Contacts, Calendar, and Tasks on your phone. You will notice that your information was copied to the phone.

# <span id="page-33-0"></span>Customizing Connection Settings

To establish a connection between your computer and the phone, you must enable the connections you want to use in the ActiveSync® program. By default, all connections are enabled.

- **1.** From the ActiveSync® window on your computer, select **File** ➔ **Connection Settings...**
- **2.** Change the connection settings.

**Note:** If your phone is not connected to the computer, click this button to establish a connection.

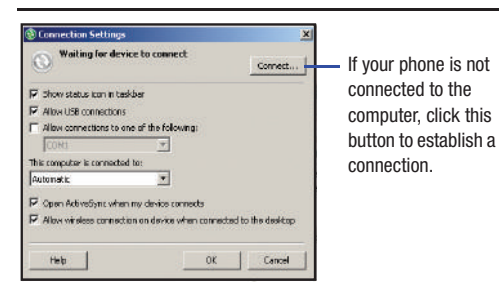

**3.** Click the **OK** button.

# <span id="page-33-1"></span>Connecting Your Phone to a Computer

To connect the phone to your computer, you can choose one of the following ways:

- Using a PC data cable
- Using a Bluetooth connection

# <span id="page-33-2"></span>Connecting with a PC data cable

Connect one end of the PC data cable (included with the i627 handset) to the jack on the left side of the phone and the other end to the USB port on your computer.

**Note:** USB mode of your phone must be set for Microsoft® ActiveSync®. Select **Start** ➔ **More** ➔ **Settings** ➔ **Connections** ➔ **USB**. Then change the mode to **ActiveSync**.

The connection is established and the Microsoft<sup>®</sup> ActiveSync® window displays. The synchronization automatically begins.

**Tip:** When an error occurs in a USB connection, activate the DHCP Client service, or deactivate the firewall or VPN environment. USB hubs and laptop docking stations have not exhibited consistent stability with Windows<sup>®</sup> Mobile powered devices and ActiveSync<sup>®</sup>. You can connect the device to the PC USB ports if you experience connection drops or inability to connect through a USB hub or docking station.

#### *Connecting via Bluetooth*

- **1.** On the **Home screen**, select **Start** ➔ **ActiveSync** and press the  $\circledcirc$  key.
- **2.** Press the **Menu** soft key and select **Connect via Bluetooth**.
- **3.** Press the **Yes** soft key, when you are connecting to a computer via Bluetooth for the first time.
- **4.** Select **Add new device...** to search for a new Bluetoothcompatible devices.
- **5.** Select your Bluetooth-compatible computer to pair the phone with the computer.
- **6.** Enter a Bluetooth password and press the **Next** soft key. This password is used just once and you do not need to memorize it.

When you enter the same password on your computer. paring is finished.

- **7.** Enter a display name for the computer and press the **Next** soft key.
- **8.** Check the services you want to use and press the **Done** soft key.

**Important!:** ActiveSync<sup>®</sup> must be checked on the service list. If Serial Port is available, select it and make sure that a correct Bluetooth COM port is selected from the Connection Settings on the PC ActiveSync®.

**9.** Press the **Done** soft key.

# <span id="page-34-0"></span>Synchronizing Information

To begin synchronization, connect your phone to your computer. For more information, refer to *["Connecting with a PC data cable"](#page-33-2)*  [on page 30.](#page-33-2) The Microsoft<sup>®</sup> ActiveSync® window on your computer automatically displays and synchronization starts.

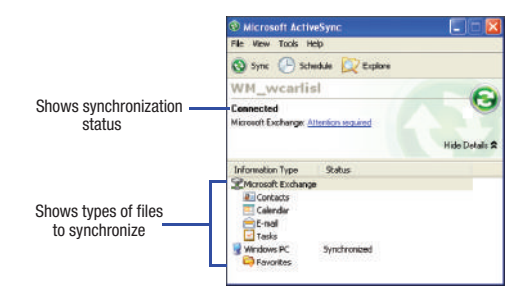

Once the synchronization is completed, the phone stays connected to the computer. If any change is made, Microsoft® ActiveSync® automatically begins synchronization. To begin synchronization, press the **Sync** soft key in Microsoft® ActiveSync® on your phone. You can open the phone's file directory by clicking **Explore** from the Microsoft® ActiveSync® window. You can then copy files quickly and easily from the phone to the computer, or vice versa.

**Important!:** To synchronize Bluetooth devices with a compatible computer, the computer must have the Bluetooth stack for Windows XP Service Pack 2.

# <span id="page-35-0"></span>Customizing Synchronization Settings

You can customize various setting options for synchronization with a computer and a server, and set the synchronization schedule.

First, you must terminate the connection between your phone and computer. Disconnect the PC data cable or remove the phone from the Bluetooth range.

# *Changing PC Settings*

- **1.** In ActiveSync® on your phone, press the **Menu** ➔ **Options**.
- **2.** Highlight **Windows PC**.
- **3.** Press the **Menu** ➔ **Settings**.
- **4.** Change the computer name, set how to handle a data conflict between the phone and computer, and set a event logging type.
- **5.** Enter the selection in the **If there is a conflict** and **Event logging** fields.
- **6.** Press the **Done** soft key.

**Note:** For more information on the conditions that must be met on the computer and how to change synchronization options, see *["Installing](#page-32-1)  [Microsoft® ActiveSync®"](#page-32-1)* on page 29.

# *Setting Server Synchronization*

You can synchronize information automatically as items arrive only if your company is running Microsoft Exchange Server with Exchange ActiveSync®.

# *Configuring an Exchange Server connection*

- **1.** In ActiveSync® on your phone, press the **Menu** soft key and select **Configure Server**.
- **2.** Enter the **Server address** and select **This server requires an encrypted (SSL) connection** to use a SSL protocol for server access.
- **3.** Press the **Next** soft key.
**4.** Enter your Microsoft Exchange **User name**, **Password**, and **Domain**.

To save the password for subsequent accesses, select **Save** password.

- **5.** Press the **Next** soft key.
- **6.** Select data types to be synchronized. Press the **Menu** soft key to access the following options:
	- **Settings**: You can set the options for handle a data for each data type.
	- **Advanced**: You can set how to handle a data conflict between your device and computer, and set an event logging type.
	- **Back**: You can return to the previous step.
- **7.** Press the **Finish** soft key when you are finished.

## *Changing the Synchronization Schedule*

You can schedule synchronization with the Microsoft® Exchange Server on two separate times. Use the peak time schedule to synchronize during working hours or other times when you experience higher mail volumes. Use the off-peak time schedule to synchronize during times when you experience lower mail volumes.

**1.** In ActiveSync® on your phone, press the **Menu** soft key and select **Schedule**.

- **2.** Set each option:
	- **•** To synchronize periodically during peak times, select a frequency of synchronization in the **Peak times** field. Choose from the available options.
	- **•** To synchronize periodically during off-peak times, select a frequency of synchronization in the **Off-peak times** field. Choose from the available options.
	- **•** To use the peak time and off-peak time setting while roaming, select **Use above settings when roaming**.
	- **•** To synchronize each time you send an e-mail, select **Send/ receive when I click Send**.
	- **•** To set the days and hours for peak times, press the **Menu** soft key and select **Peak Times**.
- **3.** Press the **Done** soft key when you are finished.

# Windows Mobile Device Center 6 for Windows Vista

The Microsoft Windows Mobile Device Center enables you to set up new partnerships, synchronize content and manage music, pictures and video with Windows Mobile powered devices (Windows Mobile 2003 or later). The Windows Mobile Device Center is only supported on Windows Vista.

Windows Mobile Device Center helps you to quickly set up new partnerships, synchronize business-critical information such as E-mail, contacts and calendar appointments, easily manage your synchronization settings, and transfer business documents between your device and PC.

The Windows Mobile Device Center simplifies managing media between your Windows Mobile powered device and your PC. With the picture acquisition wizard, you can easily tag and transfer all of the pictures from your Windows Mobile powered device to your PC's Windows Photo Gallery.

### *System Requirements*

Windows Mobile Device Center is currently only available for the following versions of Microsoft Windows Vista™.

- Windows Vista™ Ultimate
- Windows Vista™ Enterprise
- Windows Vista™ Business
- Windows Vista™ Home Premium
- Windows Vista™ Home Basic
- Microsoft® Outlook® 2007, Microsoft Outlook XP, and Microsoft Outlook 2003 messaging and collaboration clients
- Microsoft® Office 2003
- Microsoft® Outlook® XP, Microsoft® Outlook® 2003, and Microsoft® Outlook® 2007 messaging and collaboration clients are required for synchronization of email, contacts, tasks and notes to a Personal Computer.

This section explains all of the call functions provided by your phone.

## Turning the Phone Functions On and Off

You can choose to turn off the phone functions and just use the PDA functions at any time and then turn it back on when you want.

**Important!:** In many countries you may be required by law to turn off the phone functions while on a flight. To turn off the display of your phone does not actually turn off the phone functions; you must turn off your wireless connection to your operator's network.

- $\triangleright$  To turn off the phone functions, press  $\circledcirc$  and select **Wireless Manager**. Then select **Phone** and set it to **Off**.
	- R displays on the top right corner of the screen.

To turn back on the phone functions, select **Phone** to set it to **On** from the **Wireless Manager** screen. Press the **Done** soft key when you are finished.

# Using the Dialing Screen

When you press  $\Box$ , the Dialing screen opens. You can view the most recent calls you dialed, received, and missed on the screen.

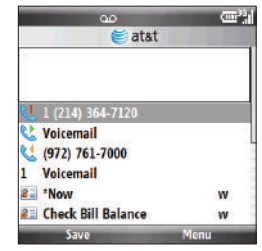

When you enter a digit, the Dialing screen lists all of the numbers containing the entered digit in Contacts and Call History, as well as the phone number assigned to the corresponding speed dial key.

## Making a call

You can make a phone call using the number keypad.

#### To make a voice call:

**1.** On the **Home screen**, enter a number including an area

code.

**2.** Press  $\overline{\phantom{a}}$  to make a call.

When a call is connected, the call duration displays. During a call, you can use several call options.

To adjust the earpiece volume during a call, press **Up** or **Down** volume keys to increase or decrease the volume level.

**3.** To end the call, press  $\sim$ .

### Advanced Calling Features

You can make a call from Contacts, Speed Dial, and Call History.

#### *Making a call from Contacts*

- **1.** On the **Home screen**, press the **Contacts** soft key. You can also press the **Start** soft key and select **Contacts**.
- **2.** Select a contact card from the contact list.
- **3.** Scroll to the number you want and press **For** for a voice call.

### *Making a call from Speed Dial*

Speed Dial is a list you can create of often-dialed numbers.

By memorizing the position on the Speed Dial list, you can dial the number simply by entering that number of the Speed Dial

key. The phone number assigned to the key displays on the Dialing screen.

Alternatively, if you do not remember the position of a number, access the Speed Dial list:

- **1.** On the **Home screen**, select **Start** ➔ **More** ➔ **Applications** ➔ **Speed Dial** and press the  $\textcircled{\textcircled{\small{}}}$  key.
- **2.** Scroll to the number you want and press **for** for a voice call.

### *Making A Call From Call History*

- **3.** On the **Home screen**, select **Start** ➔ **More** ➔ **Applications** ➔ **Call History** and press the (**b**) key. The recent call list displays.
- **4.** Scroll to the number you want and press **For** for a voice call.

**Note:** is for incoming calls, is for outgoing calls, and is for missed calls.

To view the calls categorized by call type, press the **Menu** soft key, select **Filter**, and select a category from the pop-up list.

Scroll to the number you want and press  $\Box$  for a voice call.

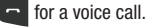

### *Making an International Call*

- **1.** Press and hold  $\begin{bmatrix} 0 \\ 1 \end{bmatrix}$  until the  $\div$  sign displays or press the . The **+** replaces the international access code.
- **2.** Enter the full phone number you want to dial. It includes the country code, the area code (without the leading zero), and the phone number.
- $3.$  Press  $\blacksquare$

**Note:** You can set the country or dialing code to be added before the number when dialing.

### *Making an Emergency Call*

Your phone provides the emergency number **112**. This number can normally be used to make an emergency call in any country, with or without a SIM card inserted, if you are within a mobile phone network's service area.

Enter the emergency number **112** and press

**Note:** Some service providers may require a SIM card to be inserted, and in some cases the PIN to be entered as well. In some cases, other emergency numbers may also be accessed. Your service provider may save additional local emergency numbers on the SIM card.

## Answering or Ignoring a Call

When a call comes in and the phone rings or vibrates, depending on the ringer setting:

**1.** Press the **Answer** soft key or the **the to answer** the call. - Or -

Slide the slider up to answer the call.

**2.** Press the **Ignore** soft key or press **to reject the call.** You can also press and hold the volume keys to reject the call.

**Note:** If you reject a call, the busy tone is sent out. Depending on your service provider, the caller may be guided to your voicemail server.

## Options During a Call

Your phone provides a number of control functions that you can use while a call is in progress.

#### *Answering a second call*

If a person is trying to call you when you are talking on the phone, a notification window will pop out.

**1.** Press the **Answer** soft key or **the answer** the second call and put the first on hold.

- **2.** To switch back and forth between the two callers, press the **Swap** soft key.
- **3.** To end the second call and go back to the first, press the  $\blacksquare$  key.

## *Using In-call options*

During a call, you can access various options by pressing the **Menu** soft key.

- For a voice call, the following options are available:
	- **Hold/Unhold**: places the call on hold to place another call or to answer another incoming call.
	- **Video Share**: allows you to share video, both live and pre-recorded, with another phone that has the video share option
	- **Mute/Unmute**: turns off the microphone so that the person with whom you are speaking cannot hear you, or turns it back on.
	- **Turn Speakerphone On/Off**: turns on/off the speakerphone mode to talk and listen to the phone a short distance away.
	- **Conference**: joins the two or multiparty call into a conference call.
	- **Turn Hands-free On/Off**: switches the current call to the connected hands-free car kit or headset, or switches it back to the phone.
	- **Contacts**: opens the contact list.
	- **Save to Contacts**: saves the phone number of the person with whom you are speaking. Select the <New Item> and enter the applicable information.
	- **View Calendar**: opens the calendar.
- **Call History**: opens the call history list.
- In Call options during a multi party call:
	- **Hold**: places one of the current calls on hold.
	- **Video Share**: allows you to share live or recorded video while on the call. During a multi-party call, this item is inactivated.
	- **Mute/Unmute**: turns off the microphone so that the person with whom you are speaking cannot hear you, or turns it back on.
	- **Turn Speakerphone On/Off**: turns on/off the speakerphone mode to talk and listen to the phone a short distance away.
	- **Conference/Private**: separates the conference call into the two or multiparty calls.
	- **Turn Hands-free On/Off**: switches the current call to the connected hands-free car kit or headset, or switches it back to the phone.
	- **Contacts**: opens the contact list.
	- **Save to Contacts**: saves the phone number of the person with whom you are speaking. Select the <New Item> and enter the applicable information.
	- **View Calendar**: opens the calendar.
	- **Call History**: opens the call history list.

# Call-related features

## *Checking your voicemail*

The first speed dial location is assigned to your voicemail box by default. When you insert your SIM card into the phone, it

automatically detects and sets as default the voicemail center number of your mobile service provider.

To check your voicemail, press and hold **Fall** from the **Dialing** screen.

**Note:** You can check and change the voicemail center number.

### *Managing the Speed Dial list*

You can assign frequently-used phone numbers, e-mail addresses, or web pages in Contacts to the speed dial location 2 through 99. The location 0 and 1 on the Speed Dial list are preset for the international call prefix and the voicemail center number, respectively.

### *Managing your Call History*

Call History details all incoming, outgoing, and missed calls, and also provides a summary of total calls. It can also tell you when a call was initiated and how long it lasted.

### To open Call History

On the **Home screen**, select **Start** ➔ **More** ➔ **Applications** ➔ **Call History** and press the  $(\circledbullet)$  key. A list of all calls displays.

If necessary, select the category of the call history to display by pressing the **Menu** soft key and selecting **Filter**.

Calls are categorized as below:

- **No Filter**: shows all calls made to and from the phone in chronological order.
- **Missed Calls**: shows only calls that were not answered.
- **Incoming Calls**: shows only calls made to the phone.
- **Outgoing Calls**: shows only calls made from the phone.

#### *Viewing details of calls*

- To save a phone number of a call to Contacts, scroll to the call you want and press the **Save** soft key.
- To view contact information, scroll to a contact, press the **Menu** soft key, and select **Find Contact**.
- To send an SMS message, press the **Menu** soft key and select **Send Text Message**.
- To send an E-mail message, press the **Menu** soft key and select **E-mail**.
- To delete an individual call, press the **Menu** soft key and then select **Delete**.

To delete all calls, select **Delete List**.

### *Viewing call timers*

In Call History, you can view the duration of your calls. This option is convenient for estimating your usage.

**1.** On the **Call History** screen, press the **Menu** soft key and select **View Timers**.

You can view the following details: Last call, All calls, Incoming calls, Outgoing calls, Roaming calls, Data calls, Last reset and Lifetime calls.

- **2.** Press the **Done** soft key.
- **3.** You can easily erase the call time records at any time, by pressing the **Menu** ➔ **View Timers** ➔ **Menu** ➔ **Reset Timers**.

## Customizing Your Phone Functions

You can personalize the settings of the phone functions, the services you have, and the network to which you are connected.

### *Accessing the Phone setting options*

- **1.** On the **Home screen**, select **Start** ➔ **More** ➔ **Settings** ➔ **Phone** and press the  $\circledcirc$  key.
- **2.** Select a setting menu, and then set each option.
- **3.** Press the **Done** soft key when you are finished.

## *Available setting options*

#### All Calls

- **Call Options**: You can customize settings related to call functions, such as an answering option, voicemail and SMS access.
	- **Any key answer**: When this option is activated, you can answer incoming calls by pressing any key, except for the End key, Right Soft

key, Side volume key, Media key, Power key, Back key, Home key, and Camera key.

- **Show SIM contacts**: With this option is activated, the contact cards stored on the SIM card display in Contacts.
- **Phone number**: Check your phone number.
- **Voice mail number**: When you insert your SIM card into your phone, the phone automatically detects and sets your voicemail number.
- **Text messages service center**: When you insert your SIM card into your phone, SMS accesses the number by default. If not, you can manually enter the numbers obtained from your service provider.
- **Country code**: You can enter a country code that is automatically added before a phone number when dialing.
- **Area code**: You can enter an area code. The code used is automatically added before a phone number when dialing.
- **Caller ID**: When you place a call, your phone number can be displayed to or hidden from the person to whom you are calling. Using this option, you can enable or disable the display of your caller identification. You can choose from Everyone, No one, or Only my contacts.
- **Channels**: This option allows you to set the cell broadcast (CB) message receipt and set up broadcast channels from which you want to receive CB messages. **Note**: not all networks support this option.
	- **Enable channels**: Select to enable the receipt of CB messages.
	- **Receive channel list**: Select to receive a list of all available broadcast channels from the network.
- **Language**: Select your preferred languages to display CB messages. To edit the channel list, press the **Menu** soft key and select **Edit Channels**. Then press the **Menu** soft key and select the options for adding, deleting or editing channels.
- **Fixed Dialing**: When this option is activated, your phone allows outgoing calls only to the limited set of phone numbers. You can call only those numbers that are included in the Fixed Dialing Number list or which begin with the same digit(s) as a phone number on the list.
- **Networks**: You can set the phone to automatically select a network when you are roaming out of your service area, or find and select the network you want. Press the **Menu** soft key to access the following options:
	- **Find a New Network**: Search for all available networks. You can start searching when the device is out of your service area.
	- **Cancel**: Exit the Networks menu.

#### *Voice Calls*

- **Auto Answer**: This service allows you to set the time (in seconds) in which your phone will automatically answer the call during hands-free operation. Choose from Never, 2 seconds, 4 seconds, 6 seconds, 8 seconds, or 10 seconds.
- **Call Waiting**: This service allows you to receive another call while another call is in progress. Select **Provide call waiting notifications** to activate this service.
- **Call Forwarding**: This network service allows you to forward your incoming calls to another phone number.
	- **Always**: All calls are forwarded.
	- **Busy**: Calls are forwarded when you are on the phone.
	- **No Reply**: Calls are forwarded when you do not answer.
	- **Unreachable**: Calls are forwarded when your phone is turned off or your phone is out of the service area.

#### *Own Numbers*

You can store your phone numbers with descriptive names. Changes made with this options does not affect the actual subscriber number of your SIM card.

### *Service Dialing Numbers*

You can view the list of Service Dialing Numbers (SDN) assigned by your service provider. These numbers include emergency numbers, customer service numbers and directory inquiries.

**Note:** This menu is available only when your SIM card supports Service Dialing Numbers.

### Voice Command

Voice Command™ transforms your device into your own virtual personal assistant, letting you use your voice to look up contacts, make phone calls, get calendar information, play and control your music, as well as start programs.

See [http://www.microsoft.com/windowsmobile/voicecommand/](http://www.microsoft.com/windowsmobile/voicecommand/default.mspx) [default.mspx](http://www.microsoft.com/windowsmobile/voicecommand/default.mspx) for a Voice Command demo.

### Voice Command Settings

- **1.** On the **Home screen**, select **Start** ➔ **More** ➔ **Voice Command** and press the  $(\circledbullet)$  key.
- **2.** Select the **Voice Enabled** field to enable/disable the Voice Command feature. Set it to **Yes** to enable Voice Command.
- **3.** Select the other fields that you want to enable Voice Command on and move the Navigation key **Left** or **Right** to make your selection. Choose from the following:
	- **Availability**
	- **Announcement Routing**
	- **Announcements**
	- **Call Confirmations**
	- **Dial Confirmations**
	- **Announce Calls**
	- **Announce Messaging**
	- **Calendar Reminders**
	- **Media Selections**

# *Using the Voice Command*

**1.** Press and hold the sext key to activate Voice Command. A

microphone icon  $\begin{pmatrix} 1 & 1 \\ 0 & 0 \end{pmatrix}$  displays in the Title bar.

- **2.** After the phone beeps, say the name of the command you want to perform. The Voice Commands are:
	- **Call**: Lets you dial a Contacts entry by saying a name saved in your contact list.
	- **Dial**: Lets you dial a phone number by saying the digits in the telephone number.
	- **Lookup**: Lets you retrieve contact information for any entry in your contacts list.
	- **Open**: This provides you with one-step access to some or all of the following applications, depending on their voice enabled settings:
		- Calendar
		- Contacts
		- Media
		- Messaging
		- Phone
		- Start Menu
	- Status

# Video Share

The Video Share features allows you to place a call and share live or recorded video while on the call. You can initiate or receive video by using the following steps. To enable or disable Video Share, use the following steps:

- **1.** From the **Home screen** select **Start** ➔ **More** ➔ **Settings** ➔ **More...**  $\rightarrow$  **Video Share** and press the  $(\circledcirc)$  key.
- **2.** In the **Service** field enter **On** or **Off**.

### *Initiating and Receiving a Video Share Session*

To initiate and receive a Video Share session use the following steps:

- **1.** Dial the number and press the  $\blacksquare$  key.
- **2.** Once the call is answered, if you're both capable of Video Share, a "**Video Share Ready**" icon displays on the screen Select **Menu** ➔ **Video Share**.
- **3.** A pop-up message displays. Select **Live** or **Recorded Video**.
- **4.** If you selected **Recorded Video**, you can view the files in **My Stuff** ➔ **My Documents** ➔ **My Videos**.
- **5.** Select the file you want to share.
- **6.** If the number is already listed as a contact, the device displays the name corresponding with the number. A message "**<Name/Number> wants to share video with you. Accept the connection?**"

In case of unknown number, "**<Number> wants to share video with you. Accept the connection?**" displays.

- **7.** Press the **Yes** soft key to continue or the **No** soft key cancel.
- **8.** When the recipient accepts the video share, "**Establishing a Video Connection**" displays to both the sender and the recipient.

A Recording Started pop-up displays showing the memory available for the video.

**9.** During a Video Share session, the following display above the soft key options:

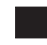

**Stop**: press this key to stop the video share feature.

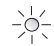

**Brightness**: press this key to adjust the brightness for the video (appears when sending video).

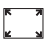

**Fullscreen**: press this key to see the video on a full screen (appears when receiving video).

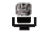

**Mute**: press this key to turn the audio off.

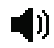

**Spkr Off**: the Left soft key displays Speaker On or Speaker Off.

**Tip:** Press the **End** key to stop the **Video Share**. When the cursor is on the **Stop** icon, press the confirmation key or the **Left** soft key.

### *Video Share (In-Call)*

**1.** Press **Menu** ➔ **Video Share**, a pop-up message displays. You can select **Live** or **Recorded** video.

## Share a Recorded Video

During a call (while not in a **Live Video Share** session) you can share a recorded video for the recipient. Press the **Menu** to select a recorded video, press **Menu** ➔ **Video Share** and a pop-up message to select **Live** or **Recorded** video displays. If you select the Recorded video, you can view the files in **My Stuff** ➔ **My Documents** ➔ **My Videos**.

- Press the **Select** soft key to connect to **Video Share**.

# Section 5: Menu Navigation

This section explains the menu navigation for your phone. Some menu options are controlled by the SIM provided by your service provider.

#### Menu Navigation

Menus and sub-menus can be accessed by scrolling through them using the Navigation key or by using the shortcut keys.

#### *Accessing a Menu Function by Scrolling*

In Idle mode, press the **Start** soft key to view Main Menu items on your phone display. Press the **More** soft key to see more items.

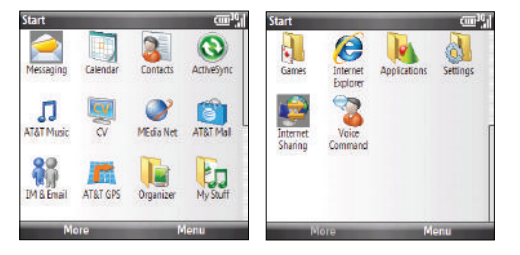

#### *Navigation example*

- **1.** On the **Home screen**, select **Start** ➔ **More** ➔ **Settings**   $\rightarrow$  **Phone** and press the  $\circ$  key.
- **2.** If the menu contains sub-menus, **Phone** for example, you can access them by first highlighting the option and then by pressing the associated letter or navigate to the option and press the  $\circledR$  key. If the menu you selected contains further options, repeat this step.
- **3.** To return to the previous menu level, press the **Done** soft key, the  $\overline{\phantom{a}}$  key.
- **4.** To exit the menu without changing the settings, press the  $\left| \_\_\right|$  key.

## *Using Shortcuts*

Numbers and letters can be used to access menu items, such as menus, sub-menus, and options quickly.

# FN Key Settings

Setting up FN Key Settings is another way to access applications from the **Home screen** without navigating through the main menu icons and sub menus. There are 26 available shortcuts (A-Z).

The follow seven shortcuts are preassigned:

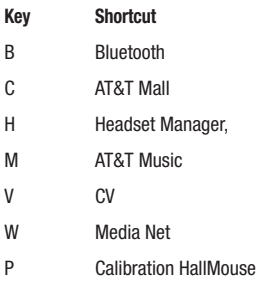

**Note:** The HallMouse is also called the Joy Stick.

From the **Home screen**, pressing and holding the Fn key and the assigned shortcut key launches the predefined application or specific function.

To add a shortcut key, follow these steps:

- **1.** On the **Home screen**, select **Start** ➔ **More** ➔ **Settings** ➔ **More...** ➔ **Key Settings** ➔ **FN Key Settings** and press the
	- $\bullet$ ) key.
- **2.** Press the **Show List** soft key to see the predefined shortcuts.
- **3.** To add a shortcut, press the **Menu** soft key and select **Add**.
- **4.** In the **Keypad assignment** field, move the Navigation key to assign a letter value (A-Z).
- **5.** In the **Value** field, move the Navigation key to assign an application or function.
- **6.** Press the **Done** soft key when you are finished.

### *Calibrate the Joy Stick*

It may be necessary to calibrate your Joy Stick if it is not responding accurately. To calibrate your Joy Stick, follow these steps:

- **1.** From the **Home screen**, press the **Fn** key and the **P**  $\mathbb{R}$  key at the same time.
- **2.** Do not touch the Joy Stick.
- **3.** Wait until the **Calibration is Done** confirmation is displayed on your phone.
- **4.** Press the **OK** soft key to return to the **Home screen**.

# Section 6: Organizer

The Organizer has many tools to assist you in daily activities.

#### Alarms

You can use the alarm clock to set a wake-up alarm or set an alarm to remind you of an appointment.

### *To open Alarms:*

**►** On the Home screen, select Start → Organizer → Alarms and press the  $\circledcirc$  key.

#### *Setting a wake-up alarm*

- **1.** On the **Alarm** screen, select **Wake up alarm**.
- **2.** Check a box, enter the time for the wake-up alarm to sound, and select the days when the wake-up alarm rings in the week viewer.
- **3.** Move the Navigation key to move through each field. You can set the wake-up alarm at 3 different times.
- **4.** Select a melody for the alarm in the **Tone** field.
- **5.** Select a time interval to resume the alarm after in the **Snooze** field.
- **6.** Press the **Done** soft key.

#### *Setting an alarm*

- **1.** On the **Alarm** screen, select an alarm (**Alarm 1** to **Alarm 9**).
- **2.** Set each alarm option.
- **3.** Press the **Done** soft key.

### *Stopping an alarm*

- Press the **Dismiss** soft key to stop the alarm from ringing, or press the **Snooze** soft key to set the alarm to ring again after the specified snooze interval.
- To deactivate an alarm, select the alarm you want from the Alarm screen, select **Off** on the Alarm activation line.

# Calculator

The calculator allows you to perform general mathematical functions, such as addition, subtraction, multiplication, and division.

- **1.** On the **Home screen**, select **Start** ➔ **Organizer** ➔ **Calculator** and press the  $\circledcirc$  key.
- **2.** Enter the numbers and operations  $(-, +, /, x, =)$  by using the navigation key.
- **3.** To execute the calculation, press  $\circledcirc$

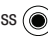

- **4.** Press the **Menu** soft key to access the following options:
	- **%**: provides the ability to find the percentage of a number.
	- **Xn**: provides the ability to enter an exponential number and find the sum.
	- $\sqrt{\phantom{a}}$ : provides the ability to find the square root of a number.
	- **Copy result/Paste result**: allows you to copy the result and paste into the entry field for more mathematical equations.
	- **Options:** Show digit grouping symbol (shows the digit placement with commas and decimal points.) Keep calculation log (stores the calculations you entered).
	- **About**: Displays the calculator information.

# D-Day

In D-Day, you can calculate how many days are left before or have passed since a specific event.

## *To open D-Day:*

**►** On the **Home screen**, select **Start** → **Organizer** → **D-Day** and press the  $\circledcirc$  key.

### *Creating a D-Day counter*

- **1.** Press the **New** soft key.
- **2.** Set options in each field.
	- **Date**: Enter the date of the day you want to count to or from.
	- **Title**: Enter the counter title.
- **Category**: Select one of the preset categories. You can filter counters by category from the counter list.
- **Repeat every year**: Select to set the D-Day counter to repeat every year.
- **3.** Press the **Done** soft key when you are finished. The counter is added to the list and shows how many days are left or have passed.

# *Editing D-Day categories*

You can change the names and icons of D-Day categories.

- **1.** From the counter list, press the **Menu** soft key and select **Edit category**.
- **2.** Scroll to the category you want.
- **3.** Press the **Menu** soft key and select **Rename**.
- **4.** Enter a new name and press the **Done** soft key.
- **5.** Move the Navigation key **Left** or **Right** to change the category icon.
- **6.** Press the **Done** soft key to save changes.

### *Deleting a D-Day counter*

- **1.** Scroll to the counter you want.
- **2.** Press the **Menu** soft key and select **Delete**.

## DioOCR

**DioOCR** allows you to take a photo of a business card and extract the information from the card, and save it as a new contact in Contacts. You can also take a photo of a document and convert it to an editable text file.

#### DioOCR Settings

- **1.** On the **Home screen**, select **Start** ➔ **Organizer** ➔ **DioOCR** ➔ **Options → Settings** and press the (●) key. The following settings are available:
	- **Automatic capture**: On or Off.
	- **Language**: select English or Spanish.
	- **Save taken image**: On or Off.
- **2.** After making changes, press the **Save** soft key.

#### **Tip:**

Hold the device firmly while taking the business card or document.

Be careful not to let any shadows on the business card or document.

Place the business card or document on a level, evenly lit place and photograph it.

Depending on the shooting environment, the result of the business card or document conversion may not be satisfying.

#### Converting a Document

**1.** On the **Home screen**, select **Start** ➔ **Organizer** ➔ **DioOCR** and press the  $(\circledbullet)$  key.

A viewfinder will be displayed similar to your camera.

- **2.** Press **Options** ➔ **Mode,** then select either **Business Card recognition** or **Text recognition**.
- **3.** Center the card or document in the viewfinder until the four corners of the border turn green.
- **4.** When the border is green, the phone will automatically take the picture if Automatic capture is set to On. Otherwise, press the  $\circledcirc$  key to take the photo.
- **5.** Your device recognizes the document and converts it to a editable text file.
- **6.** Edit the document, if necessary. Press the **Menu** soft key and select **Edit**. You can change, edit, or delete a field.
- **7.** To add business card information to your contacts, press **Menu** ➔ **Add to Contacts**.
- **8.** To exit, press **Menu** ➔ **Exit**.

## Search

Your phone provides a search program, **Smart Search**, to allow you to search for data or media files in your phone with ease and quickly access them.

- **1.** On the **Home** screen, press the **Start** ➔ **Organizer** ➔ **Search**.
- **2.** Enter the first few letters of the item name in the **Search** field and select an item type in the **Category** field.
- **3.** Select **Match case** and/or **Match whole word** to let the phone to search for the matching items more quickly.
- **4.** Press the **Go** soft key. The phone searches its file directory or programs and lists all matching items.
- **5.** Scroll to the one you want and press the **Open** soft key.

### Setting Up The Search Options

You can change the search options for each item type to provide the phone with more specific information to narrow the search items.

**1.** From the **Smart Search** screen, press the **Menu** soft key and select **Options - All Items**.

- **2.** Select the item type you want and set each option. Choose from the following options to define your search options:
	- **• Contact**
	- **• Appointment**
	- **• Task**
	- **• Text/Multimedia Message**
	- **• E-mail**
	- **• Phone Call**
	- **• File Name**
- **3.** Press the **Done** soft key when you are finished.

# Smart Converter

In Smart Converter, you can perform unit conversions.

- **1.** On the **Home screen**, select **Start** ➔ **Organizer** ➔ **Smart Converter** and press the  $(\circledbullet)$  key.
- **2.** Select a converter type.
- **3.** Select an original unit and enter the value to be converted in the upper unit field.
	- Press  $\left| \right\rangle$  to add a decimal point. Your phone only can display up to 6 digits after the decimal point. In the temperature converter, press  $\frac{1}{W}$  to change the temperature to below or above zero.

**4.** Select a target unit from the lower unit field. The equivalent value displays.

**Note:** To reverse the unit fields for continuous conversions, press the **Menu** soft key and select **Reverse**. For the currency converter, you may need to change currency rates. Press the **Menu** soft key and **View rates**.

# **Stopwatch**

You can measure elapsed time interval.

- **1.** On the **Home screen**, select **Start** ➔ **Organizer** ➔ **Stopwatch** and press the  $(\circledbullet)$  key.
- **2.** Press the **Start** soft key to start the timer.
- **3.** Press the **Record** soft key to check an interval. You can do this step for a total of 99 intervals.
- **4.** Press the **Stop** soft key to stop the stopwatch.
- **5.** Press the **Reset** soft key to reset the timer.

# Tasks

Tasks is a convenient place to create task reminders. You can mark a task as completed or delete a task.

### *To open Tasks:*

- On the **Home screen**, select **Start** ➔ **Organizer** ➔ **Tasks** and

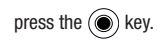

## *Creating a task note*

- **1.** Enter your task information in the **Enter new task here** field.
- **2.** Press the  $\textcircled{\textcircled{\small\times}}$  key.
- **3.** When you are finished press the  $\blacksquare$  key.

## *Completing a task*

When a task is complete, mark it to indicate that the task is done. To mark, scroll to the completed task and press the **Complete** soft key.

Press the **Activate** soft key to unmark the task.

### *Beaming a task note*

You can send a task note to another phone via an active Bluetooth connection.

- On the task list, scroll to the task you want. Press the **Menu** soft key and select **Beam Task**.

## *Deleting a task*

- **1.** On the task list, scroll to the task.
- **2.** Press the **Menu** soft key and select **Delete Task**.
- **3.** Press the **Yes** soft key to confirm the deletion.

## Tip Calculator

With this feature, you can use the phone to calculate the amount of money left as a tip based on parameters such as: total bill amount, tip percentage, and number of members in your party.

- **1.** On the **Home screen**, select **Start**  $\rightarrow$  **Organizer**  $\rightarrow$  **Tip Calculator** and press the  $\textcircled{\textcircled{\small{}}}$  key.
- **2.** Enter the values into the appropriate fields by using the numeric keys:
	- **Bill Amount**
	- **Tip (%)**
	- **Split (number paying)**
- **3.** Press the **Calculator** soft key.

The remaining fields indicate:

- **Tip**: the amount of the tip based on the figures entered.
- **Total Bill**: the total amount of the bill with the tip included.
- **Per Person**: the amount of the total bill per person.

# Voice Notes

In any program where you can write on the screen, you can also quickly capture thoughts, reminders, and phone numbers by recording a message. Using Voice Notes, you can create a recording.

### *To open Voice Notes:*

- On the **Home screen**, select **Start** ➔ **Organizer** ➔ **Voice Notes** and press the  $\circledcirc$  key.

### *Recording a voice note*

- **1.** Hold your phone's microphone near your mouth or other source of sound.
- **2.** Press the **Record** soft key to make your recording.
- **3.** Press the **Stop** soft key to stop recording.

Your phone automatically saves the voice note and lists it on the voice note list.

### *Reviewing a voice note*

On the voice note list, select the note you want to review. The recording plays. During playback, you can adjust the sound volume by pressing the **Up** or **Down** volume keys.

## *Setting a voice note as the ringtone*

- **1.** On the voice note list, scroll to a voice note.
- **2.** Press the **Menu** soft key and select **Set As Ringtone**.
- **3.** Press the **OK** soft key.

#### *Deleting a voice note*

- **1.** On the voice note list, scroll to a voice note.
- **2.** Press the **Menu** soft key and select **Delete**.
- **3.** Press the **Yes** soft key to confirm the deletion.

## World Clock

You can set up the world clock with the time zones you want, and then check the current time of the city you need at any time. If the real time does not match the World time, download the MS patch at the following URL:http://support.microsoft.com/gp/ dst\_hottopics.

- **1.** On the **Home screen**, select **Start** ➔ **Organizer** ➔ **World Clock** and press the  $\circledcirc$  key.
- **2.** Select the clock you want and press the  $\circledcirc$  key. - OR -

Press the **World map** softkey to see your time zones represented on a world map then select the clock you want and press the  $\circledcirc$  key.

- **3.** Enter the information for the Country, City, and Time Zone.
- **4.** To apply daylight savings to the currently selected time zone, select DST (Summer Time).
- **5.** Press the **Done** soft key to save the selected time zone. To remove an assigned time zone, press the **Edit** soft key and select **Clear**.
- **6.** Repeat from step 2 to add time zones.

# Section 7: Contacts & Calendar

Contacts maintains a list of your friends and colleagues so that you can easily find the information you are looking for, whether you are at home or on the road.

The calendar feature allows you to view the Month, Week, and Day layout views. You can also create appointments and set reminders. To access the Calender menu, use the following steps:

## **Contacts**

- **1.** From the **Home screen**, select **Start** ➔ **Contacts** and press the  $\circledcirc$  key.
- **2.** Enter a letter in the name you want to locate. All names with that letter will display.
- **3.** Move the Navigation key **Up** or **Down** to locate the contact name and press the  $\circledcirc$  key.

## *Create a Contact Card*

- **1.** From the **Home screen**, select **Start** ➔ **Contacts** and press the  $(\circledbullet)$  key.
- **2.** Press the **New** soft key. Choose from **Outlook Contact** or **SIM Contact.** Press the  $\textcircled{\textcircled{\small{}}}$  key.
- **3.** Enter the contact information.
- **4.** After completing the information, press **Done** to save the information.

### *Menu options*

Press the **Menu** soft key to display the following options:

- **Edit**: allows you to edit the contact information.
- **Send Contact**:
	- **Beam**: allows you to beam contact information to another device.
	- **Messages**: allows you to send a text message.
- **Copy Contact**: copies the contact information.
- **Send Multimedia Msg**: allows you to send the selected contact a Multimedia Message.
- **Send as vCard**: allows you to send the selected contact your business information.
- **Delete Contact**: deletes the contact information.
- **View By:**
	- **Name**: allows you to view the contacts by name.
	- **Company**: allows you to view the contacts by company name.
- **Filter:**
	- **All Contacts**: shows all contacts in your list
- **Recent**: shows all recently added contacts.
- **No Categories**: allows you to see all the contacts regardless if they were assigned to a filter.
- **Select Contacts:**
	- **Several:** allows you to select several of your contacts.
	- **All:** automatically selects all contacts.

# Calendar

- **1.** From the **Home screen**, select **Start** ➔ **Calendar** and press the  $\textcircled{\textcircled{\scriptsize{\textsf{e}}}}$  key.
- **2.** By pressing the **Left** soft key, you can toggle through the **Week** mode display, **Month** mode display and the **Agenda** mode display.
- **3.** Press the **Right** soft key to access the **Menu** items.
	- **New Appointment**
	- **Delete Appointment**
	- **Propose New Time**
	- **Reply**
	- **Send as vCalendar**
	- **Agenda View**
	- **Week View**
	- **Month View**
- **Go to Today**
- **Go to Date**
- **Tools**

### *New Appointment*

This menu allows you to enter a new appointment on your calendar. Use the following steps to enter a new appointment.

- **1.** From the **Home screen**, select **Start** ➔ **Calendar** and press the  $\circledcirc$  key.
- **2.** Press the **Menu** soft key and select **New Appointment**. The following fields display:
	- **Subject**: enter the relative subject information.
	- **Start date**: enter the date the appointment starts.
	- **Start time**: enter the time the appointment starts.
	- **End date**: enter the date the appointment ends.
	- **End time**: enter the time the appointment ends.
	- **All day event:** press the  $(\circledbullet)$  key if this appointment occurs all day.
	- **Location**: enter the location the appointment occurs.
	- **Attendees**: enter the people attending the event.
	- **Reminder**: Move Navigation key **Left** or **Right** o select the reminder time. Choose from (None, 1 minute, 5 minutes, 10 minutes, 15 minutes, 30 minutes, 1 hour, 1 day, or 1 week)
- **Occurs**: Move Navigation key **Left** or **Right** to select the occurrence of this appointment. Choose from (Once, Every Friday, Day "x" of every month", or Every "x")
- **Status**: enter the status display for this appointment. Choose from (Free, Tentative, Busy, or Out of Office).
- **Sensitivity**: enter the level of sensitivity associated to the appointment. Choose from (Normal, Personal, Private, or Confidential).
- **Notes**: enter any notes associated with this appointment.
- **3.** When you complete the information, press **Done** to save the information and return to the previous screen or press **Menu** ➔ **Cancel**.

# Agenda View

The Agenda View displays all appointments scheduled for the selected day.

- **1.** From the **Home screen**, select **Start** ➔ **Calendar** and press the  $\circledcirc$  key.
- **2.** Press the **Week** soft key and select **Menu**.
- **3.** Select **Agenda View** to view all appointments scheduled for that day.
- **4.** Press the **key** when you are finished

### *Options*

The following options are available for the calendar:

- **1.** From the **Home screen**, select **Start** ➔ **Calendar** and press the  $(\circledbullet)$  key.
- **2.** Press the **Menu** soft key and select **Tools** ➔ **Options**. The following options display:
	- **Start In**: allows you to set which view mode displays when you access the calendar. Choose from Week view, Month view, or Agenda view.
	- **First day of the week**: allows you to set the day of the week you wish to show as the beginning day for your calendar. Choose from Sunday or Monday.
	- **Week view**: allows you to set the amount of days included in your week. Choose from 5-day week, 6-day week, or 7-day week.
	- **Month view**: allows you to show the week number at the left of the calendar. This option shows all 52 weeks of the year if the Show week numbers option is marked.
	- **Set reminders**: allows you to enter the time you wish the alarm to sound. Choose from (None, 1 minute, 5 minutes, 10 minutes, 15 minutes, 30 minutes, 1 hour, 1 day, or 1 week).
	- **Respond to meetings via**: allows you to set the email account used when responding to meetings.
- **3.** Press the **Done** soft key when you are finished.

# Section 8: Messaging, Internet, and Instant Messenger

This section outlines how to send text (SMS/MMS), Instant Messaging, and E-mail Messages.

### **Messaging**

In Messaging, you can create, send, receive, view, edit, and organize:

- Text messages (SMS)
- Multimedia message (MMS)
- E-mail messages

### To open Messaging

On the **Home screen**, press the **Start** soft key and select **Messaging**.

## Working with SMS or MMS Messages

You can write an SMS message of up to 160 characters. When you enter more than 160 characters, your phone handles the message as a multi-part message.

You can also send or receive multimedia messages (MMS). In addition to the familiar text content of text messages, multimedia messages can contain images, video clips, audio clips, and combinations of these things in more than one page.

MMS also supports e-mail addressing, so that messages can be sent from phone to e-mail and vice versa.

**Note: Message**, **Pictures**, **Sounds**, and **Video** can be moved to the Storage Card to eliminate device overload.

### *Creating and Sending an SMS Message*

- **1.** On the **Home screen**, select **Start** ➔ **Messaging** ➔ **Messages** and press the  $\textcircled{\textcircled{\small{}}}$  key.
- **2.** Press the **Menu** soft key and select **New**. Select **Text Message** and press  $(\circledbullet)$ .
- **3.** In the **To:** field, enter the recipients' phone numbers, separating them with a semicolon (:).

You can retrieve numbers from the contact list by pressing the **Menu** soft key and selecting **Add Recipient**.

**4.** Press the **Send** soft key when you are finished composing the message.

### *Creating and sending an MMS message*

**1.** On the **Home screen**, select **Start** ➔ **Messaging** ➔

**Messages** and press the  $\circledcirc$ 

- **2.** Press the **Menu** soft key and select **New**. Select **Multimedia Message** press  $\textcircled{\bullet}$ .
- **3.** In the **To**, **Cc**, or **Bcc** field, enter the recipients' numbers or addresses, separating them with a semicolon (;).

**Note:** The **Cc** and **Bcc** fields are above the **To:** field.

You can also retrieve numbers or the addresses from the contact list or the messages you sent by pressing the **Menu** soft key and selecting **Add Recipients**.

- **4.** Move the Navigation key **Down** to move to the **Subject** field and enter the message subject.
- **5.** Move the Navigation key **Down** and enter the message text.
- **6.** Press the **Menu** soft key to access the following options for composing a message:
	- **Preview**: shows the multimedia message you created.
	- **Add Recipients**: allows you to add recipients' addresses.
	- **Edit Item**: allows you to edit the selected item.
- **Add**: allows you to add a Picture, Sound, Voice Notes, Video, New Picture, New Voice Note, New Video, Text (My Text, Emoticon, Contact, Bookmark, or Appointment), and Template.
- **Attach**: allows you to attach a vCard, vCalendar, or File to the message.
- **Edit Page**: allows you to Add or Delete pages, Order page, change the Text Style, change the Background Color, or set the page Duration.
- **Save to**: allows you to save the message as a Drafts or Template.
- **Cancel Message**: cancels sending the message.
- **Multimedia Msg. Options**: allows you to change the Sending, Receiving, Multimedia Msg. Profiles, message options. About displays the software version.
- **7.** Press the **Send** soft key when you finish composing the message.

### *Viewing SMS/MMS Messages*

When you receive a new SMS or MMS message, the New Message icon  $\boxtimes$  displays on the top line of the screen and a new message is stored in Inbox. Press the **Message** soft key to open the message.

You can also view messages you received, sent, composed but not sent by accessing the message folders.

#### To open the message folders

On the SMS/MMS screen, press the **Menu** soft key and select **Folders**. The following default folders display:

- **Deleted Items**: contains messages that were deleted on your phone.
- **Drafts**: stores unsent draft messages.
- **Inbox**: contains received messages. Received push message and broadcast messages are also stored in this folder.
- **Outbox**: is a temporary storage place for messages waiting to be sent.
- **Sent Items**: stores the messages that were sent.

#### To view a message

- **1.** Open the message folder you want. The icons on the message list tells you the message type.
	- $\bowtie$  SMS message
	- **Fla MMS** message

**Note:** You can change the default settings for viewing a message. From any message folder, press the **Menu** soft key and select **Tools** ➔ **Options** ➔ **Display**.

**2.** Select the message you want to view.

If you open a push message from a WAP server, highlight the URL and press the  $(\circledbullet)$  key.

#### To access message options

From any message folder, you can access the following options by pressing the **Menu** soft key; depending on the selected folder, available options may vary:

- **New**: allows you to create a new message.
- **Reply**: sends a reply to the sender and/or all other recipients, or forwards the message to other people.
- **Delete**: allows you to delete the message from your message folder.
- **Mark as Unread/Mark as Read**: allows you to mark the message as unread or read. Unread messages are boldfaced on the message list.
- **Move**: allows you to move the message to other folders.
- **Folders**: allows you to access other folders.
- **Tools**: allows you to Switch Accounts to another message account, Empty Deleted Items, or select other Options for this message.
- **Select Messages**: allows you to select All messages, All Below the message that is selected, or Several messages.
- **Send/Receive**: this option is only available in Email and is used to set the interval for receiving messages.
- **Delete All**: allows you to delete all messages in your message folder.
- **Delete All Read**: allows you to delete all messages that were opened and read.
- **Multimedia Msg. Options**: allows you to set Sending Options and Receiving Options, set Multimedia Msg. Profiles, and see the MMS Version information (About).

### *Configuring MMS Settings*

You can change the default MMS settings. While composing or viewing an MMS message, press the **Menu** soft key and select **Multimedia Msg. Options**. The following options are available:

- **Sending Options**: allows you to change the settings for sending MMS messages.
	- **Priority**: You can select the priority level of your messages.
	- **Validity Period**: You can select the length of time your messages are stored in the message center after they are sent.
	- **Delivery Time**: You can select the time delay before messages are sent.
	- **Creation Mode**: You can set whether or not the phone allows the MMS creation using unsupported files.
	- **Size**: You can select the maximum message size.
	- **Request delivery report**: When this option is activated, the network informs you whether or not your message was delivered.
	- **Request read report**: When this option is activated, your phone receives a request for a read reply along with your message to the recipient.
- **Receiving Options**: allows you to change the settings for receiving MMS messages.
	- **Download Mode**: allows you to set the download availability. Choose from Automatic, Manual, or Reject.
		- **• Reject Unknown Sender**: Reject messages from unknown senders.
- **• Report Allowed**: Send a delivery report from the network to the sender.
- **• Advertisement Allowed**: Accept advertisements.
- **• Information Allowed**: Accept information messages.
- **Send Read Report**: Sends a report when message is read by the recipient.
- **Multimedia Msg. Profiles**: allows you to set up and activate MMS profiles which are sets of MMS parameters required to send or receive MMS messages. To activate a profile, select it from the profile list. To edit a profile, press the **Menu** soft key and select **Edit**.You can change the following options:
	- **Profile Name**: Enter the profile name.
	- **MMSC URL**: Enter the URL address of the MMS center.
	- **Proxy**: Activate or deactivate the proxy server. When this option is activated, the IP Address and Port options are activated.
	- **Address**: Enter the IP address of the gateway.
	- **Port**: Enter the port number of the gateway.
	- **GPRS**: Select a GPRS connection profile to use.

# Working with E-mail Messages

You can send and receive e-mail messages in one of these ways:

- Synchronize e-mail messages with Microsoft Exchange or Microsoft Outlook on your PC.
- Send and receive e-mail messages by connecting directly to an e-mail server through an Internet Service Provider (ISP) or a network.

#### *Synchronizing e-mail messages*

Use the Outlook E-mail account to send and receive e-mail messages by synchronizing e-mail messages with Microsoft Exchange or Microsoft Outlook on your PC.

E-mail messages can be synchronized as part of the general synchronization process. You will need to enable Inbox synchronization in ActiveSync.

#### *During synchronization:*

- Messages are copied from the mail folders of Exchange or Outlook on your PC to the **Outlook E-mail** folders on your phone.
- E-mail messages in **Outlook E-mail** on your phone are transferred to Exchange or Outlook, and then sent from those programs.

### *Connecting Directly to an E-mail Server*

You can send and receive e-mail messages by connecting to an e-mail server. You'll need to set up a remote connection to a network or an ISP, and a connection to your e-mail server.

When you connect to the e-mail server, new messages are downloaded to the phone's Inbox folder. Also messages in the phone's Outbox folder are sent, and messages that were deleted on the e-mail server are removed from the phone's message folders.

#### *Folder Behavior With a Direct Connection to an E-mail Server*

The behavior of the folders you create depends on whether you are using POP3 or IMAP4.

- If you use POP3 and you move e-mail messages to a folder you created, the link is broken between the messages on the phone and their copies on the mail server. The next time you connect, the mail server will see that the messages are missing from the phone and delete them. This prevents you from having duplicate copies of a message, but it also means that you no longer have access to messages that you move to folders created from anywhere except the phone.
- If you use IMAP4, the folders you created and the e-mail messages you moved are mirrored on the server. Therefore, messages are available to you anytime you connect to your mail server. This synchronization of folders occurs whenever you connect to your mail server; create new folders or rename/delete folders when connected.

## Creating an E-mail Account

You need to create a new account to use for retrieving and sending e-mail messages.

#### *To make a new account:*

**1.** From the main **Messaging** screen, select **Setup E-mail**.

**2.** Enter your display e-mail address, and press the **Next** soft key.

If you want to set up your account automatically from the Internet, select **Try to get e-mail settings automatically from the Internet**.

- **3.** Select Your e-mail provider.
- **4.** Enter your name and account display name, and press the **Next** soft key.
- **5.** Enter your Incoming mail server; select the account type (POP3 or IMAP4), and press the **Next** soft key.
- **6.** Enter your user name and password, and press the **Next** soft key.
- **7.** Enter your outgoing (SMTP) mail server and press the **Next** soft key.

To configure advanced settings, such as SSL or Internet connection settings, select **Advanced Server Settings**.

**8.** Select how often your device automatically connects to the server and checks for incoming E-mails, and press the **Finish** soft key.

#### To edit an account:

- **1.** From the main **Messaging** screen, scroll to the account you want.
- **2.** Press the **Menu** soft key and select **Settings**.
- **3.** Change the account settings as you would when creating it.

# Creating and sending an e-mail message

- **1.** On the **Messaging** main screen, select the e-mail account with which you want to send.
- **2.** Press the **Menu** soft key and select **New**.
- **3.** In the **To**, **Cc**, or **Bcc** field, enter the recipients e-mail addresses, separating them with a semicolon.

**Note:** The **Cc** and **Bcc** fields are above the **To** field.

You can retrieve addresses from the contact list by pressing the **Menu** soft key and selecting **Add Recipient**.

**4.** Move the Navigation key **Down** to move to the **Subject** field and enter the e-mail subject.

**5.** Move the Navigation key **Down** and enter the message text.

To enter preset or frequently used sentences, press the **Menu** soft key and select **My Text** ➔ a sentence.

You can add a picture or voice note as an attachment by pressing the **Menu** soft key and selecting **Insert** ➔ an item type.

- **6.** Press the **Send** soft key when you finish composing the message.
- **7.** Press the **Menu** soft key and select **Send/Receive** to connect to the network and send the message.

# Viewing E-mail Messages

You can also view messages you received, sent, composed but not sent by accessing the message folders.

#### *To open the message folders:*

**1.** On the **Messaging** main screen, access the e-mail account you want, press the **Menu** soft key, and select **Folders**.

The following default folders display:

- **Deleted Items**: contains messages that were deleted on your phone.
- **Drafts**: stores unsent draft messages.
- **Inbox**: contains received messages.
- **Outbox**: is a temporary storage place for messages waiting to be sent.
- **Sent Items**: stores the messages that were sent.

#### *To view an e-mail message:*

- **1.** On the **Messaging** main screen, select the e-mail account from which you want to receive e-mail messages.
- **2.** Press the **Menu** soft key and select **Send/Receive**. The phone connects to your e-mail server and receives incoming e-mail messages or sends e-mail messages in Outbox.
- **3.** Select the message you want to view.

#### To access message options:

From any message folder, you can access the following options by pressing the **Menu** soft key:

- **New**: allows you to create a new message.
- **Reply**: sends a reply to the sender and/or all other recipients, or forwards the message to other people.
- **Mark as Unread/Mark as Read**: allows you to mark the message as unread or read. Unread messages are boldfaced on the message list.
- **Move**: allows you to move the message to other folders.
- **Folders**: allows you to access other folders.
- **Tools**: allows you to access the following options:
	- **Switch Accounts**: allows you to switch to another message account.
	- **Empty Deleted Items**: removes all deleted messages permanently from the phone.
	- **Options**: allows you to change the options for the Messaging.
- **Select Messages**: allows you to select All, All Below, or Several.
- **Send/Receive**: sends or receives the e-mail messages.

#### Setting downloading options

You can specify your downloading preferences when you set up the account or select your synchronization options.

- Change options for Inbox synchronization using Microsoft<sup>®</sup> ActiveSync<sup>®</sup> options. For more information, see [page 32](#page-35-0).
- Change options for direct e-mail server connections in Inbox on your phone. Press the **Menu** soft key and select **Tools** ➔ **Options** ➔ **Account Settings**. Select the account you want and change it.

#### Viewing e-mail attachments

To download an attachment, select **Get entire message and any attachments** in an open message, or press the **Menu** soft key and select **Download Message**. The attachment downloads the

next time you synchronize or connect to your e-mail server. To view an attachment, select the attachment in an open message.

### Inserting signatures into messages

You can specify a signature to be automatically inserted into SMS, or e-mail messages that you send.

### To specify a signature:

- **1.** From any message folder, press the **Menu** soft key and select **Tools → Options → Signatures** and press the (●) key.
- **2.** Select the account for which you want to specify from the **Select an account** field.
- **3.** Select **Use signature with this account**.
- **4.** To insert a signature in every messages, including when you reply or forward the message, select **Include when replying and forwarding**.
- **5.** Enter a signature to be inserted and press the **Done** soft key.

### Internet Explorer

Use Microsoft<sup>®</sup> Internet Explorer (IE) Mobile<sup>®</sup> to view Web HTML, cHTML, and WAP pages. You can browse by connecting to an Internet Service Provider (ISP) or network and browse the Web.

When connected to an ISP or network, you can also download files and programs from the Internet.

### To open Internet Explorer:

On the **Home screen**, press the **Start** ➔ **More** ➔ **Internet Explorer** and press the  $(\circledbullet)$  key.

# Connecting to a Website

- **1.** To connect and start browsing, do one of the following:
	- **•** Press the **Menu** soft key and select **Address Bar**. Enter the web address you want to visit or select a page from the history list.
	- **•** Scroll to the page you want to view from the **Favorites** list.
- **2.** Press the **Go** soft key on the browser to open the associated web page.

### *Navigating the Internet Explorer*

From web pages, you can use the following options:

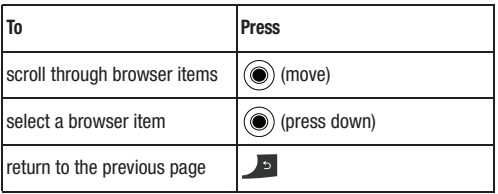

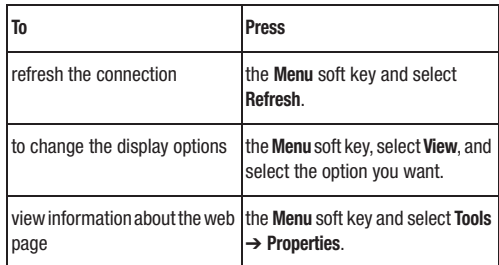

#### *Using the Favorites list*

You can store your favorite links while using the Internet Browser and then access them easily at a later time. Categorizing them enables you to find them more quickly.

#### Adding a web page to the Favorites list

- **1.** Go to the page you want to add, press the **Menu** soft key, and select **Add to Favorites**.
- **2.** Change the name for the favorite link, if necessary.
- **3.** Select a category under which you want to save the favorite link from the **Folder** field. You can also create a new category.
- **4.** Press the **Add** soft key.

Messaging, Internet, and Instant Messenger 65

#### *Opening a Link Through the Favorites List*

- **1.** On the **Internet Explorer** screen, press the **Menu** soft key and select **Favorites**.
- **2.** Scroll to the link you want to access.

If the link you want is in the certain folder, open the folder and scroll to the link.

**3.** Press the **Go** soft key.

#### *Managing Favorites Categories*

You can create a new category for saving favorite web pages, and rename or delete the created categories.

#### To add a category:

- **1.** On the **Internet Explorer** screen, press the **Menu** soft key and select **Favorites**.
- **2.** Press the **Menu** soft key and select **Add Folder**.
- **3.** Enter a category name and press the **Add** soft key.

### To edit the categories:

Scroll to the category you want, press the **Menu** soft key, and select **Edit** or **Delete** to rename or delete the selected category.

### *Changing Explorer options*

You can customize web browsing options, change the connection settings, and clear memory. On the **Internet Explorer** screen, press the **Menu** ➔ **Tools** ➔ **Options**.

#### The following options are available:

- **General**: You can select whether or not to play sounds on web pages, view the warnings when you move from a secure web page to a nonsecure one, or enable or disable the receiving and sending of cookies. You can also select the text encoding type to use.
- **Home Page**: You can change your home page from the default home page to one of your choice.
- **Connections**: You can change the network setting to connect to Internet Explorer. If you select **Automatically detect settings**, your phone automatically detects network settings from your service provider.
- **Memory**: You can check the amount of memory currently being used for the Internet Explorer. To clear the memory, scroll to a type of memory and press the **Clear** soft key.

# Instant Messaging

Your handset comes with the ability to sign onto Instant Messaging. You must first create an active account using your PC, and then you can connect and chat using the following applications:

– AOL Instant Messenger

- Windows Live Messenger
- Yahoo! Messenger
- **1.** On the **Home screen**, select **Start** ➔ **IM & Email**. Press the

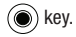

**2.** Select **IM** and follow the on-screen instructions.

# Section 9: Applications

This section lists and describes the programs delivered on your device.

## Adobe Flash Lite

Adobe® Flash® Lite™ software is a powerful runtime engine for mobile devices that provides customers with complete web browsing experiences, video, and compelling interactive content. Flash Lite 3 delivers an effective means of differentiating products.

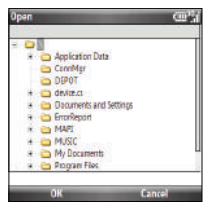

- **1.** To access Adobe Flash Lite, on the **Home screen**, select **Start** ➔ **More** ➔ **Applications** ➔ **Adobe Flash Lite** and press the  $\circledbullet$  key.
- **2.** Press the Menu soft key for the following options:
	- **Open file**: allows you to use windows explorer to find a file to open.
- **Full Screen**: displays the flash file on full screen.
- **Pause**: pauses the flash file.
- **Resume**: resumes the flash file after being paused.
- **Rewind**: restarts the flash file.
- **Stop**: stops the flash file.
- **Looping**: restarts when the flash file is played to the end.
- **Help**: displays Player Version, Client Version, and general Adobe Flash Lite copyright information.
- **3.** Select the **Open** file option and locate a flash file using the windows explorer.
- **4.** Press the **OK** soft key and the flash file will play on your display.
- **5.** Press the **Quit** soft key to quit the application and return to the Start menu.

# Call History

Call History details all incoming, outgoing, and missed calls, and also provides a summary of total calls. It can also tell you when a call was initiated and how long it lasted.

- To access your Call History, on the **Home screen**, select **Start** ➔
# **More → Applications → Call History** and press the (●) key.

For more information, see *["Managing your Call History"](#page-42-0)* on [page 39.](#page-42-0)

### Camera

With the built-in camera of your phone, you can take photos or record videos of people or events while on the move. Your phone produces JPEG photos and 3GP videos.

From the **Home screen**, select **Start** ➔ **More** ➔ **Applications** ➔ **Camera** and press the key, or press and hold the **Camera** key located on the right side of the handset.

### *Taking photos*

When you access Camera mode, the image to be captured displays.

**Important!:** There has to be at least 14Mb of memory left in order to take photos. The largest image size is 4Mb.

- **1.** Adjust the image to capture.
	- **•** Move the Volume key **Up** or **Down** to zoom in or out on your subject.
	- **•** Move the Navigation key **Up** to access your viewfinder options.
	- **•** Move the Navigation key **Down** to access your timer options.
- **•** Move the Navigation key **Right** to adjust the brightness of the image.
- **•** Move the Navigation key **Left** to access your Macro options.
- **•** Press the **Menu** soft key to access the camera options.
- **•** Use the number keypad to adjust the image quickly.
- **2.** Press  $\circledcirc$  or  $\circledcirc$  to take a photo.
- **3.** Press the **Save** soft key to save the photo.

The photo is saved to the location specified in the **Default Storage** option. After saving the photo, the camera automatically returns to Photo Preview mode.

### *Setting camera options*

You can customize the camera settings. Once you change the camera settings, the corresponding icons display at the top of the photo preview screen.

On the preview screen, press the **Menu** soft key.

- **Camera Mode**: switches to Camcorder mode.
- **Shooting Mode**: changes the camera shooting mode.
	- **Single Shot**: takes a normal single shot.
	- **Multi Shot**: takes a series of stills. You should keep pressing the camera key to take a series of stills (up to 9). If you do not keep pressing the key, the multi shot will be stopped.
- **Smile Shot**: takes a shot automatically after smiling. The subject should smile after you press the camera key.
- **Scene**: changes the camera scene mode.
	- **Auto**: automatically determines best scene mode.
	- **Night Mode**: automatically adjusts lighting for nighttime photos.
	- **Landscape**: adjusts settings best suited for landscape views.
	- **Portrait**: adjusts settings best suited for close, still objects
	- **Text**: adjusts settings best suited for text.
	- **Sports**: adjusts settings best suited for moving objects.
	- **Sunset**: adjusts settings best suited for sunset.
- **Resolution**: allows you to select an image resolution.
- **White Balance**: allows you to select the white balance mode to adjust the color balance of photos.
- **ISO**: ISO denotes how sensitive the image sensor is to the amount of light present. The higher the ISO, the more sensitive the image sensor and therefore the possibility to take pictures in low-light situations.
- **Metering**: allows you to change the light metering mode. Select Average (from the entire scene) or Spot (the very center of the scene).
- **Effect**: changes the color tone for photos or applies a special effect to photos.
- **Video Share**: allows you to launch the Video Share Application (only when available).
- **Settings**: changes the default settings for Camera.

# *Using the keypad shortcuts*

You can use the keypad to customize your camera settings when you are in the photo preview screen.

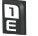

switches to Camcorder mode.

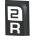

투

팉

ņ

- changes the shooting mode by changing the number of photos or the layout.
- changes the Scene mode.
- $\frac{4}{1}$ changes the image resolution.
	- changes the white balance.
- e<br>F changes the ISO setting.
- フ changes the Metering setting.
- 믠 changes the color tone or applies a special effect.
- Đ allows you to launch Video Share.
	- allows you to change camera settings.

#### *Viewing photos*

To view photos you have taken, press the **View** soft key in Camera mode. The list of the photos in the currently selected memory displays.

#### *Recording video clips*

- **1.** From Camera mode, press  $\begin{bmatrix} 1 \\ 2 \end{bmatrix}$  to switch to Camcorder mode. The image to be recorded displays.
- **2.** Adjust the image to be recorded.
	- **•** Move the Volume key **Up** or **Down** to zoom in or out on your subject.
	- **•** Move the Navigation key to the **Right** and then **Left** or **Right** to adjust the brightness of the image.
	- **•** Press the **Menu** soft key to access the camcorder options.
	- **•** Use the number keypad to adjust the image quickly.
- **3.** To start recording, press  $\circledcirc$  or  $\circledcirc$ . The timer on the bottom of the screen shows the elapsed time.
- **4.** Press  $\left| \right| \left| \right|$  or  $\left| \right| \bullet \right|$  to pause and resume recording.
- **5.** To stop recording, press  $\vert \blacksquare \vert$ . Press the **Save** soft key to save the video clip.

The video clip is saved to the location specified in the **Default Storage** option. After saving the video, the camcorder automatically returns to Video Preview mode.

#### *Setting camcorder options*

You can customize the camcorder settings. Once you change the video settings, the corresponding icons display at the top of the video preview screen.

On the video preview screen, press the **Menu** soft key.

- **Camera Mode**: switches to Camera mode.
- **Recording Mode**: select a video recording mode. Select Limit for MMS to record a video suitable for an MMS message. Select Normal to record a video within the limit of the currently available memory.
- **Resolution**: allows you to select a video frame resolution.
- **White Balance**: allows you to select the white balance mode to adjust the color balance of videos.
- **Effect**: changes the color tone for videos or applies a special effect to videos.
- **Video Share**: This option allows you to launch the Video Share Application.
- **Settings**: changes the default settings for Camcorder.

#### *Using the keypad shortcuts*

You can use the keypad to customize your video settings when you are on the video preview screen.

P

switches to Camera mode.

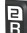

changes the recording mode.

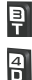

changes the resolution.

changes the white balance.

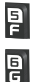

 $\overline{\mathbf{x}}$ 

changes the color tone or applies a special effect.

allows you to launch Video Share.

allows you to change the video settings.

#### *Playing video clips*

To view the recorded video clips, press the **View** soft key in Camcorder mode. The list of the video clips in the currently selected memory displays.

#### eBay

eBay Wireless lets you bid, compare prices, and search active and completed items on eBay all from your mobile phone! View pictures, read item descriptions, check on items you're bidding on, watching, and selling in My eBay, and receive automatic phone alerts when you are outbid or when your items sell. Also, keep up-to-date with the latest that is hot on eBay with the "What's Hot" feature.

### *Signing on eBay*

- **1.** On the **Home screen**, select **Start** ➔ **More** ➔ **Applications** ➔ **eBay** and press the  $(\circledbullet)$  key. The eBay home screen displays.
- **2.** Press the number keys 1-5 to access the desired option.

# File Explorer

The File Explorer program allows you to open an explorer window similar to a desktop Windows<sup>®</sup> based system. The explorer window allows you to navigate through your phone to locate the desired folders and files.

You can also quickly manage, delete, copy, or edit any files and folders on your phone.

**Note:** If you turn off the phone after storing some files in any folders, except for the Storage folder, using Windows<sup>®</sup> ActiveSync<sup>®</sup>, all of the files in those folders are deleted. Store important files in the Storage folder to prevent them from being deleted.

#### *Accessing files*

- **1.** On the **Home screen**, select **Start** ➔ **More** ➔ **Applications** ➔ **File Explorer** and press the  $(\circledast)$  key. The list of the folders in the phone's memory displays.
- **2.** Scroll to the folder that you want to view.
- **3.** Select an item to open and press  $(\circledbullet)$ .

#### Using file management options

From the file directory, press the **Menu** soft key to access the following options:

- **Send**: Send a file as part of an Outlook® E-mail message.
- **Beam**: Send a file via Bluetooth.
- **Edit**: Access file editing options, such as **Cut**, **Copy**, **Paste**, **Delete**, **Rename** and **New Folder**.
- **Properties**: Access the file or folder properties.
- **View**: Change the view mode of the files from **Icons** or **List**.
- **Sort By**: Change the sort order of the files by **Name**, **Date**, **Size** or **Type**.
- **My Device**: Access the file directory of your phone.
- **Storage Card**: When activating the "**Storage Card**" option, it moves directly to the "**My Pictures**" folder.
- **My Documents**: Access the **My Documents** folder.

### Java

Enables Java programs to launch and run under the Windows Mobile Application.

### Mobile Banking

You can access your banking information on your device. Mobile Banking allows you to view balances, perform transfers, view account history and pay bills directly from your mobile phone.

Partner banks include: Citi, Chase, Wachovia, SunTrust, USAA, Regions, Arvest, Synovus, America First, BancorpSouth, Bank Caroline, 1st Bank, Carolina First, and Mercantile Bank.

### *To Start Mobile Banking*

- **1.** On the **Home screen**, select **Start** ➔ **More** ➔ **Applications** ➔ **Mobile Banking and press the**  $\textcircled{\textcircled{\textcirc}}$  **key.**
- **2.** Follow the onscreen instructions.

**Note:** This service is dependent upon your banking institution's rules and regulations. Standard data charges apply.

## MobiTV

MobiTV is a subscription service that allows you to watch your favorite TV shows using your handset.

- **Important!:** MobiTV requires a significant amount of data streaming. You must have a data plan and a Bluetooth GPS Receiver to use this feature.
	- **1.** On the **Home screen**, select **Start** ➔ **More** ➔ **Applications** ➔ **MobiTV** and press the  $(\circledcirc)$  key.
	- **2.** Follow the directions on the screen to accept the End User License Agreement and to purchase the feature.

The **MobiTV** initialization screen displays, showing the progress of the application. Once the initialization is complete, the on-screen TV guide for the channels available displays.

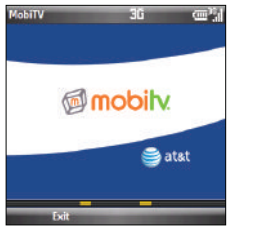

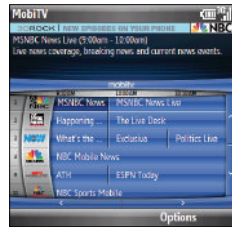

- **3.** Select the channel you would like to watch.
- **4.** To exit **MobiTV**, press the **Options** soft key, and select the **Exit** option.

### PDF Viewer

PDF Viewer allows you to view documents on your phone without any file-conversion or loss of content.

To view a document, you must transfer documents from a PC. If you installed the memory card, you can view the files stored in it.

**Note:** Some document formats, such as.sly and.put, are not transformed into their corresponding file types when you copy them to your phone by using ActiveSync®, so that you cannot view the documents in the directory.

To avoid this case, change the conversion settings on the Microsoft® ActiveSync® screen on your computer. On the ActiveSync screen, select **Tools** ➔ **Advanced Tools** ➔ **Edit File Conversion Settings**.

### *To open PDF Viewer:*

On the **Home screen**, select **Start** ➔ **More** ➔ **Applications** ➔ **PDF Viewer** and press the  $\textcircled{\textcircled{\small{}}}$  key.

#### *Viewing a document*

When you open PDF Viewer, the file directory of the phone displays.

- **1.** Select the folder containing the document you want. If you installed a memory card, **Storage Card** displays to allow you to access files on the memory card.
- **2.** Select the Adobe PDF document you want to open.

### *Using options in a document view*

From a document view, you can use the number keypad to quickly perform an option. These are the keys you can use and options assigned to each key.

- **Note:** This feature is used primarily for unrecognized document types or multi-page graphics such as: multi-page PDF or multi-page JPEG image.
- **Zooming**: When you select the **Zoom** soft key, the zooming mode displays and you can adjust to zoom in or out with the **Left** and **Right** soft key on that screen. You can also use a long press on the  $\circ$ key.
- **Rotating pages**: Press the  $(\circledbullet)$  key to rotate the page from portrait to landscape or landscape to portrait.
- **Fitting to width**: To fit the width of the page on screen, press **Menu → Fit To...** and select and option.

• **Navigating**: To navigate the pages, press the **Menu** soft key and select **Previous Page** ➔ **Next Page** ➔ **Go To** and then select from a list of available options. You can also press,  $\Box$ , or  $\Box$  respectively.

### Photo Slides

The Photo Slides feature allows you to see a slide show of all of your photos.

- **1.** On the **Home screen**, select **Start** ➔ **More** ➔ **Applications** ➔ **Photo Slides** and press the  $\textcircled{\textcircled{\textcirc}}$  key. All of your folders that contain photos will be displayed with thumbnails of the photos.
- **2.** Highlight a folder and press the **Slide show** soft key to see a slide show of all of your photos in that folder.
- **3.** Press the  $\textcircled{\textcircled{\textcirc}}$  key to display a tool bar that allows you to pause, stop, rewind, fast forward, rotate photos, or play music.
- **4.** To access folder options, highlight a folder and press the **Menu** soft key. The following options are displayed:
	- **Create album**: creates a new album for your photos. Enter an Album name and a date for easy identification.
	- **Show**: allows you to show folders, albums, or scroll bar.
- **Refresh**: refreshes folder photo thumbnails to update any changes, or additions that were made.
- **About**: shows copyright, trademark, and version information.
- **Exit**: exits the Photo Slides application.
- **5.** To access photo options, highlight a photo and press the **Menu** soft key. The following options are displayed:
	- **Create album**: creates a new album for your photos. Enter an Album name and a date for easy identification.
	- **Rotate Left**: rotates the photo 90 degrees to the left.
	- **Rotate Right**: rotates the photo 90 degrees to the right.
	- **Delete photo**: deletes the photo from the folder.
	- **Edit**: allows you to cut or copy the photo.
	- **Show**: allows you to show folders, albums, or scroll bar.
	- **Refresh**: refreshes photo to update any change that was made.
	- **About**: shows copyright, trademark, and version information.
	- **Exit**: exits the Photo Slides application.

### RSS Reader

RSS reader allows quick and easy syndication of news, headlines, and more. It will keep you up to date with the latest news, tools, resources and developments of this widely supported specification.

#### *To open RSS Reader:*

- On the **Home screen**, select **Start** ➔ **More** ➔ **Applications** ➔ **RSS Reader** and press the ( $\odot$ ) key. The news channel list displays.

#### Reading the latest news

- **1.** From the news channel list, press the **Update** soft key. The phone connects to the network and updates the news channel list with the latest information.
- **2.** Press the **Done** soft key to return to the channel list.
- **3.** Select the new channel you want.
- **4.** Select the headline in which you have a interest. The Internet Explorer launches and you can view to the corresponding news website.

### *Exporting or importing channels*

You can export a channel as an OPML file format or import OPML files from other sources.

#### To export a channel:

- **1.** Scroll to a channel from the list.
- **2.** Press the **Menu** soft key and select **OPML** ➔ **Export**.
- **3.** Enter a file name and press the **OK** soft key.

The file is saved in the selected folder.

#### To import a channel:

- **1.** Scroll to the folder to which you want to import a channel.
- **2.** Press the **Menu** soft key and select **OPML** ➔ **Import**.
- **3.** Select the file to import.

### *Changing RSS reader settings*

Press the **Menu** soft key and select **Options** to access the following options:

- **Folder update setting/ Feed update setting**: You can change the settings for folder or feed updates.
- **All update setting**: You can change the settings for the all of the folders.
- **Page option**: You can change the **Deleted expired page, Use automatic deletion** and **Max pages** displayed.
- **Proxy**: You can change the proxy settings for the channel.
- **Connections**: You can select a network type your device will use for feed updates.
- **About**: Allows you to view the software details for the RSS Reader.

# Speed Dial

You can assign a short cut number to a phone number for speed dialing or to an e-mail or URL address for quick access. This options displays the newly added Speed Dial entries.

- **1.** On the **Home screen**, select **Start** ➔ **More** ➔ **Applications** ➔ **More → Speed Dial** and press the  $\textcircled{\textcircled{\small{}}}$  key.
- **2.** Press the **Menu** soft key and select **Run** or **Go** soft key.
- **3.** Follow the on-screen instructions to change, add or deleted an entry.

# Task Manager

Your phone is a multi-tasking device. It can run more than one program at the same time. However, multi-tasking may cause hang-ups, freezing, memory problems, and additional power consumption. To avoid these problems, end unnecessary programs using Task Manager.

### *To open Task Manager:*

On the **Home screen**, press and hold **.** You can also select **Start** ➔ **More** ➔ **Applications** ➔ **More** ➔ **Task Manager** and press the  $\circledcirc$  key. The list of all the programs currently running on your phone displays.

### *Managing running programs*

• To activate a program, press the **Menu** soft key and select **Switch To**.

- To close a program, press the **End Task** soft key. To close all programs, press the **Menu** soft key and select **End All Tasks**.
- To refresh the program list, press the **Menu** soft key and select **Refresh**.

# WikiMobile

With WikiMobile, you gain access to all 2 million Wikipedia articles, including pictures and quick facts. Bookmark your favorites for quick and easy tracking. Being a walking encyclopedia is now at your fingertips.

# *To Start WikiMobile*

- **1.** On the **Home screen**, select **Start** ➔ **More** ➔ **Applications** ➔ **More**  $\rightarrow$  **WikiMobile** and press the  $\textcircled{\left(\right)}$  key.
- **2.** The WikiMobile home screen displays.

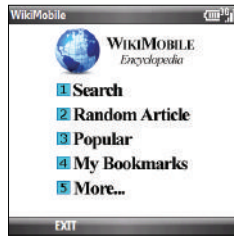

The following main menu items are available:

- **• Search**: key in the name of anything you would like to search on. The last five searches are saved for easy access.
- **• Random Article**: a random article from Wikipedia will be displayed.
- **• Popular**: allows you to see the most accessed subjects. This list is updated regularly.
- **• My Bookmarks**: you can store up to 25 bookmarks to your favorite Wikipedia articles. Create a bookmark by selecting **Menu** ➔ **Add Bookmark** while viewing an article.
- **• More**: allows you to access Help, Disclaimers, GFDL, and About.

# Office Mobile

Office Mobile® is an application that gives you functionality for files created in Microsoft Word®, Microsoft Excel®, and Microsoft PowerPoint®. This allows you the flexibility of downloading files to a storage device or your phone, and accessing them. Functionality and formatting is limited, however, and the files are best used for reference or for limited editing or updating. You cannot create a file using the Office Mobile® suite.

# *To Start Office Mobile*

You can access Office Mobile using the following procedure.

**1. Start** ➔ **More** ➔ **Applications** ➔ **More** ➔ **Office Mobile**.

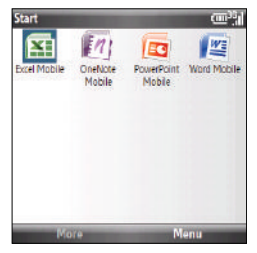

**2.** Select one of the four Office Mobile® applications and press the  $\circledcirc$  key. The folder options display.

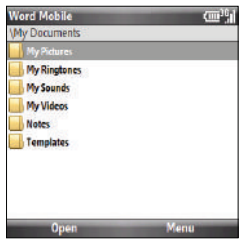

- **3.** When you downloaded your files, you selected where they were stored. Select the folder and press the **Open** soft key. A list of the files available displays.
- **4.** Select the file you wish to open and press the **Select** soft key.

The file will open.

Options available for each type of file vary slightly.

**5.** Use the **Close File** option to exit the file.

# My-Cast Weather

My-Cast® is a user-friendly application which runs on your mobile phone giving you access to all the weather information you need. You can check current and predicted National Weather Service data for your immediate location, your travel destination, or virtually anywhere else in the continental U.S.

The application is a separately licensed product that requires you to download the feature to your handset, and accept the license agreement before using. A trial period is provided for you to test it for your own use.

### *To Start My-Cast Weather*

**1.** On the **Home screen**, select **Start** ➔ **More** ➔ **Applications** ➔

**My-Cast Weather** and press the  $\textcircled{\textcircled{\small{}}}$  key.

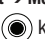

**2.** The MyCast Weather screen will appear followed by an option screen.

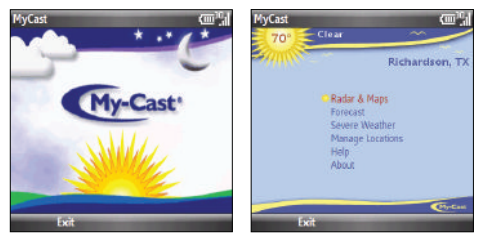

**3.** You can select Radar & Maps, Forecast, Severe Weather, Manage Locations, Help, or About.

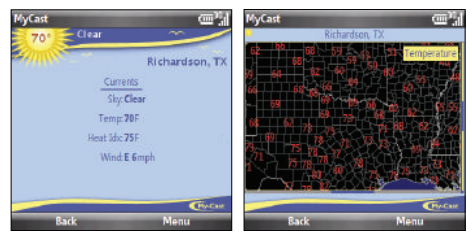

**4.** Press the **Exit** soft key to exit the application.

# Internet Sharing

Internet Sharing allows you to use your phone to get internet on your PC.

**1.** On the **Home screen**, select **Start** ➔ **More** ➔ **Internet Sharing** and press the  $\circledcirc$  key.

The Internet Sharing connection screen will display.

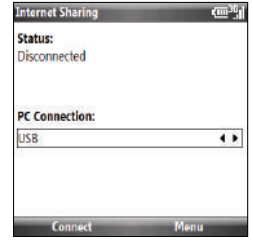

- **2.** In the **PC Connection** field, use the Navigation key to select either **USB** or **Bluetooth PAN**.
- **3.** Press the **Connect** soft key.
- **4.** The **Status** field with change to **Connected** after a connection is made.

**5.** If using the **USB** setting, unplug the cable to your PC. Your PC will now be using your phone to receive internet.

# Section 10: Getting Connected

You can use your phone to exchange information with other mobile devices as well as your desktop computer, a network, or the Internet.The following connection options are available:

- Exchange information between devices with Bluetooth capabilities without a physical connection.
- Connect the phone to your computer using a USB connection to use the phone as a modem, data sync device or external memory disk.
	- **1.** Connect to your Internet service provider (ISP) or the network at your company. Once connected, you can send or receive e-mail and instant messages, and browse the Internet or intranet.

### Beaming with Bluetooth

Bluetooth is a short-range wireless communications technology. Devices with Bluetooth capabilities can exchange data over a distance of about 10 meters without requiring a physical connection.

You do not need to line up the phone with another device to beam information with Bluetooth.

#### *Bluetooth mode*

**1.** On the **Home screen**, select **Start** ➔ **More** ➔ **Settings** ➔

**Connections → Bluetooth → Bluetooth** and press the (●) key.

- **2.** Press the **Menu** soft key and select **Turn On Bluetooth/Turn Off Bluetooth** or **Turn On Visibility/Turn Off Visibility**.
- **3.** Press the **Done** soft key.

#### *Setting Bluetooth profiles*

You can change the settings for each Bluetooth profile available on your phone.

On the **Home screen**, select **Start** ➔ **More** ➔ **Settings** ➔ **Connections → Bluetooth** and press the  $\textcircled{\textcircled{\small{}}}$  key. The following options are available:

- **Bluetooth**: enables or disables Bluetooth on the device.
- **Headset Manager**: Change the settings for a profile for connecting to a Bluetooth headset.
- **BPP Setting**: Change the settings for a profile for connecting to a Bluetooth printer.
- **My Information Setting**: Set the display name for your phone and check the phone's address.

#### *Searching for and pairing with a Bluetooth device*

**1.** On the Bluetooth screen, press the **Menu** soft key and select **Add new device...**

The phone searches for another Bluetooth device.

- **2.** Select a device to connect to the phone.
- **3.** Enter a Bluetooth password and press the **Next** soft key. This password is used just once and you do not need to memorize it.

When the owner of the other device enters the same password, paring is finished.

- **Note:** Some devices, especially headsets or hands-free car kits, may have a fixed Bluetooth PIN, such as 0000. If the other device has one, you must enter the code.
	- **4.** After your phone is connected, press the **Done** soft key.

#### *Using the device options*

When you press the **Menu** soft key from the device list, you can access the following options:

- **Edit**: allows you to change the name of the connectable device.
- **Delete**: allows you to delete the device.
- **Set as Hands-free**: set when using a Bluetooth Hands-free device.
- **Set as Wireless Stereo**: set when using a Bluetooth Wireless Stereo device.
- **Turn On Bluetooth/Turn off Bluetooth**: allows you to turn Bluetooth on or off.
- **Turn On Visibility/Turn Off Visibility**: allows other Bluetooth devices to locate your device, or hides you device.
- **COM Ports**: allows you to add a COM port.

### *Receiving data with Bluetooth*

- **1.** When a notification that a remote device is trying to connect with the device, enter the Bluetooth password entered from the remote device and press the **Done** soft key.
- **2.** When prompted to save incoming data, press the **Yes** soft key.

### *Sending data with Bluetooth*

- **1.** Locate the item you want to send in a program, such as **Calendar**, **Contacts**, **Tasks** and **My Stuff**, or **File Explorer**.
- **2.** Scroll to the item.
- **3.** Press the **Menu** soft key and a Bluetooth sending option, depending on the application you accessed.
- **4.** Search for and pair with the device by following from step 2.
- **5.** The phone searches for devices within range and displays a list of available devices.
- **6.** Select the device you want to start sending data.
- **7.** Press the **Done** soft key when sending completes. If you want to return to the previous screen, press the **Cancel** soft key.

### *Connecting to a computer via USB*

You can select how the phone functions when connected to a computer via the USB port.

- **1.** On the **Home screen**, select **Start** ➔ **More** ➔ **Settings** ➔ **Connections**  $\rightarrow$  **USB** and press the  $\circledcirc$  key.
- **2.** Select one of the following functions for USB connections:
	- **ActiveSync**: The phone communicates with a computer via ActiveSync.
	- **Mass Storage**: The phone is perceived as an external memory device.
	- **Modem**: The device is perceived as a modem for PC network connections.
- **3.** Press the **Done** soft key.

#### *Connecting to the Internet or your network*

You can use the **Connections** settings to create dial-up, Virtual Private Network (VPN), GPRS, and proxy connections so that you can connect to the Internet or your corporate network. By using a data connection, you can browse the Internet, download e-mails, chat by using Windows Live Messenger, or synchronize remotely with an Exchange Server. Check with your service provider to see if a data connection has already been set up for you, and if overthe-air configuration is supported.

#### *Creating a GPRS connection*

If you subscribe to General Packet Radio Services (GPRS), you can set up a GPRS connection to gain access to your corporate network or the Internet. This is faster than a dial-up connection.

You can also use your phone as a GPRS modem for a desktop computer.

- **1.** On the **Home screen**, select **Start** ➔ **More** ➔ **Settings** ➔ **Connections**  $\rightarrow$  **GPRS** and press the  $(\bullet)$  key.
- **2.** Highlight **New** in the GPRS menu list. -Or-
- **3.** Press the **Menu** soft key and select **Add**.
- **4.** Enter the requested information:
- **Description**: Enter a name for the connection.
- **Connects to**: Select a network type for which the connection is used.
- **Access point:** Enter the information provided by your system administrator.
- **User name**: Enter your user name for the GPRS network.
- **Password**: Enter your password.
- **Authentication Type**: Select an authentication method for GPRS connections.
- **Primary DNS**: Enter the primary domain naming system (DNS) address.
- **Secondary DNS**: Enter the secondary DNS address.
- **IP address**: Enter the Internet Protocol (IP) address.
- **Note:** If you are not sure about the information to enter, ask your network administrator.
	- **5.** Press the **Done** soft key when you are finished.

### *Creating a proxy connection*

You can use a proxy connection to gain access to the Internet over an existing connection to your corporate network.

**1.** On the **Home screen**, select **Start** ➔ **More** ➔ **Settings** ➔

**Connections**  $\rightarrow$  **<b>Proxy** and press the  $\textcircled{\tiny{\textcircled{\tiny\textcirc}}}$  key.

- **2.** Highlight **New** in the **Proxy** menu list. -Or-
- **3.** Press the **Menu** soft key and select **Add**.
- **4.** Enter the requested information:
	- **Description**: Enter a name for the connection.
	- **Connects from**: Select the type of network from which you will connect.
	- **Connects to**: Select the type of network to which you will connect.
	- **Proxy (name:port)**: Enter the proxy server name and port number in the form.
	- **Type**: Select a network type for which the proxy connection is used.
	- **User name**: Enter your user name for the network to which you will connect.
	- **Password**: Enter your password.

**Note:** If you are not sure about the information to enter, ask your service provider.

**5.** Press the **Done** soft key when you are finished.

### Creating a VPN connection

If your company has set up a virtual private network (VPN), you can create a VPN connection to gain access to your corporate network over an Internet connection.

- **1.** On the **Home screen**, select **Start** ➔ **More** ➔ **Settings** ➔ **Connections**  $\rightarrow$  **VPN** and press the  $(\bullet)$  key.
- **2.** Highlight **New** in the menu list.

-Or-

#### Press the **Menu** soft key and select **Add**.

- **3.** Enter the requested information:
	- **Description**: Enter a name for the connection.
	- **VPN type**: Select the type of VPN.
	- **Server**: Enter the VPN server name.
	- **Connects from**: Select the type of network from which you will connect to VPN (typically The Internet).
	- **Connects to**: Select the type of network to which you will connect (typically Work).
	- **User name**: Enter your user name for the VPN.
	- **Password**: Enter your password.
	- **Domain**: Enter the domain name, if required.
	- **IPSec authentication**: If you selected IPSec/L2TP for VPN type, select the type of authentication.
	- **IPSec Pre-shared key**: If you selected Pre-Shared Key for IPSec authentication, enter the shared key.
- **Note:** If you are not sure about the information to enter, ask your network administrator.
	- **4.** Press the **Done** soft key when you are finished.

#### *Setting up data connections*

After creating connection profiles, you can assign a profile to each network type.

- **1.** On the **Connections** screen, press the **Menu** soft key and select **Advanced**.
- **2.** Select a connection profile in each network.
- **3.** Press the **Done** soft key when you are finished.

#### *Adding a URL exception*

Some URL addresses for web pages on your company intranet may use periods, for example: intranet.companyname.com. To view these pages in Internet Explorer, you must create a URL exception.

**Note:** You do not need to create URL exceptions for Internet URL addresses.

- **1.** On the **Connections** screen, press **Menu** ➔ **Advanced**.
- **2.** Press the **Menu** soft key and select **Work URL Exceptions**.
- **3.** Press the **Menu** soft key and select **Add**.

**4.** Enter the **URL pattern** and press the **Done** soft key. Separate multiple URL patterns with a semicolon.

#### *Changing the data connection options*

On the Advanced screen, press the **Menu** soft key and select **Options** to access the following options:

- **Redial attempts**: Select the redial attempt to connect the Internet or your network after an unsuccessful connection.
- **Idle disconnect after**: Select the length of time your phone waits for connecting to the Internet or your network after the specified period, your phone will disconnect from the Internet or your network.
- **My desktop connects to**: Select the type of network to which your desktop computer will connect.

The AT&T Mall topics covered in this section are shopping for Tones, Games, Graphics, Multimedia, Applications, Videos, and Accessing the MEdia Home site.

**Note:** Prior to purchasing downloadable tones, graphics, games, or other applications, it is necessary to setup an e-wallet account so that with every purchase, your account can easily be debited.

### Shop Tones

The **Shop Tones** menu option allows you to shop for audio tones using the built-in browser. You can download, record new, and save audio to your **My Documents** folder. To access this menu option, use the following steps:

- **1.** On the **Home screen**, select **Start** ➔ **AT&T Mall** ➔ **1 Shop Tones** and press the  $(\circledbullet)$  key.
- **2.** Follow the on-screen options. The downloaded files can be stored into the **Main Memory** or **Storage Card** found within the My Stuff (Phone) location. Select an audio file and press the  $\textcircled{\textcircled{\small{}}}$  key.

**3.** When you are ready to purchase the audio file, press the **Buy Now** button to charge your e-wallet account and complete the transaction.

## Browse Starter Packs

The **Browse Starter Packs** menu option allows you to shop for two or more downloadable products bundled together at a discounted price. Also, demos are available for you to view. Starter Packs can include any combination of games, ringtones and graphics. To access this menu option, use the following steps:

- **1.** On the **Home screen**, select **Start** ➔ **AT&T Mall** ➔ **2 Browse Starter Packs** and press the  $\textcircled{\textcircled{\small{}}}$  key.
- **2.** Follow the on-screen options.
- **3.** When you are ready to purchase a Starter Pack, highlight the **Purchase** option to charge your e-wallet account and complete the transaction.

### Shop Games

The **Shop Games** menu option allows you to shop for games using the built-in browser. You can download new games to your **Java** folder. To access this menu option, use the following steps:

- **1.** On the **Home screen**, select **Start** ➔ **AT&T Mall** ➔ **3 Shop**  Games and press the  $\circledcirc$  key.
- **2.** Typically, a featured game(s) is presented along with the top sellers.
- **3.** Select a game entry and press the  $\circledcirc$  key.
- **4.** The purchased game is stored into the Java folder. The downloaded files can be stored in the **Applications** ➔ **Java** folder.

# Shop Graphics

The Shop Graphics menu option allows you to shop for graphic images using the built-in browser. You can download new images to your **My Pictures** folder. To access this menu option, use the following steps:

- **1.** On the **Home screen**, select **Start** ➔ **AT&T Mall** ➔ **4 Shop Graphics** and press the  $\circledcirc$  key.
- **2.** Follow the on-screen options. The downloaded files can be stored in the **My Pictures** folder found within the My Stuff (Phone) location. These images can be used as wallpapers or included into multimedia messages.
- **3.** Select an image entry and press the  $(\circledcirc)$  key.

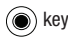

**4.** When you are ready to purchase the image, press the Buy Now button to charge your e-wallet account and complete the transaction.

## Shop Multimedia

The **Shop Multimedia** menu option allows you to shop for multimedia files using the built-in browser. To access this menu option, use the following steps:

- **1.** On the **Home screen**, select **Start** ➔ **AT&T Mall** ➔ **5 Shop Multimedia** and press the  $(\circledbullet)$  key.
- **2.** Follow the on-screen options. These files can be included into multimedia messages.

# Shop Application

The **Shop Application** menu option allows you to shop for application files using the built-in browser. You can download the new applications to your **My Stuff** folder. To access this menu option, use the following steps:

**1.** On the **Home screen**, select **Start** ➔ **AT&T Mall** ➔ **6 Shop Application** and press the  $\textcircled{\textcircled{\small{}}}$  key.

- **2.** Follow the on-screen options. The downloaded apps. can be stored in the **My Stuff** folder found within the My Stuff (Phone) location. These files can be included into multimedia messages.
- **3.** When you are ready to purchase the application, press the **Buy Now** button to charge your e-wallet account and complete the transaction.

#### Shop Video

The **Shop Video** menu option allows you to shop for videos online. You can download the new applications to your **My Stuff** folder. To access this menu option, use the following steps:

- **1.** On the **Home screen**, select **Start** ➔ **AT&T Mall** ➔ **7 Shop Video** and press the  $\textcircled{\textcircled{\small{}}}$  key.
- **2.** Follow the on-screen options. The downloaded videos. can be stored in the **My Stuff** folder found within the My Stuff (Phone) location. These files can be included into multimedia messages.
- **3.** When you are ready to purchase the application, press the **Buy Now** button to charge your e-wallet account and complete the transaction.

### MEdia Net Home

The **MEdia Net Home** menu option allows you to quickly access your AT&T MEdia Net homepage using the built-in browser. This page gives you quick access to information such as local weather, sports scores, horoscope information and quick links to the previously mentioned shopping sites. To access this menu option, use the following steps:

- **1.** On the **Home screen**, select **Start** ➔ **AT&T Mall** ➔ **8 MEdia Net Home** and press the  $\textcircled{\textcircled{\small{}}}$  key.
- **2.** The **MEdia Net Home** menu launches the built-in browser and launch this AT&T homepage.
- **3.**

AT&T Music™ is a music service which provides you access to Streaming Music, Music Videos, Music store, Music communities, music applications, and a unique MusicID application.

## Accessing AT&T Music

- **1.** On the **Home screen**, select **Start** ➔ **AT&T Music** and press the  $\textcircled{\textcircled{\small\textrm{e}}}$  key.
- **2.** Move the Navigation key to scroll through the list of available options.

**Note:** Audio files less than 300 KB are treated as ringtones.

### Adding Music to your Handset

Music files (such as ringtones) can be added to your handset by using one or more of the following methods:

- Download music and ringtones over the AT&T network directly to your device by using the Shop Music feature.
- From your existing digital media collection through Windows Media Player®.
- From our music store partners through the applicable music client.

#### *About DRM, licenses, and protected files*

Some digital media files, such as song downloaded from online stores, are encrypted to prevent the files from being unlawfully distributed or shared. Content providers use a technology called Windows Media Digital Rights Management (WMDRM), to encrypt the fields. During the encryption process, the content providers creates a license which specifies how and when the files can be used.

For example, a content provider could create a license that allows you to play a certain file on your computer, but not on your phone. or, a license that allows you to play a certain file on your phone, but only for a month, or perhaps only a certain number of times. Files with associated licenses are called protected files.

#### *Shopping for Music*

AT&T Music™ can be used to shop for ringtones, Answer Tones™ and songs from some of your favorite music stores.

- **1.** On the **Home screen**, select **Start** ➔ **AT&T Music** ➔ **Shop Music** and press the  $\circledcirc$  key.
- **2.** Move the Navigation key **Up** or **Down** to highlight your music store of choice or Ringtones and press the  $(\circledast)$  key.

**3.** From the Categories listing, highlight the desired entry and press the key. Press the **Back** soft key to return to the previous page.

Exit the application at any time, by pressing the  $\sim$  key.

#### <span id="page-95-0"></span>*Transferring Music from the Digital Music Stores*

In order to download music from the computer to your i627 handset, a USB data cable is required. The data cable is included with your i627 handset.

- **1.** Using your computer, open your preferred WMDRM PC music management client (i.e., www.napster.com).
- **2.** Download the selected song to your PC Music library.
- **3.** Insert the microSD card into the handset.
- **4.** Use the USB adapter cable to connect the handset to the target PC. When an active connection is established, a USB icon displays on the phone. If detection occurs, skip to step 7.

**Note:** If the target computer does not detect the newly connected handset or provide an MTP Player dialog window on the PC screen, please follow steps 5 - 6. [For more information, refer to](#page-95-0) *"Transferring Music from the [Digital Music Stores"](#page-95-0)* on page 92.

- **5.** When the **Home screen** displays, select **Start → More** → **Settings**  $\rightarrow$  **Connections**  $\rightarrow$  **USB** and press the  $(\circledcirc)$  key.
- **6.** Move the Navigation key **Up** or **Down** to highlight **Active Sync** and press the **Done** soft key.
- **7.** Highlight the song you wish to download to the handset.
- **8.** Using your right mouse button, click on the highlighted song and select **Transfer Track(s) to Portable Device** from the drop-down menu. This step begins the download process.

### *Transferring Music using Windows Media Player*

A USB cable, microSD card, and a current version of the Windows Media Player are required for this procedure.

- **1.** Open Windows Media Player on your computer (version 10.0 or higher).
- **2.** Use the USB adapter cable to connect the handset to the target PC. When an active connection is established, a USB icon displays on the computer screen.

**Note:** If the target computer does not detect the newly connected handset or provide an MTP Player dialog window on the PC screen, please follow

the steps 5-6 from the previous "Transferring Music from the Digital Music Stores" on [page 92](#page-95-0).

- **3.** From within the Windows Media Player application, click on the **Sync** tab. Previously downloaded songs are listed on the left side of the application.
- **4.** Choose the destination location for the media files. The **SGH-i627** and **Storage Card** entries both display in a dropdown list on the right side of the screen. This selection determines whether the audio files are synchronized with the Phone or with the inserted memory card.

**Note:** If there are no items present in the playlist, click the **Edit Playlist** button and begin adding the music files from among the various media categories.

- **5.** Click on the music file and drag it to the synchronization list on the right side of the screen.
- **6.** Click the **Start Sync** button at the lower right corner of the application to download the selected songs to your handset. A "**synchronization in progress**" message displays

on the application. Do not unplug the handset during this process. Once completed, a Music folder displays below the SGH-i627 entry on the right of the **Sync** tab.

**Note:** It is now safe to unplug the USB connector from the handset.

#### *Copying media files using ActiveSync®*

- **1.** Connect your phone to a computer and start synchronization.
- **2.** Open the file directory on the phone by clicking **Explore** from the Microsoft<sup>®</sup> ActiveSync<sup>®</sup> window.
- **3.** Drag the media files you want to copy and drop them into a folder.

Windows Media Player automatically retrieves the media files from the folder where the files are copied and you can search them from the Library screen. If the media files do not display in the Library, update the library by pressing the **Menu** soft key and selecting **Update Library**.

#### Using libraries

A library is a file list provided by Windows Media Player to retrieve media files in the phone's memory. To access libraries, press the **Menu** soft key from the player screen and select

Library. The library screen contains categories, such as My Playlists, My Music, and My Videos. From the library screen, you can sort your content by criteria, such as artist name, album title, or genre.

On the library screen, you can use the following options by pressing the **Menu** soft key:

- **Queue Up**: adds the selected file to the end of the current play list.
- **Delete from Library**: deletes the selected file or all files from the library.
- **Now Playing**: opens the current play list.
- **Library**: Allows you to select the library that you want to view; for example, the library of files stored on your phone or on the memory card.
- **Update Library**: adds new files to the library by searching your phone or a memory card.
- **Open File**: allows you to find and play files that are stored on your phone or a memory card, but those are not in the library.
- **Open URL**: allows you to specify a URL address for a streaming service.
- **Properties**: displays information about the selected file.
- **Player**: closes the Library screen and displays the player screen.

## Using Windows Media Player

The built in Media Player is an application that can play music files. The music player supports files with extensions AAC, AAC+, eAAC+, MP3, WMA, 3GP, MPEG, MP4, and M4A. Launching the Media Player allows you to navigate within your Media Player folders and select playback material.

- **1.** When the **Home screen** displays, select **Start** ➔ **AT&T Music**  $\rightarrow$  **Windows Media** and press the  $\circledcirc$  key.
- **2.** Press the **Menu** soft key, and select the **Library** option.
- **3.** Move the Navigation key **Up** or **Down** to highlight a folder from the list:
	- **My Music**: provides a list of all music files which were purchased or downloaded from your computer. This can include ringtones, answer tones, and music.
	- **My Videos**: provides a list of all video files which were purchased or downloaded from your computer.
	- **My TV**: provides a list of all TV programs which were purchased or downloaded from the browser.
	- **My Playlists**: provides a list of playlists created either on your handset or on your computer and downloaded.
	- **Now Playing**: provides information about current music/video/TV show playing.

#### *Playing Music Transferred to the Handset*

- **1.** When the **Home screen** displays, select **Start** ➔ **AT&T Music** ➔ **Windows Media** and press the **Select** soft key or the key.
- **2.** Press the **Menu** soft key, and select the **Library** option.
- **3.** Select My Music and press the  $\textcircled{\textcircled{\small{}}}$  key to open the folder.
- **4.** Move the Navigation key **Up** or **Down** to select the song you want to listen to and press the **Play** soft key or the key.

## *Playing Music through a Stereo Bluetooth Device*

Your device supports the Stereo Bluetooth profile (A2DP) that when synchronized to a stereo Bluetooth headset will play back music in stereo.

- **1.** Pair your handset to a stereo Bluetooth device.
- **2.** When the **Home screen** displays, select **Start** ➔ **AT&T Music** ➔ **Windows Media** and press the **Select** soft key or the key.
- **3.** Press the **Menu** soft key, and select the **Library** option.
- **4.** Highlight My Music and press the  $\textcircled{\textcircled{\small{}}}$  key.
- **5.** Select **All Music** and press the  $\textcircled{\textbf{e}}$  key to open the folder.
- **6.** Move the Navigation key **Up** or **Down** to raise or lower the volume.
- **7.** Press the  $\textcircled{\textcircled{\textcirc}}$  key to **Pause** or **Play** the song.

### *Using Playlists*

Playlists are used to assign songs to a list of preferred media which can then be grouped into a list for later playback. These Playlists can be created via either the handset's Media Player options menu or from within a 3rd party music application (such as Windows Media Player) and then downloaded to the handset.

Use the instructions provided for creating a playlist on Windows Media Player and then download to your phone through Active Sync.

**Note:** The Music Player does not necessarily support all features of a particular file format nor all the variations of those formats. The Music Player includes support for Windows Media Digital rights Management (WMDRM) which allows you to play some purchased or subscription content. Copyright protections may prevent some images, music (including ringtones) and other content from being copied, modified, transferred or forwarded.

#### *Creating a Playlist*

**1.** When the **Home screen** displays, select **Start** ➔ **AT&T Music**

 $\rightarrow$  **Windows Media** and press the  $(\circledast)$  key.

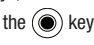

- **2.** Press the **Menu** soft key, and select the **Library** option. The Library options are:
	- **My Music**
	- **My Videos**
	- **My TV**
	- **My Playlists**
	- **Now Playing**
- **3.** Select My Music → All Music and press the  $\textcircled{\tiny{\textcircled{\tiny{6}}}}$  key.
- **4.** Select a music file, and press the **Menu** soft key and select the **Queue Up** option. Continue until you select all the songs you want to add to your playlist.
- **5.** Select **Menu** ➔ **Now Playing**. All the songs selected are listed. You can either begin playing the files, or press the **Menu** key on the **Now Playing** screen and select the **Save Playlist** option.
- **6.** Name the playlist, and the list saves in the **My Playlists** library.

## *Change the Order of Play or Remove songs from a Playlist*

**1.** When the **Home screen** displays, select **Start** ➔ **AT&T Music → Windows Media** and press the (●) key.

- **2.** Press the **Menu** soft key, and select **Library** ➔ **My Playlists** and press the  $\circledcirc$  key.
- **3.** Move the Navigation key **Up** or **Down** to select a playlist.
- **4.** Press the **Menu** soft key and select the **Now Playing** option key to open the playlist.
- **5.** Select the music file by using the Navigation key.
- **6.** Select the **Menu** soft key, and use the **Move Down/Move Up** option change the position of the song in the playlist and press the
	- Or -
- **7.** Select a music file and press the **Menu** soft key. Highlight **Remove from Library** and press the  $\textcircled{\textcircled{\small{}}}$  key.

# Setting up the Windows Media Player Sync **Options**

If you previously chose to synchronize multimedia files (pictures, video, and music), you must complete the partnership process by accessing Windows Media Player® and configure the Sync options.

Before continuing with this process, download the latest version of the Windows Media Player from the Microsoft website.

**1.** From within the Synchronized items field (adjacent to the Media entry) click the Setup must be completed link.

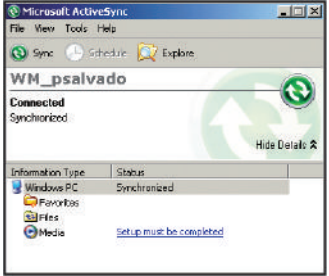

**2.** From the popup dialog, click **Yes** to begin the setup process.

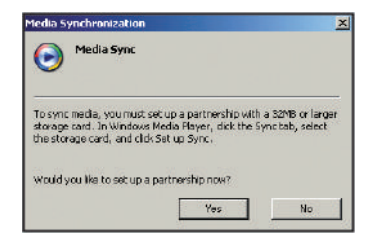

- **3.** Launch the Windows Media Player® application. (Your phone displays on the left pane.)
- **4.** Click on the **Sync** tab to launch the partnership process.

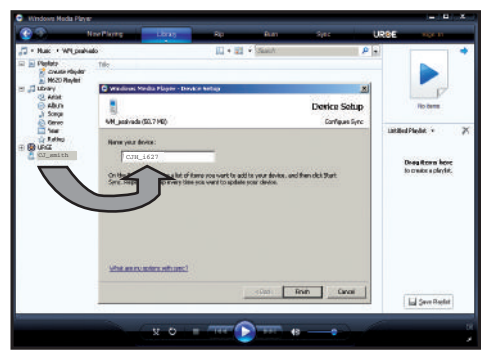

- **5.** If the **Device Setup** screen (shown above) does not display, right-click on the phone icon (left pane) and select **Setup Sync...**
- **6.** Enter a new name for the phone (as it displays within the Windows Media Player's left pane) and click **Finish**.

### Synching Music via Windows Media Player

- **1.** Click on any of the available library categories (such as Artist, or Album) to display a list of all current music files detected by Windows Media Player®.
	- **•** For the purpose of this section, select Artist.
- **Note:** You can synchronize music to the phone or to the memory card by clicking in the upper-right corner of the screen and selecting **Next Device**.
	- **2.** Select a song and drag it to the Sync List section of the application (right pane). (The available memory indicator changes depending on the size of the selected song.)

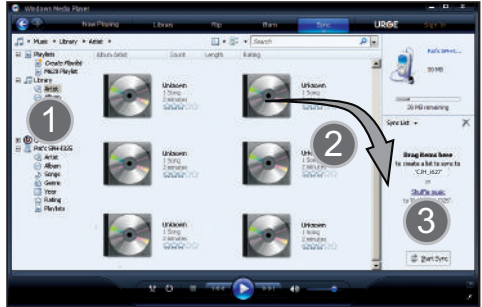

**3.** Once you select all the desired songs, click **Start Sync** to begin the upload process to the i627's Music folder.

If this list is updated later on the computer it updates to your phone during the next synchronization session.

# Using MusicID

MusicID is an application which uses the onboard microphone to analyze a song sample and then compare it to a remote database of songs. Once the application completes the analysis of the song sample, it then provides you with the name of the song, artist and album art as well as opportunities to buy related content.

**1.** When the **Home screen** displays, select **Start** ➔ **AT&T Music**

 $\rightarrow$  **MusicID** and press the  $(\circledast)$  key.

- **2.** The following options display:
	- **ID song!**: begins the analysis of the song being sampled through the handset's microphone.
	- **manage IDs**: provides a list of recently identified song and allows you to obtain information about the song, delete the song, or send the MusicID as a link to another phone number.
	- **help me out**: provides you with on screen descriptions of several key MusicID features.
	- **exit**: allows you to exit the application and return to the main AT&T Music menu.
- **3.** Exit the application at any time, by pressing the  $\sim$  key.

### *Using ID song!*

- **1.** When the **Home screen** displays, select **Start** ➔ **AT&T Music**
	- $\rightarrow$  **MusicID** and press the  $\circledcirc$  key.
- **2.** Highlight ID song! and press the  $(\circledbullet)$  key.
- **3.** Place the handset's microphone up to the source of the song. The source of the song can be from radio, stereo, or headset. The handset begins to analyze the audio signal. If a song match is found, the screen displays the Artist Name, Track Title, and Album cover art.
- **4.** To purchase the song (with ringtone and wallpaper if available), highlight **get**:, and press the  $(\circledbullet)$  key.
- **5.** To share the song ID with another user, highlight **Share ID** press the  $\circledcirc$  key. Enter the recipient's phone number and press the **ShareID!** soft key. Within a short time they will receive a message containing a **MusicID** link to the song.
- **6.** If the song is not located, the handset displays a "**Sorry, No Match Try Again!**" message.
- **7.** Exit the application at any time, by pressing the  $\blacksquare$  key.

### *Using Manage ID's*

- **1.** When the **Home screen** displays, select **Start** ➔ **AT&T Music**  $\rightarrow$  **MusicID** and press the  $(\circledast)$  key.
- **2.** Highlight **Manage ID's** and press the  $(\circledcirc)$  key. The screen displays a list of the most recent successful song IDs which were made.
- **3.** Highlight a song and press the **Options** soft key.
- **4.** Highlight one of the following options and press the key.
	- **ID Info**: displays the Artist Name, Track Title, and Album cover art of the identified song.
- **Delete ID**: deletes the selected song from the list of identified songs.
- **New ID!**: begins the song analysis process again. Hold the microphone to the song source and wait for analysis.
- **5.** Exit the application at any time, by pressing the **k**ey.

#### *Getting Help with MusicID*

- **1.** Highlight **help me out** and press the  $\textcircled{\textcircled{\small{}}\mathbf{}}$  key to select a topic. The screen displays a list of helpful topics related to the musicID application. These topics cover:
	- **IDing a Song**: provides information about the analysis process.
	- **ID Picks and More!**: describes the process following the successful identification of a song. You can choose to purchase the song and wallpaper (if available) or send the musicID as a link to another phone number.
	- **Subscription**: provides details about the general usability and monthly term information.
	- **About MusicID**: provides information about the MusicID software version.

### *Exiting from the MusicID Application*

There are two ways to exit from the musicID application:

**Highlight exit and press the**  $(\circledbullet)$  **key to select a topic.** 

**2.** Exit the application at any time by simply pressing the key.

# XM Radio

This service allows you to stream over 40 channels of commercial-free music through your handset.

**Important!:** Since this product uses a large amount of data in its stream process, you should note that you are responsible for all data charges incurred. It is recommended that you subscribe to a MEdia Max data bundle so that you are not charged for data overages.

**Note:** XM Radio does not work with Bluetooth. Periodically, the application will ask the customer to confirm they are still listening to the stream.

- **1.** On the **Home screen**, select **Start** ➔ **AT&T Music** ➔ **XM Radio** and press the  $(\circledbullet)$  key.
- **2.** Press the **Buy/Options** soft key and scroll through the following list of available Menu options:
	- **Buy XM Radio**: allows you to purchase XM Radio service.
	- **Mute/Unmute**: allows you to silence or activate the sound.
	- **Help**: provides some on screen information about some of the main XM Radio features and functions.
	- **About**: provides information about the XM Radio software version.
- **Exit**: allows you to exit from the Streaming Music application and return to the main AT&T Music menu.
- **3.** Press the **Guide** soft key to launch the main XM Radio page which lists the currently available radio stations. Once the subscription is purchased, this list increases from those available only during the trial period, to more than 40 music stations.

#### *Streaming a Music Channel*

- **1.** Press the **OK** soft key to accept the terms of the trial period. You have only a few days to use the service before the trial period expires. If at any time you wish to purchase a subscription to the XM Radio service, press the **Buy** soft key and follow the on-screen prompts.
- **2.** Move the Navigation key **Up** or **Down** to highlight a radio station category from the guide list and press the  $\circledcirc$  key.
- **3.** Move the Navigation key **Up** or **Down** to highlight a specific radio channel and press the  $\circledcirc$  key to begin the stream to your phone.

#### *Music Videos*

The Music Videos homepage is a component of the AT&T Video service. This page provides you with links to some of the most popular multimedia content.

- **1.** On the **Home screen**, select **Start** ➔ **AT&T Music** ➔ **Music Videos** and press the  $\circledcirc$  key.
- **2.** The **CV Music** homepage displays. This homepage provides you with several sections of accessible content.
- **3.** Highlight the desired media clip or select from one of the available categories and press the  $\circled{\bullet}$  key.

### *Music Video*

The options for the Music Video page are identical to those options provided for within the CV homepage.

- **1.** On the **Home screen**, select **Start** ➔ **AT&T Music** ➔ **Music Videos** and press the  $\circledcirc$  key.
- **2.** From the main **Music Video** homepage, press the **Menu** soft key.

### *Viewing a Video Clip*

**1.** Move the Navigation key **Up** or **Down** to highlight the video clip and press the  $\circledcirc$  key.

**2.** After the stream was buffered into memory, you can choose to either Pause or play the content. Pressing the key toggles the **Play** and **Pause** functionality.

# Music Community

This Community is a place where you can find a listing of various fan sites that provide sound clips, wallpapers, bios, discographies, and other information about an artist.

- **1.** On the **Home screen**, select **Start** ➔ **AT&T Music** ➔ **Community** and press the  $(\circledbullet)$  key.
- **2.** Move the Navigation key **Up** or **Down** to select an option and press the  $\circledcirc$  key.
- **3.** Exit the application at any time by simply pressing the key.

# Music Apps

Music Apps is a group of internet-based music applications, including MySpace, Billboard Mobile Channel, Hip Hoptionary, Hip Hop Official by GoTV, and a search option for other features. All of these applications are by subscription only, and require a large amount of data streaming. AT&T strongly recommends that if you subscribe to one of these subscription services that you also subscribe to an appropriate unlimited Data rate plan for your handset.

# Music Sync

Music Sync™ turns your mobile phone into a music player that can play your entire music collection stored on your PC. Use Music Sync to download songs from your PC and listen to them on your phone, anywhere you want.

### *To Start Music Sync*

- **1.** On the **Home screen**, select **Start** ➔ **AT&T Music** ➔ **Music Sync** and press the  $\textcircled{\textcircled{\small{}}}$  key.
- **2.** A screen will display stating the Music Sync uses large amounts of data and that you will be responsible for the data charges. Read the information and press the **Okay** soft key to continue. Otherwise press the **Quit** soft key.
- **3.** Follow the instructions displayed on your phone to download the PC Client to your PC.

**4.** After the application has been installed on your PC and phone, the Music Sync option screen will display.

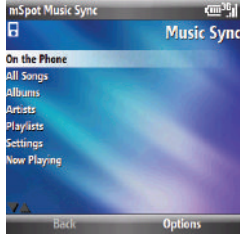

The following options are available:

- **On the Phone**: allows you to play songs that have already been downloaded to your phone.
- **All Songs**: allows you to play all songs that are on your PC and on your phone.
- **Albums**: allows you to play all albums that are on your PC and on your phone.
- **Artists**: allows you to play songs that are identified by Artist name.
- **Playlists**: allows you to play playlists that have been established.
- **Settings**: allows you to set your Music Sync settings. [See "Music Sync](#page-106-0)  [Settings" on page 103.](#page-106-0)

• **Now Playing**: allows you to see the information on the song now playing.

#### <span id="page-106-0"></span>*Music Sync Settings*

- $\blacktriangleright$  To change your Music Sync settings, from the Music Sync menu, select the **Settings** option and press the  $\textcircled{\textcircled{\textcirc}}$  key. The follow settings are available:
- **Passcode**: To sync your music, you must also install mSpot Music Sync™ on your PC and enter the passcode that is displayed here. The appropriate website for download is given.
- **Turn Shuffle On/Off**: Use this option to toggle On or Off the shuffle of your songs.
- **Turn Repeat On/Off**: Use this option to toggle On or Off the repeat of the same song.
- **Turn Playlists On/Off**: Use this option to toggle On or Off the playing of a Playlist.
- **Go Online/Offline**: when you don't have a network connection or want to play songs from your phone, you can select this option to go offline. If a network connection is lost, you will automatically go offline. Select Go Online to play songs remotely after your connection is re-established.
- **Statistics**: Shows account information such as Remaining Downloads, Renew Date, Booster Pack Downloads, Booster Pack Exp, and the number of Songs, Albums, and Playlists in your Library.
- **Set Limits**: You can set the upper and lower limits of the percentage of space your memory card will allow for Music Sync.
- **Reset Application**: This option resets the Music Sync application. This is needed if you want to pair your handset with a new PC. **NOTE**: This option removes all music files downloaded and resets files and folders on the data storage card.
- **About**: Shows copyright, trademark, and version information.
# Section 13: CV

Your phone is equipped with a WAP (Wireless Application Protocol) browser which allows you to access Internet and then download media files directly to your phone. These media files are displayed using the built-in Media Player. CV (Cellular Video) is a media service which allows you to not only navigate to your favorite web sites but stream media content (Weather, News/ Sports highlights, etc.) directly to your phone.

- **1.** On the **Home screen**, select **Start**  $\rightarrow$  **CV** and press the  $\textcircled{\ }$ key. My favorites displays multiple selectable categories.
- **2.** Press the **Menu**  $\rightarrow$  **Favorites** and press the  $\circledcirc$  key to view multiple selectable options.

-Or-

**3.** Highlight the desired media clip or select from one of the available categories or options and press the  $(\circledast)$  key.

## Media Clip Options

With the media currently active on the phone (either playing or paused), press the **Menu** soft key to open a list of the following streaming media options.

## Library

This feature launches the Windows Media Library showing My Music, My Videos, My TV, My Playlists, and Now Playing.

#### *Play/Pause*

This feature allows you to toggle the state of the current video between being Paused or Resuming playback.

### *Stop*

Stops playing the selected Media Clip.

#### *Shuffle/Repeat*

This feature allows you to toggle between the shuffle or repeat options for the videos you played and saved to your device.

#### *Full Screen*

This feature changes the screen content to remove or include the information regarding the soft key menu options or to display the video only. Press the  $\boxed{P}$  key to switch between screen options. While the video is playing, you can pause the video by pressing the  $(\circledbullet)$  key.

#### **Options**

The following options are available:

- **Playback**:
	- **Show time as**: set the show time elapsed or remaining.
- **Video**
	- **Play video in full screen**: choose from Never, Only when oversized, or always.
	- **Scale to fit window**: allows you to fit the picture to the screen.
- **Network**
	- **Internet connection speed**: choose the internet connection speed to download the videos.
	- **Detect connection speed**: sets the default speed the data connection allows.
	- **Protocol**: Select the UDP, TCP or HTTP protocol, or the Port number.
- **Library**
	- allows you to start the player from the library screen.
- **Skins**
	- allows you to select the screen display (Skin) for your video clips. Move the Navigation key **Right** or **Left** to make your selection. Press the **Done** soft key to make your selection.
- **Buttons**
	- displays the buttons and their options for the media clip application.

# *Properties*

Displays a Media Player window which gives file specific information such as title, and Duration.

## *About*

Displays information about the Windows Media Player 10 Mobile such as Version and Build information.

# Using the Video Categories

This grouping of media categories provides access to an additional listing of streaming media. Where the previous Favorites list of media stream can be user edited and updated, this list of categories is defined by AT&T's homepage and can not be changed.

# *Viewing a Video Clip*

- **1.** From the **Home screen**, select **Start** ➔ **CV** and press the  $\circledbullet$ ) kev.
- **2.** Move the Navigation key **Up** or **Down** to highlight the video clip from within the **Favorites** section and press the key.
- **3.** After the stream buffers into memory, you can choose to either pause or play the content. Press the **Menu** soft key and select **Play/Pause**.

# Customizing CV

### *Updating the Favorites List*

The list of media providers which display in the Favorites section of the CV homepage can be edited and changed by the user.

- **1.** From the **Home screen**, select **Start** ➔ **CV** and press the  $\circledcirc$ ) key.
- **2.** Move the Navigation key **Up** or **Down** to highlight the **Edit** button from the upper-right of the homepage (adjacent to the My Favorites title) and press the  $(\bullet)$  key.
- **3.** Scroll to **Customize CV** and press the  $\textcircled{\textbf{}}$  key.
- **4.** Highlight **Edit My Favorites** and press the  $\textcircled{\textcircled{\textcirc}}$  key.
- **5.** Navigate to the **Add to Favorites** section of the page and highlight one the additional streaming media channels which are not currently in your **Favorites** list (ex: Cartoon Network).
- **6.** Press the **Menu** soft key. Highlight **Add to Favorites** and press the  $\circledcirc$  key.

### *Adding a Video Alert*

When new media is available for download to your phone (such as breaking news), you can set your phone to notify you of the new available content.

- **1.** From the **Home screen**, select **Start** ➔ **CV** and press the  $\circledcirc$  key.
- **2.** Scroll to **Customize CV** and press the  $(\circledbullet)$  key.
- **3.** From the **Customize CV Options** listing, highlight **My Video Alerts** and press the  $\circledcirc$  key.
- **4.** Navigate to the **Add to My Alerts** section of the page and highlight one the available services (ex: Breaking News).
- **5.** Press the **Menu** soft key. Highlight **Add to Favorites** and press the  $\circledcirc$  key.
- **6.** Enter a Name for the Alert in the **Name** field and press the **Add** soft key.

# My Purchases

The CV homepage can be used to shop for streaming multimedia content. The **My Purchases** section can help keep track of your purchase history and view any new resale products.

**1.** From the **Home screen**, select **Start** ➔ **CV** and press the

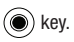

- **2.** Scroll to **Customize CV** and press the  $(\circledbullet)$  key.
- **3.** From the **Customize CV Options** listing, highlight **My Purchases** and press the  $(\odot)$  key.
- **4.** Highlight **Purchase History** and press the  $(\circledbullet)$  key. This provides you with an on screen listing of your "to date" purchase history for media content.
- **5.** Highlight **Current Purchases** and press the  $(\circledbullet)$  key. This provides you with an on screen listing of your "current" purchase history for media content.
- **6.** Highlight **My Account** and press the **Select** soft key or the  $(\circledbullet)$  key. This provides you with an on screen description of your account details.

# Parental Controls

Your phone can be configured to block both purchased and streamed media content. Before filtering, you must first establish a pin/password and a contact e-mail address. Once this information is established, you can view the two available filter options: **Content Filter** and **Purchase Blocker**.

• **Content Filtering** let you restrict access to inappropriate content both on and outside of MEdia Net.

• **Purchase Blocking** lets you restrict the ability to buy ringtones, downloads, games, etc., from this phone.

## *Setting up Parental Control*

- **1.** From the **Home screen**, select **Start** ➔ **CV** and press the  $)$  key.
- **2.** Scroll to **Customize CV** and press the  $\circled{\bullet}$  key.
- **3.** From the **Customize CV Options** listing, highlight **Parental Controls** and press the  $(\circledbullet)$  key.
- **4.** Highlight the **OK** button and press the  $(\circledbullet)$  key to access the **MEdia Net** parental setup fields.
- **5.** From the **Parental Control Setup** screen, use your keypad to enter information into the following fields: **PIN Code**, **Reenter PIN code**, contact **email address**.
- **6.** Move the **Navigation** key to highlight the **Save** button and press the  $\circledcirc$  key. Allow a few minutes for your information to be received and accepted by MEdia Net. You can then use this information to activate the parental filters.

### *Configuring the Filters*

**1.** From the **Home screen**, select **Start** ➔ **CV** and press the

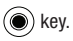

- **2.** Scroll to **Customize CV** and press the  $\circled{\bullet}$  key.
- **3.** Scroll to the **Parental Controls** option and press the  $\textcircled{\bullet}$ key.
- **4.** Highlight the **Parental Controls** in the **Options** list and press the  $\circledcirc$  key.

A secure internet message displays.

- **5.** Highlight the **OK** key in the Parental Controls options list and press the  $\circledcirc$  key.
- **6.** Press the **Yes** soft key to accept the terms or the **No** soft key to reject them and cancel this process.
- **7.** When prompted, enter the **PIN** and **e-mail address** which was registered with MEdia Net in the previous section.
- **8.** Enter the **PIN** and highlight **Go** and press the  $\circled{\bullet}$  key.
- **9.** Highlight **Change Settings** and press the  $\textcircled{\textcircled{\textcirc}}$  key.
- **10.** Highlight the **Contents Filter** or **Purchase Blocker** option and press the  $\circledcirc$  key to mark the check-box.
- **11.** Highlight the **Save** button and press the  $\textcircled{\textcircled{\small{}}}$  key.

AT&T GPS provides you with access to real-time GPS-driven applications. These programs not only allow you to achieve real-time GPS enabled turn-by-turn navigation, but also access local searches based on a variety of category parameters. The system is also future upgradeable via the purchase of additional GPS applications.

Global GPS turn-by-turn navigation—mapping and Point of Interest content for three continents, including North America (u.s., Canada, and Mexico), Western Europe, and China where wireless coverage is available from AT&T or its roaming providers

AT&T GPS is an audible and visual, JAVA-based driving aid that uses a GPS signal to provide turn-by-turn directions.

The application is a separately licensed product that requires you to download the feature to your handset, and accept the license agreement before using. A trial period is provided for you to test it for your own use.

**Important!:** You must have a data plan to use this feature.

## Launching AT&T Navigator

**1.** On the **Home screen**, select **Start** ➔ **AT&T GPS** ➔ **Get AT&T Navigator** and press the  $\textcircled{\textcircled{\small{}}}$  key.

The application will then connect to the internet.

- **2.** You will be prompted to Download the AT&T Navigator files to \My Documents\. Press the **Yes** soft key. The application will take a while to download and then install the program.
- **3.** When prompted to restart the device, click the **OK** soft key to restart, or the **Cancel** soft key to continue without restarting.
- **4.** After restarting, the **Start** menu will display and then the AT&T Navigator main screen will display followed by the Login screen.
- **5.** Enter your first and last name and press the **Login** soft key.
- **6.** After reading the Warning screen, press the **Go** soft key.
- **7.** Highlight **Yes** and press the  $(\circledbullet)$  key for a brief tour, otherwise highlight **No** and press the  $(\bullet)$  key to continue. The AT&T Maps screen is displayed.
- **8.** Highlight and press the **Upgrade to AT&T Navigator** button.
- **9.** Press the onscreen **Begin Free Trial** button to activate the 30-day trial and create a temporary account. A 30-day free trial period is provided with a notice that you will be automatically be subscribed unless you cancel the service.

**Important!:** Standard data charges apply during the trial. After the trial period, a monthly recurring charge for AT&T Navigator will apply. Contact your AT&T service provider for details.

## Using the Navigator

- **1.** Select **Start** ➔ **AT&T GPS** ➔ **AT&T Navigator** and press the  $\circledcirc$  key.
- **2.** Select an option and follow the onscreen instructions to activate a Navigator features.
	- **Drive To**: lets you get driving directions from wherever you are to wherever you're going. Choices include:
		- **My Favorites**: displays your favorite (marked) GPS navigation sites.
		- **Recent Places**: displays your recently entered locations.
- **Businesses**: allows you to enter a business type or name, category, or location.
- **Address**: displays manually entered locations.
- **Intersection**: used to locate a specific address by using two separate street addresses to identify an intersection. These can be entered either manually (Type It) or by speaking into the phone (Speak It).
- **Airport**: allows you to use either local airports based on current a GPS location or manually enter the 3-letter airport code or name.
- **Directory**: allows you to search for the address by either speaking it or by entering the information manually. This function lets you search for locations from options such as: Food/Coffee, Gas Stations, Gas By Price, Banks/ATMs, WiFi Spots, Parking Lots Hotels & Motels, and Movie Theaters.
- **Maps**: provides access to 2D and 3D maps for both your current location and for several categories of locations such as Airports and Contacts.
- **Extras**: provides additional features such as sharing your location with contacts, recording your current location, creating and storing My Favorites locations, accessing the product tour, enabling a realtime compass, and setting detailed application preferences.
- **3.** Press  $\overline{a}$  to return to the **Home screen**.

**Note:** These services require the purchase of a subscription.

# Obtaining Driving Directions

The i627's built-in GPS hardware allows you to get real-time driving directions to selected locations or establishments based on your current location.

### *Using a Physical Address*

- **1.** Select **Start** ➔ **AT&T GPS** ➔ **AT&T Navigator** ➔ **Drive To** ➔ **Address**  $\rightarrow$  **<b>OK** and press the  $\circledcirc$  key.
- **2.** Press either **Type It** or **Speak It**.
	- **Type It:** requires that you enter the physical address using either the keypad or onscreen keyboard.
	- **Speak It**: allows you to place a call to the TeleNav™ operator where you will speak the desired address. This is similar to calling 411 for directory assistance.
- **3.** If typing in the address, Press the following fields and use the onscreen alphanumeric keypad to enter the necessary information:
	- **Address**: used to enter a street address. Press  $\circledcirc$  to complete.
	- City: to enter the city for the address. Press (**iii**) to complete.
	- **State/Province** or **ZIP/Postalcode**: additional information that can provide a more detailed search. Press  $\circledcirc$  to complete.
	- **Country**: United States is appears by default. Highlight the Country field to change if necessary.
- **4.** Press **Done** to begin the search process and receive driving directions from the GPS network.
- **5.** Follow both the onscreen and audio directions.

# Section 15: Troubleshooting

Review the following problems and descriptions to assist in troubleshooting your device.

### General Problems

To perform a manual Hard Reset, power off the device.

**Important!:** Caution, if you perform a manual Hard Reset, the storage and setting is also initialized.

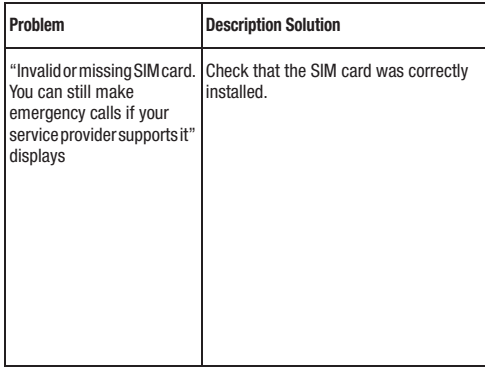

"No network coverage," "Error unable to connect. No network coverage." or "Message sending failed" displays • The network connection was lost. You may be in a weak signal area (in a tunnel or surrounded by buildings). Move and try again. • You are trying to access an option without a subscription. Contact the service provider for further details.

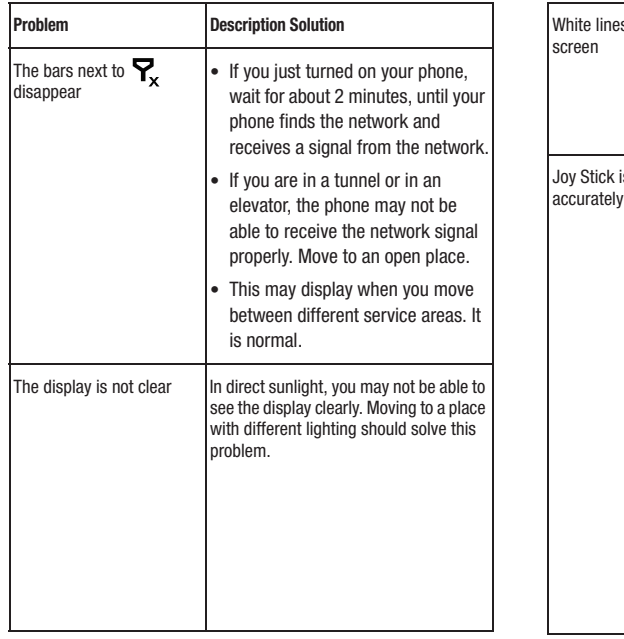

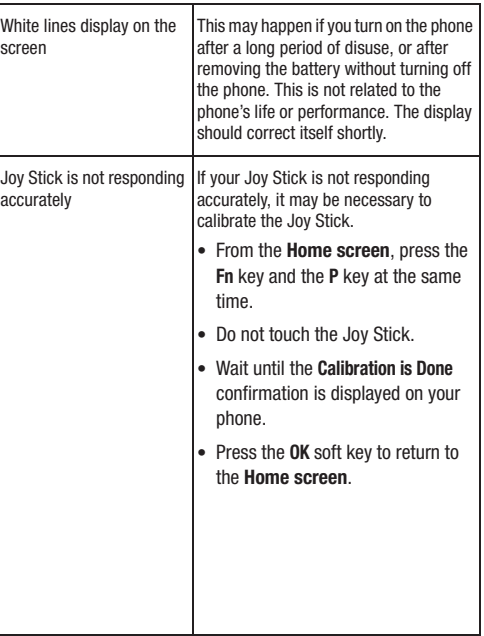

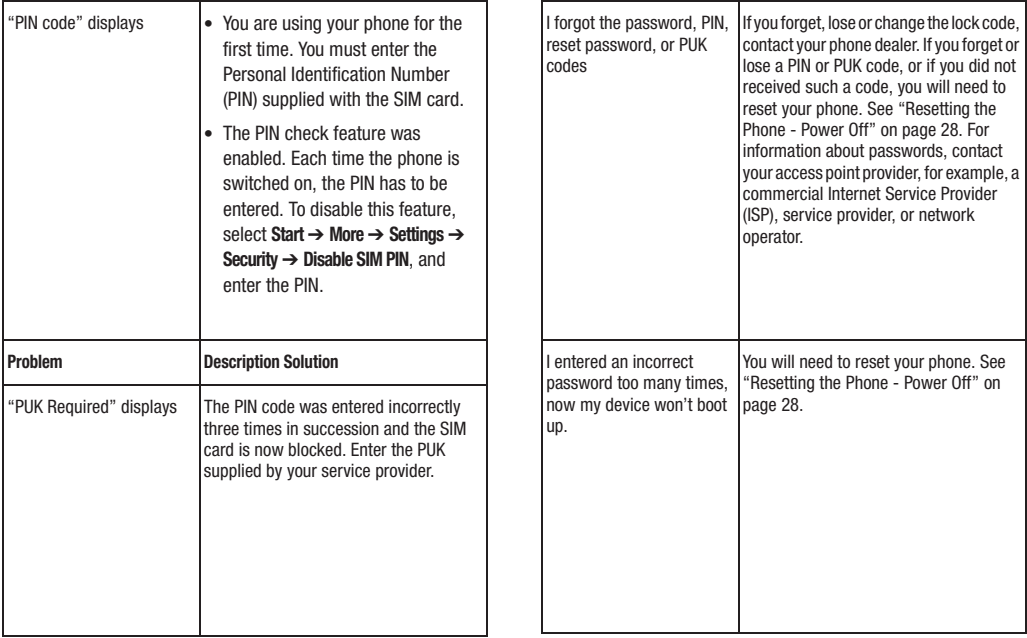

# Call Problems

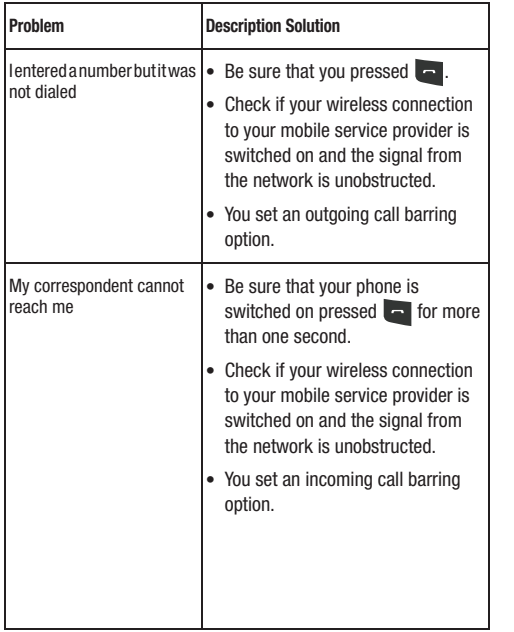

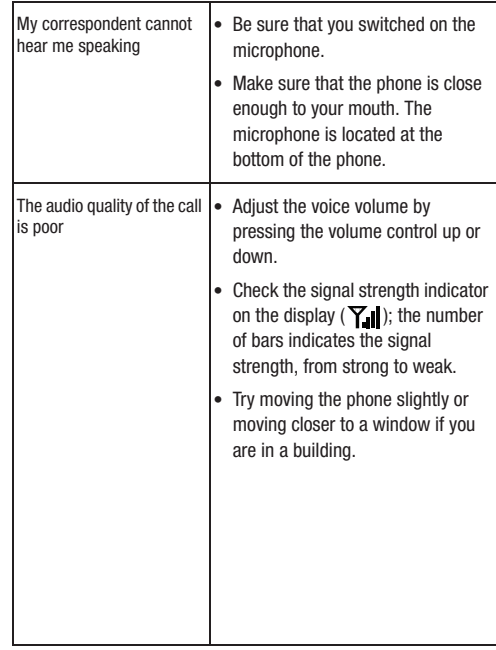

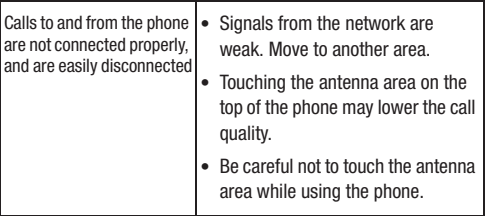

# Power and Charging Problems

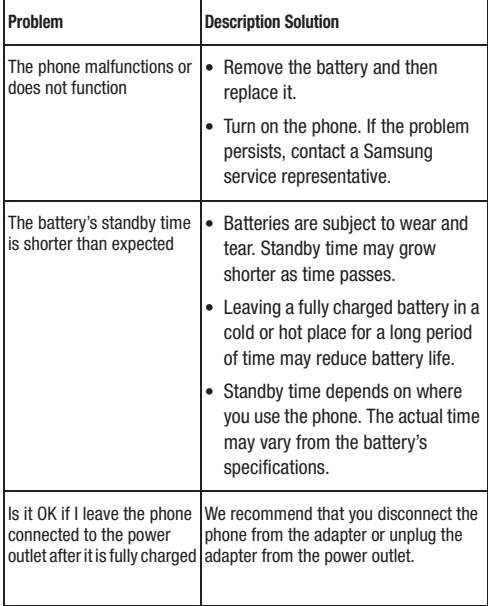

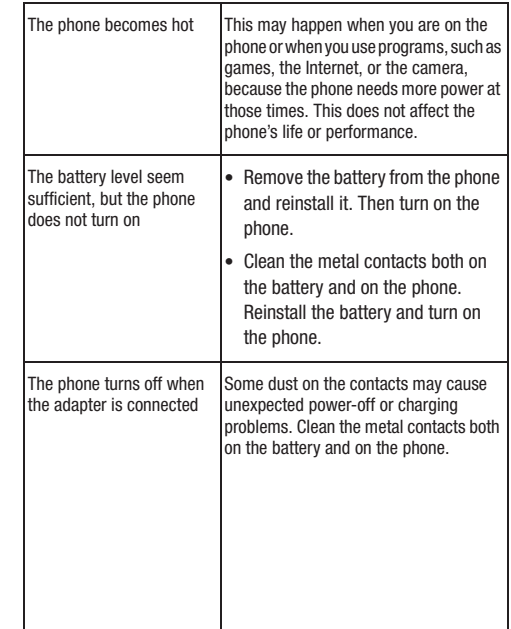

# Program Problems

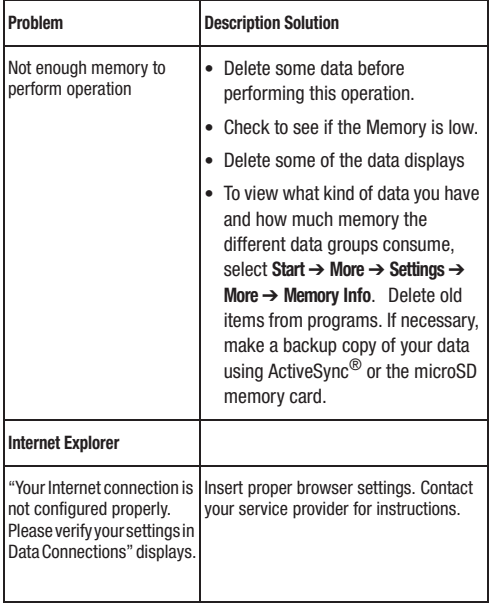

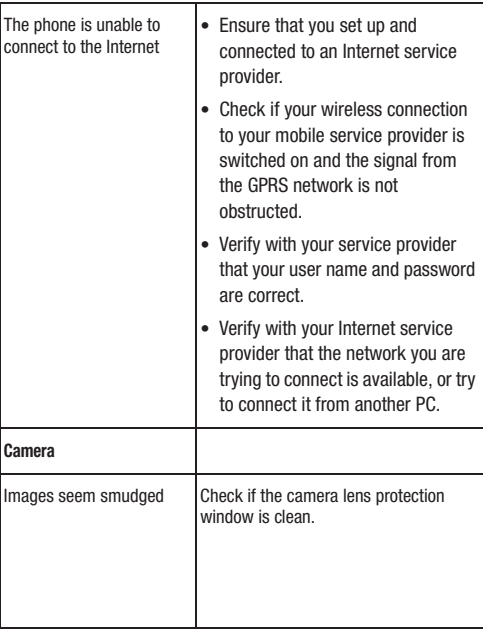

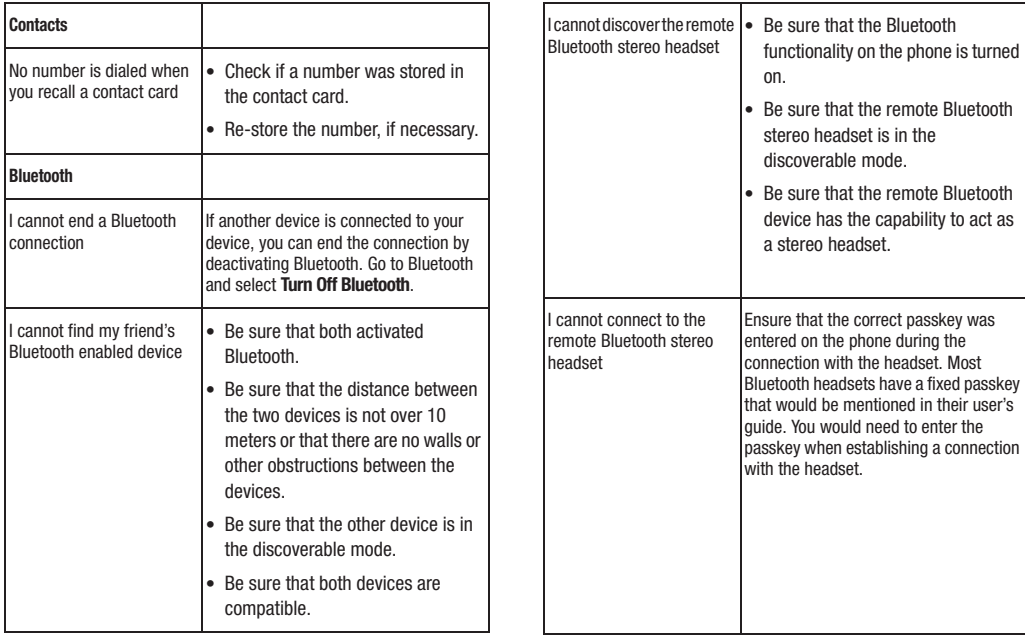

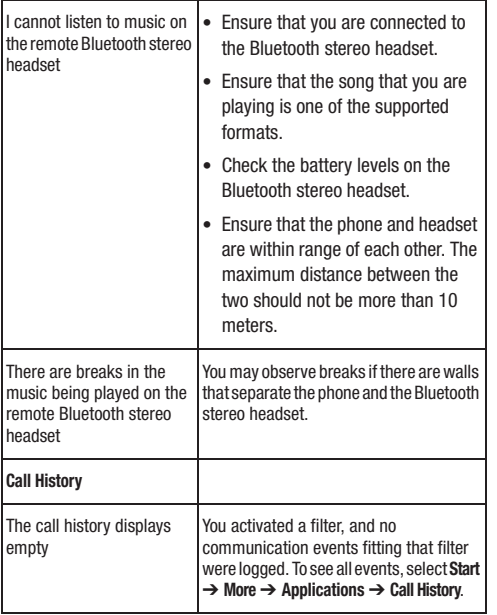

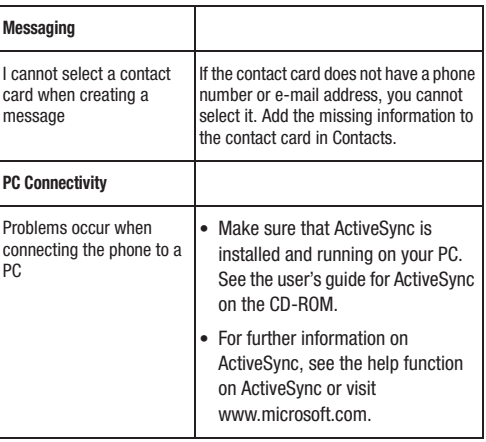

If the above guidelines do not help you to solve the problem, take note of:

- the model and serial numbers of your phone
- your warranty details
- a clear description of the problem

Then contact your local dealer or Samsung after-sales service.

This section outlines the safety precautions associated with using your phone. These safety precautions should be followed to safely use your phone.

## Health and Safety Information

### *Exposure to Radio Frequency (RF) Signals*

### Certification Information (SAR)

Your wireless phone is a radio transmitter and receiver. It is designed and manufactured not to exceed the exposure limits for radio frequency (RF) energy set by the Federal Communications Commission (FCC) of the U.S. government.

These FCC exposure limits are derived from the recommendations of two expert organizations, the National Counsel on Radiation Protection and Measurement (NCRP) and the Institute of Electrical and Electronics Engineers (IEEE).

In both cases, the recommendations were developed by scientific and engineering experts drawn from industry, government, and academia after extensive reviews of the scientific literature related to the biological effects of RF energy.

The exposure limit set by the FCC for wireless mobile phones employs a unit of measurement known as the Specific Absorption Rate (SAR). The SAR is a measure of the rate of

absorption of RF energy by the human body expressed in units of watts per kilogram (W/kg). The FCC requires wireless phones to comply with a safety limit of 1.6 watts per kilogram (1.6 W/kg).

The FCC exposure limit incorporates a substantial margin of safety to give additional protection to the public and to account for any variations in measurements.

SAR tests are conducted using standard operating positions accepted by the FCC with the phone transmitting at its highest certified power level in all tested frequency bands. Although the SAR is determined at the highest certified power level, the actual SAR level of the phone while operating can be well below the maximum value. This is because the phone is designed to operate at multiple power levels so as to use only the power required to reach the network. In general, the closer you are to a wireless base station antenna, the lower the power output.

Before a new model phone is available for sale to the public, it must be tested and certified to the FCC that it does not exceed the exposure limit established by the FCC. Tests for each model phone are performed in positions and locations (e.g. at the ear and worn on the body) as required by the FCC.

For body worn operation, this phone has been tested and meets FCC RF exposure guidelines when used with an accessory that

contains no metal and that positions the handset a minimum of 1.5 cm from the body.

Use of other accessories may not ensure compliance with FCC RF exposure guidelines.

The FCC has granted an Equipment Authorization for this mobile phone with all reported SAR levels evaluated as in compliance with the FCC RF exposure guidelines. The maximum SAR values for this model phone as reported to the FCC are:

### **GSM 850**

- Head: 0.473 W/Kg.
- Body-worn: 0.681 W/Kg.

### **PCS 1900**

- Head: 0.140 W/Kg.
- Body-worn: 0.251 W/Kg.

### **WCDMA 850**

- Head: 0.378 W/Kg.
- Body-worn: 0.365 W/Kg.

### **WCDMA 1900**

- Head: 0.408 W/Kg.
- Body-worn: 0.594 W/Kg.

SAR information on this and other model phones can be viewed online at [http://www.fcc.gov/oet/ea.](http://www.fcc.gov/oet/ea) To find information that

pertains to a particular model phone, this site uses the phone FCC ID number which is usually printed somewhere on the case of the phone.

Sometimes it may be necessary to remove the battery pack to find the number. Once you have the FCC ID number for a particular phone, follow the instructions on the website and it should provide values for typical or maximum SAR for a particular phone. Additional product specific SAR information can also be obtained at [www.fcc.gov/cgb/sar.](http://www.fcc.gov/cgb/sar)

# Samsung Mobile Products and Recycling

Samsung cares for the environment and encourages its customers to recycle Samsung mobile phones and genuine Samsung accessories.

Go to:<https://fun.samsungmobileusa.com/recycling/index.jsp> for more information.

# UL Certified Travel Adapter

The Travel Adapter for this phone has met applicable UL safety requirements. Please adhere to the following safety instructions per UL guidelines.

FAILURE TO FOLLOW THE INSTRUCTIONS OUTLINED MAY LEAD. TO SERIOUS PERSONAL INJURY AND POSSIBLE PROPERTY **DAMAGE** 

IMPORTANT SAFETY INSTRUCTIONS - SAVE THESE **INSTRUCTIONS** 

DANGER - TO REDUCE THE RISK OF FIRE OR ELECTRIC SHOCK, CAREFULLY FOLLOW THESE INSTRUCTIONS.

FOR CONNECTION TO A SUPPLY NOT IN NORTH AMERICA, USE AN ATTACHMENT PLUG ADAPTOR OF THE PROPER CONFIGURATION FOR THE POWER OUTLET. THIS POWER UNIT IS INTENDED TO BE CORRECTLY ORIENTATED IN A VERTICAL OR HORIZONTAL OR FLOOR MOUNT POSITION.

### Consumer Information on Wireless Phones

The U.S. Food and Drug Administration (FDA) has published a series of Questions and Answers for consumers relating to radio frequency (RF) exposure from wireless phones. The FDA publication includes the following information:

#### *What kinds of phones are the subject of this update?*

The term wireless phone refers here to hand-held wireless phones with built-in antennas, often called "cell," "mobile," or "PCS" phones. These types of wireless phones can expose the user to measurable radio frequency energy (RF) because of the short distance between the phone and the user's head. These RF exposures are limited by Federal Communications Commission safety guidelines that were developed with the advice of FDA and other federal health and safety agencies.

When the phone is located at greater distances from the user, the exposure to RF is drastically lower because a person's RF exposure decreases rapidly with increasing distance from the source. The so-called "cordless phones," which have a base unit connected to the telephone wiring in a house, typically operate at far lower power levels, and thus produce RF exposures well within the FCC's compliance limits.

#### *Do wireless phones pose a health hazard?*

The available scientific evidence does not show that any health problems are associated with using wireless phones. There is no proof, however, that wireless phones are absolutely safe. Wireless phones emit low levels of radio frequency energy (RF) in the microwave range while being used. They also emit very low levels of RF when in the stand-by mode. Whereas high levels of RF can produce health effects (by heating tissue), exposure to low level RF that does not produce heating effects causes no known adverse health effects. Many studies of low level RF exposures have not found any biological effects. Some studies have suggested that some biological effects may occur, but such findings have not been confirmed by additional research. In some cases, other researchers have had difficulty in reproducing those studies, or in determining the reasons for inconsistent results.

### *What is FDA's role concerning the safety of wireless phones?*

Under the law, FDA does not review the safety of radiationemitting consumer products such as wireless phones before they can be sold, as it does with new drugs or medical devices. However, the agency has authority to take action if wireless phones are shown to emit radio frequency energy (RF) at a level that is hazardous to the user. In such a case, FDA could require the manufacturers of wireless phones to notify users of the health hazard and to repair, replace or recall the phones so that the hazard no longer exists.

Although the existing scientific data do not justify FDA regulatory actions, FDA has urged the wireless phone industry to take a number of steps, including the following:

- Support needed research into possible biological effects of RF of the type emitted by wireless phones;
- Design wireless phones in a way that minimizes any RF exposure to the user that is not necessary for device function; and
- Cooperate in providing users of wireless phones with the best possible information on possible effects of wireless phone use on human health.

FDA belongs to an interagency working group of the federal agencies that have responsibility for different aspects of RF safety to ensure coordinated efforts at the federal level. The following agencies belong to this working group:

- National Institute for Occupational Safety and Health
- Environmental Protection Agency
- Federal Communications Commission
- Occupational Safety and Health Administration
- National Telecommunications and Information Administration

The National Institutes of Health participates in some interagency working group activities, as well.

FDA shares regulatory responsibilities for wireless phones with the Federal Communications Commission (FCC). All phones that are sold in the United States must comply with FCC safety guidelines that limit RF exposure. FCC relies on FDA and other health agencies for safety questions about wireless phones.

FCC also regulates the base stations that the wireless phone networks rely upon. While these base stations operate at higher power than do the wireless phones themselves, the RF exposures that people get from these base stations are typically thousands of times lower than those they can get from wireless phones.

Base stations are thus not the primary subject of the safety questions discussed in this document.

#### *What are the results of the research done already?*

The research done thus far has produced conflicting results, and many studies have suffered from flaws in their research methods. Animal experiments investigating the effects of radio frequency energy (RF) exposures characteristic of wireless phones have yielded conflicting results that often cannot be repeated in other laboratories. A few animal studies, however, have suggested that low levels of RF could accelerate the development of cancer in laboratory animals. However, many of the studies that showed increased tumor development used animals that had been genetically engineered or treated with cancer-causing chemicals so as to be pre-disposed to develop cancer in absence of RF exposure. Other studies exposed the animals to RF for up to 22 hours per day. These conditions are not similar to the conditions under which people use wireless phones, so we don't know with certainty what the results of such studies mean for human health.

Three large epidemiology studies have been published since December 2000. Between them, the studies investigated any possible association between the use of wireless phones and primary brain cancer, glioma, meningioma, or acoustic neuroma, tumors of the brain or salivary gland, leukemia, or other cancers. None of the studies demonstrated the existence of any harmful health effects from wireless phones RF exposures.

However, none of the studies can answer questions about longterm exposures, since the average period of phone use in these studies was around three years.

### *What research is needed to decide whether RF exposure from wireless phones poses a health risk?*

A combination of laboratory studies and epidemiological studies of people actually using wireless phones would provide some of the data that are needed. Lifetime animal exposure studies could be completed in a few years. However, very large numbers of animals would be needed to provide reliable proof of a cancer promoting effect if one exists. Epidemiological studies can provide data that is directly applicable to human populations, but ten or more years' follow-up may be needed to provide answers about some health effects, such as cancer.

This is because the interval between the time of exposure to a cancer-causing agent and the time tumors develop - if they do may be many, many years. The interpretation of epidemiological studies is hampered by difficulties in measuring actual RF exposure during day-to-day use of wireless phones. Many factors affect this measurement, such as the angle at which the phone is held, or which model of phone is used.

### *What is FDA doing to find out more about the possible health effects of wireless phone RF?*

FDA is working with the U.S. National Toxicology Program and with groups of investigators around the world to ensure that high priority animal studies are conducted to address important questions about the effects of exposure to radio frequency energy (RF).

FDA has been a leading participant in the World Health Organization international Electromagnetic Fields (EMF) Project since its inception in 1996. An influential result of this work has been the development of a detailed agenda of research needs that has driven the establishment of new research programs around the world. The Project has also helped develop a series of public information documents on EMF issues.

FDA and Cellular Telecommunications & Internet Association (CTIA) have a formal Cooperative Research and Development Agreement (CRADA) to do research on wireless phone safety. FDA provides the scientific oversight, obtaining input from experts in government, industry, and academic organizations.

CTIA-funded research is conducted through contracts to independent investigators. The initial research will include both laboratory studies and studies of wireless phone users. The CRADA will also include a broad assessment of additional

research needs in the context of the latest research developments around the world.

### *What steps can I take to reduce my exposure to radio frequency energy from my wireless phone?*

If there is a risk from these products - and at this point we do not know that there is - it is probably very small. But if you are concerned about avoiding even potential risks, you can take a few simple steps to minimize your exposure to radio frequency energy (RF). Since time is a key factor in how much exposure a person receives, reducing the amount of time spent using a wireless phone will reduce RF exposure.

• If you must conduct extended conversations by wireless phone every day, you could place more distance between your body and the source of the RF, since the exposure level drops off dramatically with distance. For example, you could use a headset and carry the wireless phone away from your body or use a wireless phone connected to a remote antenna.

Again, the scientific data do not demonstrate that wireless phones are harmful. But if you are concerned about the RF exposure from these products, you can use measures like those described above to reduce your RF exposure from wireless phone use.

#### *What about children using wireless phones?*

The scientific evidence does not show a danger to users of wireless phones, including children and teenagers. If you want to take steps to lower exposure to radio frequency energy (RF), the measures described above would apply to children and teenagers using wireless phones. Reducing the time of wireless phone use and increasing the distance between the user and the RF source will reduce RF exposure.

Some groups sponsored by other national governments have advised that children be discouraged from using wireless phones at all. For example, the government in the United Kingdom distributed leaflets containing such a recommendation in December 2000.

They noted that no evidence exists that using a wireless phone causes brain tumors or other ill effects. Their recommendation to limit wireless phone use by children was strictly precautionary; it was not based on scientific evidence that any health hazard exists.

### *Do hands-free kits for wireless phones reduce risks from exposure to RF emissions?*

Since there are no known risks from exposure to RF emissions from wireless phones, there is no reason to believe that handsfree kits reduce risks. Hands-free kits can be used with wireless phones for convenience and comfort. These systems reduce the absorption of RF energy in the head because the phone, which is the source of the RF emissions, will not be placed against the head. On the other hand, if the phone is mounted against the waist or other part of the body during use, then that part of the body will absorb more RF energy. Wireless phones marketed in the U.S. are required to meet safety requirements regardless of whether they are used against the head or against the body. Either configuration should result in compliance with the safety limit.

### *Do wireless phone accessories that claim to shield the head from RF radiation work?*

Since there are no known risks from exposure to RF emissions from wireless phones, there is no reason to believe that accessories that claim to shield the head from those emissions reduce risks. Some products that claim to shield the user from RF absorption use special phone cases, while others involve nothing more than a metallic accessory attached to the phone. Studies have shown that these products generally do not work as advertised. Unlike "hand-free" kits, these so-called "shields" may interfere with proper operation of the phone. The phone may be forced to boost its power to compensate, leading to an increase in RF absorption. In February 2002, the Federal trade Commission (FTC) charged two companies that sold devices that claimed to protect wireless phone users from radiation with making false and unsubstantiated claims.

According to FTC, these defendants lacked a reasonable basis to substantiate their claim.

## *What about wireless phone interference with medical equipment?*

Radio frequency energy (RF) from wireless phones can interact with some electronic devices. For this reason, FDA helped develop a detailed test method to measure electromagnetic interference (EMI) of implanted cardiac pacemakers and defibrillators from wireless telephones. This test method is now part of a standard sponsored by the Association for the Advancement of Medical instrumentation (AAMI). The final draft, a joint effort by FDA, medical device manufacturers, and many other groups, was completed in late 2000. This standard will allow manufacturers to ensure that cardiac pacemakers and defibrillators are safe from wireless phone EMI. FDA has tested wireless phones and helped develop a voluntary standard sponsored by the Institute of Electrical and Electronic Engineers (IEEE). This standard specifies test methods and performance requirements for hearing aids and wireless phones so that no interference occurs when a person uses a compatible phone and a compatible hearing aid at the same time. This standard was approved by the IEEE in 2000.

FDA continues to monitor the use of wireless phones for possible interactions with other medical devices. Should harmful

interference be found to occur, FDA will conduct testing to assess the interference and work to resolve the problem.

Additional information on the safety of RF exposures from various sources can be obtained from the following organizations (Updated 12/9/2008):

- FCC RF Safety Program: <http://www.fcc.gov/oet/rfsafety/>
- Environmental Protection Agency (EPA): <http://www.epa.gov/radiation/>
- Occupational Safety and Health Administration's (OSHA): <http://www.osha.gov/SLTC/radiofrequencyradiation/index.html>
- National Institute for Occupational Safety and Health (NIOSH): <http://www.cdc.gov/niosh/homepage.html>
- World Health Organization (WHO): [http://www.who.int/peh-emf/](http://www.hpa.org.uk/radiation)
- International Commission on Non-Ionizing Radiation Protection: <http://www.icnirp.de>
- Health Protection Agency: <http://www.hpa.org.uk/radiation>
- US Food and Drug Administration: <http://www.fda.gov/cellphones>

# Road Safety

Your wireless phone gives you the powerful ability to communicate by voice, almost anywhere, anytime. But an important responsibility accompanies the benefits of wireless phones, one that every user must uphold.

When driving a car, driving is your first responsibility. When using your wireless phone behind the wheel of a car, practice good common sense and remember the following tips:

- **1.** Get to know your wireless phone and its features, such as speed dial and redial. If available, these features help you to place your call without taking your attention off the road.
- **2.** When available, use a hands-free device. If possible, add an additional layer of convenience and safety to your wireless phone with one of the many hands free accessories available today.
- **3.** Position your wireless phone within easy reach. Be able to access your wireless phone without removing your eyes from the road. If you get an incoming call at an inconvenient time, let your voice mail answer it for you.
- **4.** Let the person you are speaking with know you are driving; if necessary, suspend the call in heavy traffic or hazardous weather conditions. Rain, sleet, snow, ice and even heavy traffic can be hazardous.
- **5.** Do not take notes or look up phone numbers while driving. Jotting down a "to do" list or flipping through your address book takes attention away from your primary responsibility, driving safely.
- **6.** Dial sensibly and assess the traffic; if possible, place calls when you are not moving or before pulling into traffic. Try to plan calls when your car will be stationary. If you need to make a call while moving, dial only a few numbers, check the road and your mirrors, then continue.
- **7.** Do not engage in stressful or emotional conversations that may be distracting. Make people you are talking with aware you are driving and suspend conversations that have the potential to divert your attention from the road.
- **8.** Use your wireless phone to call for help. Dial 9-1-1 or other local emergency number in the case of fire, traffic accident or medical emergencies.
- **9.** Use your wireless phone to help others in emergencies. If you see an auto accident, crime in progress or other serious emergency where lives are in danger, call 9-1-1 or other local emergency number, as you would want others to do for you.
- **10.** Call roadside assistance or a special non-emergency wireless assistance number when necessary. If you see a broken-down vehicle posing no serious hazard, a broken traffic signal, a minor traffic accident where no one appears injured, or a vehicle you know to be stolen, call roadside assistance or other special non-emergency number.

#### **"The wireless industry reminds you to use your phone safely when driving."**

For more information, please call 1-888-901-SAFE, or visit our web-site [www.ctia.org](http://www.ctia.org/).

**Important!:** If you are using a handset other than a standard numeric keypad, please call 1-888-901-7233.

Provided by the Cellular Telecommunications & Internet Association.

## Responsible Listening

**Caution!:** Avoid potential hearing loss.

Damage to hearing occurs when a person is exposed to loud sounds over time. The risk of hearing loss increases as sound is played louder and for longer durations. Prolonged exposure to loud sounds (including music) is the most common cause of preventable hearing loss. Some scientific research suggests that using portable audio devices, such as portable music players and cellular telephones, at high volume settings for long durations may lead to permanent noise-induced hearing loss. This includes the use of headphones (including headsets, earbuds, and Bluetooth or other wireless devices). Exposure to very loud sound has also been associated in some studies with tinnitus (a ringing in the ear), hypersensitivity to sound and distorted hearing.

Individual susceptibility to noise-induced hearing loss and potential hearing problem varies. Additionally, the amount of sound produced by a portable audio device varies depending on the nature of the sound, the device settings, and the headphones that are used. As a result, there is no single volume setting that is appropriate for everyone or for every combination of sound, settings and equipment.

You should follow some commonsense recommendations when using any portable audio device:

- Set the volume in a quiet environment and select the lowest volume at which you can hear adequately.
- When using headphones, turn the volume down if you cannot hear the people speaking near you or if the person sitting next to you can hear what you are listening to.
- Do not turn the volume up to block out noisy surroundings. If you choose to listen to your portable device in a noisy environment, use noise-cancelling headphones to block out background environmental noise. By blocking background environment noise, noise cancelling headphones should allow you to hear the music at lower volumes than when using earbuds.
- Limit the amount of time you listen. As the volume increases, less time is required before you hearing could be affected.
- Avoid using headphones after exposure to extremely loud noises, such as rock concerts, that might cause temporary hearing loss. Temporary hearing loss might cause unsafe volumes to sound normal.
- Do not listen at any volume that causes you discomfort. If you experience ringing in your ears, hear muffled speech or experience any temporary hearing difficulty after listening to your portable audio device, discontinue use and consult your doctor.

You can obtain additional information on this subject from the following sources:

#### **American Academy of Audiology**

11730 Plaza American Drive, Suite 300 Reston, VA 20190 Voice: (800) 222-2336 Email: info@audiology.org Internet: <http://www.audiology.org>

### **National Institute on Deafness and Other Communication Disorders**

National Institutes of Health 31 Center Drive, MSC 2320 Bethesda, MD 20892-2320 Email: nidcdinfo@nih.gov Internet: <http://www.nidcd.nih.gov/>

#### **National Institute for Occupational Safety and Health (NIOSH)**

395 E Street, S.W.

Suite 9200

Patriots Plaza Building

Washington, DC 20201

Voice: 1-800-35-NIOSH (1-800-356-4647)

1-800-CDC-INFO (1-800-232-4636)

Outside the U.S. 513-533-8328

Email: cdcinfo@cdc.gov

Internet: <http://www.cdc.gov>

1-888-232-6348 TTY

Internet: [http://www.cdc.gov/niosh/topics/noise/](http://www.cdc.gov/niosh/topics/noise/default.html) [default.html](http://www.cdc.gov/niosh/topics/noise/default.html)

# Operating Environment

Remember to follow any special regulations in force in any area and always switch your phone off whenever it is forbidden to use it, or when it may cause interference or danger.

When connecting the phone or any accessory to another device, read its user's guide for detailed safety instructions. Do not connect incompatible products.

As with other mobile radio transmitting equipment, users are advised that for the satisfactory operation of the equipment and for the safety of personnel, it is recommended that the equipment should only be used in the normal operating position (held to your ear with the antenna pointing over your shoulder if you are using an external antenna).

# Using Your Phone Near Other Electronic Devices

Most modern electronic equipment is shielded from radio frequency (RF) signals. However, certain electronic equipment may not be shielded against the RF signals from your wireless phone. Consult the manufacturer to discuss alternatives.

### *Implantable Medical Devices*

A minimum separation of six (6) inches should be maintained between a handheld wireless phone and an implantable medical device, such as a pacemaker or implantable cardioverter defibrillator, to avoid potential interference with the device.

Persons who have such devices:

- Should ALWAYS keep the phone more than six (6) inches from their implantable medical device when the phone is turned ON;
- Should not carry the phone in a breast pocket;
- Should use the ear opposite the implantable medical device to minimize the potential for interference;
- Should turn the phone OFF immediately if there is any reason to suspect that interference is taking place;
- Should read and follow the directions from the manufacturer of your implantable medical device. If you have any questions about using your wireless phone with such a device, consult your health care provider.

For more information see:

<http://www.fcc.gov/oet/rfsafety/rf-faqs.html>

# FCC Hearing-Aid Compatibility (HAC) Regulations for Wireless Devices

On July 10, 2003, the U.S. Federal Communications Commission (FCC) Report and Order in WT Docket 01-309 modified the exception of wireless phones under the Hearing Aid Compatibility Act of 1988 (HAC Act) to require digital wireless phones be compatible with hearing-aids.

The intent of the HAC Act is to ensure reasonable access to telecommunications services for persons with hearing disabilities.

While some wireless phones are used near some hearing devices (hearing aids and cochlear implants), users may detect a buzzing, humming, or whining noise. Some hearing devices are

more immune than others to this interference noise, and phones also vary in the amount of interference they generate.

The wireless telephone industry has developed a rating system for wireless phones, to assist hearing device users find phones that may be compatible with their hearing devices. Not all phones have been rated. Phones that are rated have the rating on their box or a label located on the box.

The ratings are not guarantees. Results will vary depending on the user's hearing device and hearing loss. If your hearing device happens to be vulnerable to interference, you may not be able to use a rated phone successfully. Trying out the phone with your hearing device is the best way to evaluate it for your personal needs.

**M-Ratings**: Phones rated M3 or M4 meet FCC requirements and are likely to generate less interference to hearing devices than phones that are not labeled. M4 is the better/higher of the two ratings.

**T-Ratings**: Phones rated T3 or T4 meet FCC requirements and are likely to generate less interference to hearing devices than phones that are not labeled. T4 is the better/higher of the two ratings.

Hearing devices may also be rated. Your hearing device manufacturer or hearing health professional may help you find this rating. Higher ratings mean that the hearing device is

relatively immune to interference noise. The hearing aid and wireless phone rating values are then added together. A sum of 5 is considered acceptable for normal use. A sum of 6 is considered for best use.

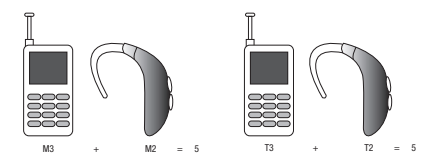

In the above example, if a hearing aid meets the M2 level rating and the wireless phone meets the M3 level rating, the sum of the two values equal M5. This is synonymous for T ratings. This should provide the hearing aid user with "normal usage" while using their hearing aid with the particular wireless phone. "Normal usage" in this context is defined as a signal quality that is acceptable for normal operation.

The M mark is intended to be synonymous with the U mark. The T mark is intended to be synonymous with the UT mark. The M and T marks are recommended by the Alliance for Telecommunications Industries Solutions (ATIS). The U and UT marks are referenced in Section 20.19 of the FCC Rules.

The HAC rating and measurement procedure are described in the American National Standards Institute (ANSI) C63.19 standard.

### HAC/Wi-Fi Language

This phone has been tested and rated for use with hearing aids for some of the wireless technologies that it uses. However, there may be some newer wireless technologies used in this phone that have not been tested yet for use with hearing aids. It is important to try the different features of this phone thoroughly and in different locations, using your hearing aid or cochlear implant, to determine if you hear any interfering noise. Consult your service provider about its return and exchange policies and for information on hearing aid compatibility.

#### *Other Medical Devices*

If you use any other personal medical devices, consult the manufacturer of your device to determine if it is adequately shielded from external RF energy. Your physician may be able to assist you in obtaining this information. Switch your phone off in health care facilities when any regulations posted in these areas instruct you to do so. Hospitals or health care facilities may be using equipment that could be sensitive to external RF energy.

#### *Vehicles*

RF signals may affect improperly installed or inadequately shielded electronic systems in motor vehicles. Check with the manufacturer or its representative regarding your vehicle. You should also consult the manufacturer of any equipment that has been added to your vehicle.

### *Posted Facilities*

Switch your phone off in any facility where posted notices require you to do so.

# Potentially Explosive Environments

Switch your phone off when in any area with a potentially explosive atmosphere and obey all signs and instructions. Sparks in such areas could cause an explosion or fire resulting in bodily injury or even death.

Users are advised to switch the phone off while at a refueling point (service station). Users are reminded of the need to observe restrictions on the use of radio equipment in fuel depots (fuel storage and distribution areas), chemical plants or where blasting operations are in progress.

Areas with a potentially explosive atmosphere are often but not always clearly marked. They include below deck on boats, chemical transfer or storage facilities, vehicles using liquefied petroleum gas (such as propane or butane), areas where the air contains chemicals or particles, such as grain, dust or metal powders, and any other area where you would normally be advised to turn off your vehicle engine.

## Emergency Calls

This phone, like any wireless phone, operates using radio signals, wireless and landline networks as well as userprogrammed functions, which cannot guarantee connection in all conditions. Therefore, you should never rely solely on any wireless phone for essential communications (medical emergencies, for example).

Remember, to make or receive any calls the phone must be switched on and in a service area with adequate signal strength. Emergency calls may not be possible on all wireless phone networks or when certain network services and/or phone features are in use. Check with local service providers.

To make an emergency call:

- **1.** If the phone is not on, switch it on.
- **2.** Key in the emergency number for your present location (for example, 911 or other official emergency number). Emergency numbers vary by location.
- **3.** Press the  $\leftarrow$  key.

If certain features are in use (call barring, for example), you may first need to deactivate those features before you can make an emergency call. Consult this document and your local cellular service provider.

When making an emergency call, remember to give all the necessary information as accurately as possible. Remember that your phone may be the only means of communication at the scene of an accident; do not cut off the call until given permission to do so.

### *Restricting Children's access to your Phone*

Your phone is not a toy. Children should not be allowed to play with it because they could hurt themselves and others, damage the phone or make calls that increase your phone bill.

## FCC Notice and Cautions

#### *FCC Notice*

The phone may cause TV or radio interference if used in close proximity to receiving equipment. The FCC can require you to stop using the phone if such interference cannot be eliminated.

Vehicles using liquefied petroleum gas (such as propane or butane) must comply with the National Fire Protection Standard (NFPA-58). For a copy of this standard, contact the National Fire Protection Association:

#### **NFPA (National Fire Protection Agency)**

1 Batterymarch Park Quincy, Massachusetts USA 02169-7471 Internet:<http://www.nfpa.org>

#### *Cautions*

Any changes or modifications to your phone not expressly approved in this document could void your warranty for this equipment, and void your authority to operate this equipment. Only use approved batteries, antennas and chargers. The use of any unauthorized accessories may be dangerous and void the phone warranty if said accessories cause damage or a defect to the phone.

Although your phone is quite sturdy, it is a complex piece of equipment and can be broken. Avoid dropping, hitting, bending or sitting on it.

### Other Important Safety Information

• Only qualified personnel should service the phone or install the phone in a vehicle. Faulty installation or service may be dangerous and may invalidate any warranty applicable to the device.

- Check regularly that all wireless phone equipment in your vehicle is mounted and operating properly.
- Do not store or carry flammable liquids, gases or explosive materials in the same compartment as the phone, its parts or accessories.
- For vehicles equipped with an air bag, remember that an air bag inflates with great force. Do not place objects, including both installed or portable wireless equipment in the area over the air bag or in the air bag deployment area. If wireless equipment is improperly installed and the air bag inflates, serious injury could result.
- Switch your phone off before boarding an aircraft. The use of wireless phone in aircraft is illegal and may be dangerous to the aircraft's operation.
- Failure to observe these instructions may lead to the suspension or denial of telephone services to the offender, or legal action, or both.

## Product Performance

### *Getting the Most Out of Your Signal Reception*

The quality of each call you make or receive depends on the signal strength in your area. Your phone informs you of the current signal strength by displaying a number of bars next to the signal strength icon. The more bars displayed, the stronger the signal.

If you're inside a building, being near a window may give you better reception.

#### *Understanding the Power Save Feature*

If your phone is unable to find a signal after searching, a Power Save feature is automatically activated. If your phone is active, it periodically rechecks service availability or you can check it yourself by pressing any key.

Anytime the Power Save feature is activated, a message displays on the screen. When a signal is found, your phone returns to standby mode.

#### *Understanding How Your Phone Operates*

Your phone is basically a radio transmitter and receiver. When it's turned on, it receives and transmits radio frequency (RF) signals. When you use your phone, the system handling your call controls the power level. This power can range from 0.006 watts to 0.2 watts in digital mode.

#### *Maintaining Your Phone's Peak Performance*

For the best care of your phone, only authorized personnel should service your phone and accessories. Faulty service may void the warranty.

There are several simple guidelines to operating your phone properly and maintaining safe, satisfactory service.

• To ensure that the Hearing Aid Compatibility rating for your phone is maintained, secondary transmitters such as Bluetooth and WLAN

components must be disabled during a call. For more information, refer to the *"Disabling Bluetooth or WLAN"* section.

- If your phone is equipped with an external antenna, hold the phone with the antenna raised, fully-extended and over your shoulder.
- Do not hold, bend or twist the phone's antenna, if applicable.
- Do not use the phone if the antenna is damaged.
- If your phone is equipped with an internal antenna, obstructing the internal antenna could inhibit call performance.
- Speak directly into the phone's receiver.
- Avoid exposing your phone and accessories to rain or liquid spills. If your phone does get wet, immediately turn the power off and remove the battery. If it is inoperable, call Customer Care for service.

# Availability of Various Features/Ring Tones

Many services and features are network dependent and may require additional subscription and/or usage charges. Not all features are available for purchase or use in all areas. Downloadable Ring Tones may be available at an additional cost. Other conditions and restrictions may apply. See your service provider for additional information.

# Battery Standby and Talk Time

Standby and talk times will vary depending on phone usage patterns and conditions. Battery power consumption depends on factors such as network configuration, signal strength, operating temperature, features selected, frequency of calls, and voice, data, and other application usage patterns.

## Battery Precautions

- Avoid dropping the cell phone. Dropping it, especially on a hard surface, can potentially cause damage to the phone and battery. If you suspect damage to the phone or battery, take it to a service center for inspection.
- Never use any charger or battery that is damaged in any way.
- Do not modify or remanufacture the battery as this could result in serious safety hazards.
- If you use the phone near the network's base station, it uses less power; talk and standby time are greatly affected by the signal strength on the cellular network and the parameters set by the network operator.
- Follow battery usage, storage and charging guidelines found in the user's guide.
- Battery charging time depends on the remaining battery charge and the type of battery and charger used. The battery can be charged and discharged hundreds of times, but it will gradually wear out. When the operation time (talk time and standby time) is noticeably shorter than normal, it is time to buy a new battery.
- If left unused, a fully charged battery will discharge itself over time.
- Use only Samsung-approved batteries and recharge your battery only with Samsung-approved chargers. When a charger is not in use,

disconnect it from the power source. Do not leave the battery connected to a charger for more than a week, since overcharging may shorten its life.

- Do not use incompatible cell phone batteries and chargers. Some Web sites and second-hand dealers, not associated with reputable manufacturers and carriers, might be selling incompatible or even counterfeit batteries and chargers. Consumers should purchase manufacturer or carrier recommended products and accessories. If unsure about whether a replacement battery or charger is compatible, contact the manufacturer of the battery or charger.
- Misuse or use of incompatible phones, batteries, and charging devices could result in damage to the equipment and a possible risk of fire, explosion, leakage, or other serious hazard.
- Extreme temperatures will affect the charging capacity of your battery: it may require cooling or warming first.
- Do not leave the battery in hot or cold places, such as in a car in summer or winter conditions, as you will reduce the capacity and lifetime of the battery. Always try to keep the battery at room temperature. A phone with a hot or cold battery may temporarily not work, even when the battery is fully charged. Li-ion batteries are particularly affected by temperatures below 0 °C (32 °F).
- Do not place the phone in areas that may get very hot, such as on or near a cooking surface, cooking appliance, iron, or radiator.
- Do not get your phone or battery wet. Even though they will dry and appear to operate normally, the circuitry could slowly corrode and pose a safety hazard.
- Do not short-circuit the battery. Accidental short-circuiting can occur when a metallic object (coin, clip or pen) causes a direct connection between the  $+$  and  $-$  terminals of the battery (metal strips on the battery), for example when you carry a spare battery in a pocket or bag. Short-circuiting the terminals may damage the battery or the object causing the short-circuiting.
- Do not permit a battery out of the phone to come in contact with metal objects, such as coins, keys or jewelry.
- Do not crush, puncture or put a high degree of pressure on the battery as this can cause an internal short-circuit, resulting in overheating.
- Dispose of used batteries in accordance with local regulations. In some areas, the disposal of batteries in household or business trash may be prohibited. For safe disposal options for Li-Ion batteries, contact your nearest Samsung authorized service center. Always recycle. Do not dispose of batteries in a fire.

## Care and Maintenance

Your phone is a product of superior design and craftsmanship and should be treated with care. The suggestions below will help you fulfill any warranty obligations and allow you to enjoy this product for many years.
- Keep the phone and all its parts and accessories out of the reach of small children.
- Keep the phone dry. Precipitation, humidity and liquids contain minerals that will corrode electronic circuits.
- Do not use the phone with a wet hand. Doing so may cause an electric shock to you or damage to the phone.
- Do not use or store the phone in dusty, dirty areas, as its moving parts may be damaged.
- Do not store the phone in hot areas. High temperatures can shorten the life of electronic devices, damage batteries, and warp or melt certain plastics.
- Do not store the phone in cold areas. When the phone warms up to its normal operating temperature, moisture can form inside the phone, which may damage the phone's electronic circuit boards.
- Do not drop, knock or shake the phone. Rough handling can break internal circuit boards.
- Do not use harsh chemicals, cleaning solvents or strong detergents to clean the phone. Wipe it with a soft cloth slightly dampened in a mild soap-and-water solution.
- Do not paint the phone. Paint can clog the device's moving parts and prevent proper operation.
- Do not put the phone in or on heating devices, such as a microwave oven, a stove or a radiator. The phone may explode when overheated.
- If your phone is equipped with an external antenna, use only the supplied or an approved replacement antenna. Unauthorized antennas or modified accessories may damage the phone and violate regulations governing radio devices.
- If the phone, battery, charger or any accessory is not working properly, take it to your nearest qualified service facility. The personnel there will assist you, and if necessary, arrange for service.

# <span id="page-145-1"></span><span id="page-145-0"></span>Standard Limited Warranty

## **What is Covered and For How Long?**

SAMSUNG TELECOMMUNICATIONS AMERICA, LLC ("SAMSUNG") warrants to the original purchaser ("Purchaser") that SAMSUNG's Phones and accessories ("Products") are free from defects in material and workmanship under normal use and service for the period commencing upon the date of purchase and continuing for the following specified period of time after that date:

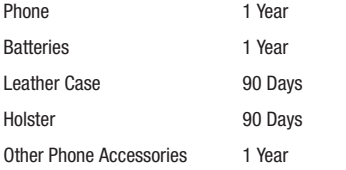

**What is Not Covered?** This Limited Warranty is conditioned upon proper use of Product by Purchaser. This Limited Warranty does not cover: (a) defects or damage resulting from accident, misuse, abuse, neglect, unusual physical, electrical or electromechanical stress, or modification of any part of Product, including antenna, or cosmetic damage; (b) equipment that has the serial number

removed or made illegible; (c) any plastic surfaces or other externally exposed parts that are scratched or damaged due to normal use; (d) malfunctions resulting from the use of Product in conjunction with accessories, products, or ancillary/peripheral equipment not furnished or approved by SAMSUNG; (e) defects or damage from improper testing, operation, maintenance, installation, or adjustment; (f) installation, maintenance, and service of Product, or (g) Product used or purchased outside the United States or Canada.

This Limited Warranty covers batteries only if battery capacity falls below 80% of rated capacity or the battery leaks, and this Limited Warranty does not cover any battery if (i) the battery has been charged by a battery charger not specified or approved by SAMSUNG for charging the battery, (ii) any of the seals on the battery are broken or show evidence of tampering, or (iii) the battery has been used in equipment other than the SAMSUNG phone for which it is specified.

**What are SAMSUNG's Obligations?** During the applicable warranty period, SAMSUNG will repair or replace, at SAMSUNG's sole option, without charge to Purchaser, any defective component part of Product. To obtain service under this Limited Warranty, Purchaser must return Product to an authorized phone service

facility in an adequate container for shipping, accompanied by Purchaser's sales receipt or comparable substitute proof of sale showing the date of purchase, the serial number of Product and the sellers' name and address. To obtain assistance on where to deliver the Product, call Samsung Customer Care at 1-888-987- 4357. Upon receipt, SAMSUNG will promptly repair or replace the defective Product. SAMSUNG may, at SAMSUNG's sole option, use rebuilt, reconditioned, or new parts or components when repairing any Product or replace Product with a rebuilt, reconditioned or new Product. Repaired/replaced leather cases, pouches and holsters will be warranted for a period of ninety (90) days. All other repaired/replaced Product will be warranted for a period equal to the remainder of the original Limited Warranty on the original Product or for 90 days, whichever is longer. All replaced parts, components, boards and equipment shall become the property of SAMSUNG.

If SAMSUNG determines that any Product is not covered by this Limited Warranty, Purchaser must pay all parts, shipping, and labor charges for the repair or return of such Product.

WHAT ARE THE LIMITS ON SAMSUNG'S WARRANTY/LIABILITY? EXCEPT AS SET FORTH IN THE EXPRESS WARRANTY CONTAINED HEREIN, PURCHASER TAKES THE PRODUCT "AS IS," AND SAMSUNG MAKES NO WARRANTY OR REPRESENTATION AND THERE ARE NO CONDITIONS, EXPRESS OR IMPLIED, STATUTORY

OR OTHERWISE, OF ANY KIND WHATSOEVER WITH RESPECT TO THE PRODUCT, INCLUDING BUT NOT LIMITED TO:

- THE MERCHANTABILITY OF THE PRODUCT OR ITS FITNESS FOR ANY PARTICULAR PURPOSE OR USE;
- WARRANTIES OF TITLE OR NON-INFRINGEMENT;
- DESIGN, CONDITION, QUALITY, OR PERFORMANCE OF THE PRODUCT;
- THE WORKMANSHIP OF THE PRODUCT OR THE COMPONENTS CONTAINED THEREIN; OR
- COMPLIANCE OF THE PRODUCT WITH THE REQUIREMENTS OF ANY LAW, RULE, SPECIFICATION OR CONTRACT PERTAINING THERETO.

NOTHING CONTAINED IN THE INSTRUCTION MANUAL SHALL BE CONSTRUED TO CREATE AN EXPRESS WARRANTY OF ANY KIND WHATSOEVER WITH RESPECT TO THE PRODUCT ALL IMPLIED WARRANTIES AND CONDITIONS THAT MAY ARISE BY OPERATION OF LAW, INCLUDING IF APPLICABLE THE IMPLIED WARRANTIES OF MERCHANTARILITY AND FITNESS FOR A PARTICULAR PURPOSE, ARE HEREBY LIMITED TO THE SAME DURATION OF TIME AS THE EXPRESS WRITTEN WARRANTY STATED HEREIN. SOME STATES/PROVINCES DO NOT ALLOW LIMITATIONS ON HOW LONG AN IMPLIED WARRANTY LASTS, SO THE ABOVE LIMITATION MAY NOT APPLY TO YOU. IN ADDITION, SAMSUNG SHALL NOT BE LIABLE FOR ANY DAMAGES OF ANY KIND RESULTING FROM THE PURCHASE, USE, OR MISUSE OF, OR INABILITY TO USE THE PRODUCT OR ARISING DIRECTLY OR INDIRECTLY FROM THE USE

OR LOSS OF USE OF THE PRODUCT OR FROM THE BREACH OF THE EXPRESS WARRANTY, INCLUDING INCIDENTAL, SPECIAL, CONSEQUENTIAL OR SIMILAR DAMAGES, OR LOSS OF ANTICIPATED PROFITS OR BENEFITS, OR FOR DAMAGES ARISING FROM ANY TORT (INCLUDING NEGLIGENCE OR GROSS NEGLIGENCE) OR FAULT COMMITTED BY SAMSUNG, ITS AGENTS OR EMPLOYEES, OR FOR ANY BREACH OF CONTRACT OR FOR ANY CLAIM BROUGHT AGAINST PURCHASER BY ANY OTHER PARTY. SOME STATES/PROVINCES DO NOT ALLOW THE EXCLUSION OR LIMITATION OF INCIDENTAL OR CONSEQUENTIAL DAMAGES, SO THE ABOVE LIMITATION OR EXCLUSION MAY NOT APPLY TO YOU. THIS WARRANTY GIVES YOU SPECIFIC LEGAL RIGHTS, AND YOU MAY ALSO HAVE OTHER RIGHTS, WHICH VARY FROM STATE TO STATE/PROVINCE TO PROVINCE. THIS LIMITED WARRANTY SHALL NOT EXTEND TO ANYONE OTHER THAN THE ORIGINAL PURCHASER OF THIS PRODUCT AND STATES PURCHASER'S EXCLUSIVE REMEDY. IF ANY PORTION OF THIS LIMITED WARRANTY IS HELD ILLEGAL OR UNENFORCEABLE BY REASON OF ANY LAW, SUCH PARTIAL ILLEGALITY OR UNENFORCEABILITY SHALL NOT AFFECT THE ENFORCEABILITY FOR THE REMAINDER OF THIS LIMITED WARRANTY WHICH PURCHASER ACKNOWLEDGES IS AND WILL ALWAYS BE CONSTRUED TO BE LIMITED BY ITS TERMS OR AS LIMITED AS THE LAW PERMITS. THE PARTIES UNDERSTAND THAT THE PURCHASER MAY USE THIRD-PARTY SOFTWARE OR EQUIPMENT

IN CONJUNCTION WITH THE PRODUCT. SAMSUNG MAKES NO WARRANTIES OR REPRESENTATIONS AND THERE ARE NO CONDITIONS, EXPRESS OR IMPLIED, STATUTORY OR OTHERWISE, AS TO THE QUALITY, CAPABILITIES, OPERATIONS, PERFORMANCE OR SUITABILITY OF ANY THIRDPARTY SOFTWARE OR EQUIPMENT, WHETHER SUCH THIRD-PARTY SOFTWARE OR EQUIPMENT IS INCLUDED WITH THE PRODUCT DISTRIBUTED BY SAMSUNG OR OTHERWISE, INCLUDING THE ABILITY TO INTEGRATE ANY SUCH SOFTWARE OR EQUIPMENT WITH THE PRODUCT. THE QUALITY, CAPABILITIES, OPERATIONS, PERFORMANCE AND SUITABILITY OF ANY SUCH THIRD-PARTY SOFTWARE OR EQUIPMENT LIE SOLELY WITH THE PURCHASER AND THE DIRECT VENDOR, OWNER OR SUPPLIER OF SUCH THIRD-PARTY SOFTWARE OR EQUIPMENT, AS THE CASE MAY BE.

This Limited Warranty allocates risk of Product failure between Purchaser and SAMSUNG, and SAMSUNG's Product pricing reflects this allocation of risk and the limitations of liability contained in this Limited Warranty. The agents, employees, distributors, and dealers of SAMSUNG are not authorized to make modifications to this Limited Warranty, or make additional warranties binding on SAMSUNG. Accordingly, additional statements such as dealer advertising or presentation, whether oral or written, do not constitute warranties by SAMSUNG and should not be relied upon.

# End User License Agreement for Software

IMPORTANT. READ CAREFULLY: This End User License Agreement ("EULA") is a legal agreement between you (either an individual or a single entity) and Samsung Electronics Co., Ltd. for software owned by Samsung Electronics Co., Ltd. and its affiliated companies and its third party suppliers and licensors that accompanies this EULA, which includes computer software and may include associated media, printed materials, "online" or electronic documentation ("Software"). BY CLICKING THE "I ACCEPT" BUTTON (OR IF YOU BYPASS OR OTHERWISE DISABLE THE "I ACCEPT", AND STILL INSTALL, COPY, DOWNLOAD, ACCESS OR OTHERWISE USE THE SOFTWARE), YOU AGREE TO BE BOUND BY THE TERMS OF THIS FULA. IF YOU DO NOT ACCEPT THE TERMS IN THIS EULA, YOU MUST CLICK THE "DECLINE" BUTTON, DISCONTINUE USE OF THE SOFTWARE.

1. GRANT OF LICENSE. Samsung grants you the following rights provided that you comply with all terms and conditions of this EULA: You may install, use, access, display and run one copy of the Software on the local hard disk(s) or other permanent storage media of one computer and use the Software on a single computer or a mobile device at a time, and you may not make the Software available over a network where it could be used by multiple computers at the same time. You may make one copy of the Software in machine-readable form for backup purposes

only; provided that the backup copy must include all copyright or other proprietary notices contained on the original.

2. RESERVATION OF RIGHTS AND OWNERSHIP. Samsung reserves all rights not expressly granted to you in this EULA. The Software is protected by copyright and other intellectual property laws and treaties. Samsung or its suppliers own the title, copyright and other intellectual property rights in the Software. The Software is licensed, not sold.

3. LIMITATIONS ON END USER RIGHTS. You may not reverse engineer, decompile, disassemble, or otherwise attempt to discover the source code or algorithms of, the Software (except and only to the extent that such activity is expressly permitted by applicable law notwithstanding this limitation), or modify, or disable any features of, the Software, or create derivative works based on the Software. You may not rent, lease, lend, sublicense or provide commercial hosting services with the Software.

4. CONSENT TO USE OF DATA. You agree that Samsung and its affiliates may collect and use technical information gathered as part of the product support services related to the Software provided to you, if any, related to the Software. Samsung may use this information solely to improve its products or to provide customized services or technologies to you and will not disclose this information in a form that personally identifies you.

5. UPGRADES. This EULA applies to updates, supplements and add-on components (if any) of the Software that Samsung may provide to you or make available to you after the date you obtain your initial copy of the Software, unless we provide other terms along with such upgrade. To use Software identified as an upgrade, you must first be licensed for the Software identified by Samsung as eligible for the upgrade. After upgrading, you may no longer use the Software that formed the basis for your upgrade eligibility.

6. SOFTWARE TRANSFER. You may not transfer this EULA or the rights to the Software granted herein to any third party unless it is in connection with the sale of the mobile device which the Software accompanied. In such event, the transfer must include all of the Software (including all component parts, the media and printed materials, any upgrades, this EULA) and you may not retain any copies of the Software. The transfer may not be an indirect transfer, such as a consignment. Prior to the transfer, the end user receiving the Software must agree to all the EULA terms.

7. EXPORT RESTRICTIONS. You acknowledge that the Software is subject to export restrictions of various countries. You agree to comply with all applicable international and national laws that apply to the Software, including the U.S. Export Administration Regulations, as well as end user, end use, and destination restrictions issued by U.S. and other governments.

8. TERMINATION. This EULA is effective until terminated. Your rights under this License will terminate automatically without notice from Samsung if you fail to comply with any of the terms and conditions of this EULA. Upon termination of this EULA, you shall cease all use of the Software and destroy all copies, full or partial, of the Software.

9. DISCLAIMER OF WARRANTIES. You expressly acknowledge and agree that use of the Software is at your sole risk and that the entire risk as to satisfactory quality, performance, accuracy and effort is with you. TO THE MAXIMUM EXTENT PERMITTED BY APPLICABLE LAW, THE SOFTWARE IS PROVIDED "AS IS" AND WITH ALL FAULTS AND WITHOUT WARRANTY OF ANY KIND, AND SAMSUNG AND ITS LICENSORS (COLLECTIVELY REFERRED TO AS "SAMSUNG" FOR THE PURPOSES OF SECTIONS 9, 10 and 11) HEREBY DISCLAIM ALL WARRANTIES AND CONDITIONS WITH RESPECT TO THE SOFTWARE, EITHER EXPRESS, IMPLIED OR STATUTORY, INCLUDING, BUT NOT LIMITED TO, THE IMPLIED WARRANTIES AND/OR CONDITIONS OF MERCHANTABILITY, OF SATISFACTORY QUALITY OR WORKMANLIKE EFFORT, OF FITNESS FOR A PARTICULAR PURPOSE, OF RELIABILITY OR AVAILABILITY, OF ACCURACY, OF LACK OF VIRUSES, OF QUIET ENJOYMENT, AND NON-INFRINGEMENT OF THIRD PARTY RIGHTS. SAMSUNG DOES NOT WARRANT AGAINST INTERFERENCE WITH YOUR ENJOYMENT OF THE SOFTWARE, THAT THE FUNCTIONS CONTAINED IN THE SOFTWARE WILL MEET YOUR

REQUIREMENTS, THAT THE OPERATION OF THE SOFTWARE WILL BE UNINTERRUPTED OR ERROR-FREE, OR THAT DEFECTS IN THE SOFTWARE WILL BE CORRECTED. NO ORAL OR WRITTEN INFORMATION OR ADVICE GIVEN BY SAMSUNG OR A SAMSUNG AUTHORIZED REPRESENTATIVE SHALL CREATE A WARRANTY. SHOULD THE SOFTWARE PROVE DEFECTIVE, YOU ASSUME THE ENTIRE COST OF ALL NECESSARY SERVICING, REPAIR OR CORRECTION. SOME JURISDICTIONS DO NOT ALLOW THE EXCLUSION OF IMPLIED WARRANTIES OR LIMITATIONS ON APPLICABLE STATUTORY RIGHTS OF A CONSUMER, SO THESE EXCLUSIONS AND LIMITATIONS MAY NOT APPLY TO YOU.

10. EXCLUSION OF INCIDENTAL, CONSEQUENTIAL AND CERTAIN OTHER DAMAGES. TO THE EXTENT NOT PROHIBITED BY LAW, IN NO EVENT SHALL SAMSUNG BE LIABLE FOR PERSONAL INJURY, OR ANY INCIDENTAL, SPECIAL, INDIRECT OR CONSEQUENTIAL DAMAGES WHATSOEVER, OR FOR LOSS OF PROFITS, LOSS OF DATA, BUSINESS INTERRUPTION, OR FOR ANY PECUNIARY DAMAGES OR LOSSES, ARISING OUT OF OR RELATED TO YOUR USE OR INABILITY TO USE THE SOFTWARE, THE PROVISION OF OR FAILURE TO PROVIDE SUPPORT OR OTHER SERVICES, INFORMATION, SOFTWARE, AND RELATED CONTENT THROUGH THE SOFTWARE OR OTHERWISE ARISING OUT OF THE USE OF THE SOFTWARE, OR OTHERWISE UNDER OR IN CONNECTION WITH ANY PROVISION OF THIS EULA, HOWEVER CAUSED. REGARDLESS OF THE THEORY OF LIABILITY (CONTRACT, TORT

OR OTHERWISE) AND EVEN IF SAMSUNG HAS BEEN ADVISED OF THE POSSIBILITY OF SUCH DAMAGES. SOME JURISDICTIONS DO NOT ALLOW THE LIMITATION OF LIABILITY FOR PERSONAL INJURY, OR OF INCIDENTAL OR CONSEQUENTIAL DAMAGES, SO THIS LIMITATION MAY NOT APPLY TO YOU.

11. LIMITATION OF LIABILITY. Notwithstanding any damages that you might incur for any reason whatsoever (including, without limitation, all damages referenced herein and all direct or general damages in contract or anything else), the entire liability of Samsung under any provision of this EULA and your exclusive remedy hereunder shall be limited to the greater of the actual damages you incur in reasonable reliance on the Software up to the amount actually paid by you for the Software or US\$5.00. The foregoing limitations, exclusions and disclaimers (including Sections 9, 10 and 11) shall apply to the maximum extent permitted by applicable law, even if any remedy fails its essential purpose.

12. U.S. GOVERNMENT END USERS. The Software is licensed only with "restricted rights" and as "commercial items" consisting of "commercial software" and "commercial software documentation" with only those rights as are granted to all other end users pursuant to the terms and conditions herein.

13. APPLICABLE LAW. This EULA is governed by the laws of TEXAS, without regard to conflicts of laws principles. This EULA shall not be governed by the UN Convention on Contracts for the International Sale of Goods, the application of which is expressly excluded. If a dispute, controversy or difference is not amicably settled, it shall be finally resolved by arbitration in Seoul, Korea in accordance with the Arbitration Rules of the Korean Commercial Arbitration Board. The award of arbitration shall be final and binding upon the parties.

14. ENTIRE AGREEMENT; SEVERABILITY. This EULA is the entire agreement between you and Samsung relating to the Software and supersedes all prior or contemporaneous oral or written communications, proposals and representations with respect to the Software or any other subject matter covered by this EULA. If any provision of this EULA is held to be void, invalid, unenforceable or illegal, the other provisions shall continue in full force and effect.

## *Precautions for Transfer and Disposal*

If data stored on this device is deleted or reformatted using the standard methods, the data only appears to be removed on a superficial level, and it may be possible for someone to retrieve and reuse the data by means of special software.

To avoid unintended information leaks and other problems of this sort, it is recommended that the device be returned to Samsung's Customer Care Center for an Extended File System (EFS) Clear which will eliminate all user memory and return all settings to

default settings. Please contact the **Samsung Customer Care Center** for details.

**Important!:** Please provide warranty information (proof of purchase) to Samsung's Customer Care Center in order to provide this service at no charge. If the warranty has expired on the device, charges may apply.

Customer Care Center:

1000 Klein Rd.

Plano, TX 75074

Toll Free Tel: 1.888.987.HELP (4357)

Samsung Telecommunications America, LLC:

1301 East Lookout Drive

Richardson, Texas 75082

Phone: 1-800-SAMSUNG (726-7864)

**Important!:** If you are using a handset other than a standard numeric keypad, dial the numbers listed in brackets.

Phone: 1-888-987-HELP (4357)

©2009 Samsung Telecommunications America. All rights reserved.

No reproduction in whole or in part allowed without prior written approval. Specifications and availability subject to change without notice.

# Index

# **A**

**Accessing a Menu Function** [45](#page-48-0) **ActiveSync** Windows Medi[a Player](#page-71-0) [96](#page-99-0) **Adobe [Flash Lite](#page-50-0)** 68 **Alarms** 47 **AT&T GPS** Navigator [110](#page-113-0) **AT&T Music** Community [102](#page-105-0) Exit [100](#page-103-0) Help me out [100](#page-103-1) ID song! [98](#page-101-0) Manage ID's [99](#page-102-0) Music Apps [102](#page-105-1) Music Sync [102](#page-105-2) Music Video [101](#page-104-0) Shop Music [91](#page-94-0) **B**

**Back Light** [12](#page-15-0) **Battery** installing [5](#page-8-0)

low indicator [7](#page-10-0)

removing [4](#page-7-0) **Bluetooth [Device](#page-98-0)** Stereo 95

**C**

**Calculator** [47](#page-50-1) **Calendar** [55](#page-58-0) **Call History** [68](#page-71-1) **Camcorder** options [71](#page-74-0) **Camera** [69](#page-72-0) options [69](#page-72-1) shortcuts [70](#page-73-0) taking photos [69](#page-72-2) **Change the order of songs in a Playlist** [96](#page-99-1) **Charging [a Battery](#page-57-0)** [6](#page-9-0) **Contacts** 54 **Cre[ating a Playlist](#page-108-0)** [95](#page-98-1) **CV** 105 Alerts [107](#page-110-0) Customizing [107](#page-110-1) Favorites [107](#page-110-2) My Purchases [107](#page-110-3)

Parental Controls [108](#page-111-0) **D D-Day** [48](#page-51-0) **Digital [Music Stores](#page-52-0)** [92](#page-95-0) **DioOCR** 49 **E eBay Wireless** [72](#page-75-0)

### **F**

**File Explorer** [72](#page-75-1) **FN Key Settings** [45](#page-48-1)

### **G**

**Games** [88](#page-91-0) **Getting Started** [4](#page-7-1) Activat[ing Your Phone](#page-92-0) [4](#page-7-2) **Graphics** 89

## **H**

**HAC** [134](#page-137-0) **Health and Safety Information** [122](#page-125-0) **Home Screen Properties** [16](#page-19-0) **J Java** 73 **Joy Stick Calibration** [46](#page-49-0)[,](#page-76-0) [114](#page-117-0)

**Lock the Keypad** [12](#page-15-1)**M**

**Media Clip** Options [105](#page-108-1) **Menu Navigation** [45](#page-48-2) **Mobile [Banking](#page-76-2)** [73](#page-76-1) **MobiTV** 73 **M-Ratings** [134](#page-137-1) **Multimedia** [89](#page-92-1) **Music Sync** [102](#page-105-3) **My-Cast Weather** [79](#page-82-0)**O**

**L**

**Office Mobile** [78](#page-81-0) **Organizer** [47](#page-50-2) Alarms [47](#page-50-0) Calculator [47](#page-50-1) D-Day [48](#page-51-0) DioOCR [49](#page-52-0) Search [50](#page-53-0) Smart Converter [50](#page-53-1) Stopwatch [51](#page-54-0) Tasks [51](#page-54-1) Tip Calculator [52](#page-55-0) Voice Notes [52](#page-55-1)

# **P**

**Phone Safety** [133](#page-136-0) **Photo Slides** [75](#page-78-0) **Playing [Music Transferred from the](#page-98-2)  Handset** 95 **Powering [on/off](#page-10-1)** phone 7

# **R**

**Recording video clips** [71](#page-74-1) **Remove son[gs from a Playlist](#page-79-0)** [96](#page-99-2) **RSS Reader** 76

# **S**

**SAR values** [122](#page-125-1) **Search** [50](#page-53-2) **Shop Graphics** [89](#page-92-2) **Shop Tones** [88](#page-91-1) **Shop Videos** [90](#page-93-0) **Shortcuts** FN Key Settings [45](#page-48-3) **SIM card** installing [4](#page-7-3) removing [5](#page-8-1)

**Smart Converter** [50](#page-53-1) **Smart Search** [50](#page-53-2) **Speed Dial** [77](#page-80-0) **Sta[ndard Limited Warranty](#page-145-0)** 142 **Starter Packs** [88](#page-91-2) **Stereo Blue[tooth Device](#page-54-0)** [95](#page-98-3) **Stopwatch** 51

# **T**

**Task [Manager](#page-54-1)** [77](#page-80-1) **Tasks** 51 **Tip Calculator** [52](#page-55-0) **Transferring Music** From the Digital Music Stores [92](#page-95-1) Window[s Media Player](#page-137-2) [92](#page-95-2) **T-Ratings** 134 **Travel adapter** [6](#page-9-1)

# **U**

**UL Certification** [123](#page-126-0) **Understanding Your Phone** [9](#page-12-0) Front View of Your Phone [9](#page-12-1) Quick Launcher/Sliding Panel [14](#page-17-0) Rear View of Your Phone [12](#page-15-2)

**Unlock the Keypad** [12](#page-15-3) **V Vanity Dialing** [18](#page-21-0) **Video Categories** [106](#page-109-0) **Video Clip** Viewing [101,](#page-104-1) [106](#page-109-1) **Video clips** playing [72](#page-75-2) recording [71](#page-74-2) **Video Share** In-Call [44](#page-47-0) Share a Recorded Video [44](#page-47-1) **Voice Command** [41](#page-44-0)[,](#page-45-1) [42](#page-45-0) Settings 42 **Voice Notes** [52](#page-55-1) **W Warranty [Information](#page-82-1)** [142](#page-145-1) **Weather** 79 **WikiMobile** [78](#page-81-1) **Windows M[edia Player](#page-101-1)** Sync List 98 Sync Options [96](#page-99-3) Synching Music [98](#page-101-2)